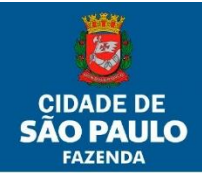

**1/77**

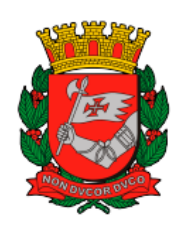

## SECRETARIA MUNICIPAL DA FAZENDA SUBSECRETARIA DO TESOURO MUNICIPAL DEPARTAMENTO DE CONTADORIA **DIVISÃO DE CONTROLES CONTÁBEIS**

# MANUAL DO USUÁRIO SISTEMA BPM Junho 2022

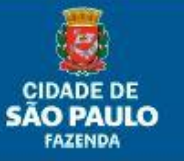

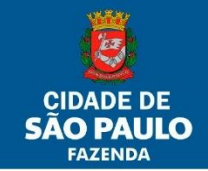

### <span id="page-1-0"></span>**Conceitos Gerais**

O sistema BPM visa automatizar e facilitar o controle físico contábil de bens patrimoniais móveis na Prefeitura do Município de São Paulo.

Entre seus inúmeros recursos podemos destacar que ele busca informações de aquisições no sistema SOF (Sistema de Orçamento e Finanças) e gera lançamentos contábeis automáticos. O sistema ainda controla a localização física do bem relacionando o bem a uma Unidade Administrativa.

Para facilitar sua operação destacamos alguns dos conceitos que serviram como base para a construção da ferramenta. Começamos citando os procedimentos que podem ser realizados com os bens, destacamos as incorporações e as baixas que são operações que incluem e excluem o bem móvel no patrimônio da prefeitura. As movimentações e transferências do bem são ações que visam mudar a localização e a guarda do bem de uma Unidade para outra, sendo que o que caracteriza a movimentação é a mudança de guarda de uma Unidade Administrativa para outra dentro do mesmo Órgão. A transferência ocorre quando a Unidade Administrativa de destino está vinculada a Órgão diferente da Unidade de origem. Para completar o processo de movimentação ou transferência a Unidade de destino dá o aceite também no sistema e a Unidade que entrega o bem tem a via assinada do documento para comprovar a entrega.

As operações principais são:

**2/77**

- Incorporação: registra o bem no patrimônio municipal e possui 3 tipos:
	- o Elemento de despesa 52: todas as aquisições realizadas com Nota de Empenho no código de despesa 44905200 deverão ser incorporadas e os dados serão buscados do SOF automaticamente;
	- o Elemento de despesa diferente de 52: as aquisições realizadas com Nota de Empenho no elemento de despesa diferente de 52, quando resultarem em adição de bem patrimonial móvel à Prefeitura, devem ser incorporadas por este tipo. Os dados serão buscados do SOF automaticamente;
	- o Outras origens: todo bem que não tiver origem de uma aquisição com Nota de Empenho cadastrada no SOF (extra orçamentária ou cadastrada em sistemas anteriores ao SOF) e a Prefeitura agregar em seu patrimônio deverá ser incorporado neste tipo como: Doação, Permuta, Benfeitoria, Produção Própria, Reprodução (semoventes), Reposição, Reativação, Incorporação Seo/NovoSeo, Incorporação Seo/NovoSeo Diferente de 52 ou Incorporação Outros/Afins.
- Movimentação: registra a tramitação do BPM de uma Unidade Administrativa para outra no mesmo Órgão;
- Transferência: registra a tramitação do BPM de uma Unidade Administrativa para outra em Órgão diferente;
- Baixa: registra a saída do bem patrimonial do patrimônio da Prefeitura, está classificado nos seguintes tipos: Imprestabilidade, Obsolescência, Desuso, Furto, Extravio, Sinistro, Morte, Alienações, Doações, Alteração do Enquadramento da Despesa e outros;
- Saída especial: apenas indica que o bem está fora fisicamente da Unidade Administrativa, no entanto a guarda do bem continua na Unidade Administrativa.

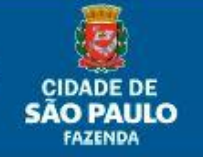

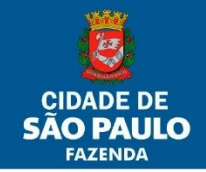

#### **PERFIS DE ACESSO:**

Os perfis de acesso são relacionados pelo Sistema através do grupo CAC. São eles: Administrador e Executivo.

- 1) Administrador: grupo fornecido pelo desenvolvedor do Sistema (PRODAM) ao gestor do SBPM (DICOC). Habilita o grupo executivo fornecendo o perfil "Empresa Administrador", "UO-Alterações" e "Gestor/Configurador".
- 2) Executivo: Atribuído aos usuários que utilizarão o sistema para controlar os bens patrimoniais através de perfis de acesso:
	- a. Perfil 1 UA: executa as movimentações entre Unidades Administrativas dentro do mesmo Órgão e emite relatórios de inventários; (**Cor Legenda**)
	- b. Perfil 2 UO Administrador: servidor responsável na UO que relaciona os usuários aos acessos de perfis UA (Perfil 1) e UO Executor (Perfil 3);
	- c. Perfil 3 UO Executor: executa as operações que dependam da autorização do Titular da UO (Unidade Orçamentária). São elas: Incorporação, Baixa e Transferência de bens de um Órgão para outro Órgão; (**Cor Legenda**)
	- d. Perfil 4 Empresa-Administrador: relaciona o perfil de Empresa Executor e UO Administrador aos usuários responsáveis respectivamente (uso exclusivo do gestor do SBPM);
	- e. Perfil 5 Empresa-Executor: (perfil de uso exclusivo do gestor do SBPM na Empresa que utiliza o sistema - Adm. Direta ou Indireta): controla e efetua a manutenção dos cadastros das Unidades Administrativas e outros. (**Cor Legenda**)
	- f. Perfil 6 UO Alterações: (NÃO ESTÁ MAIS DIPONÍVEL PARA USO).
	- g. Perfil 7 Gestor/Configurador: (perfil de uso exclusivo do gestor do SBPM DICOC): controla e efetua a manutenção dos cadastros de subgrupo BPM, código BPM. (**Cor Legenda**)

Em termos práticos temos:

**3/77**

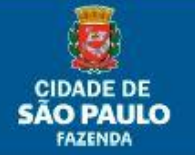

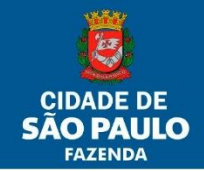

#### **QUANTO À HIERARQUIA**

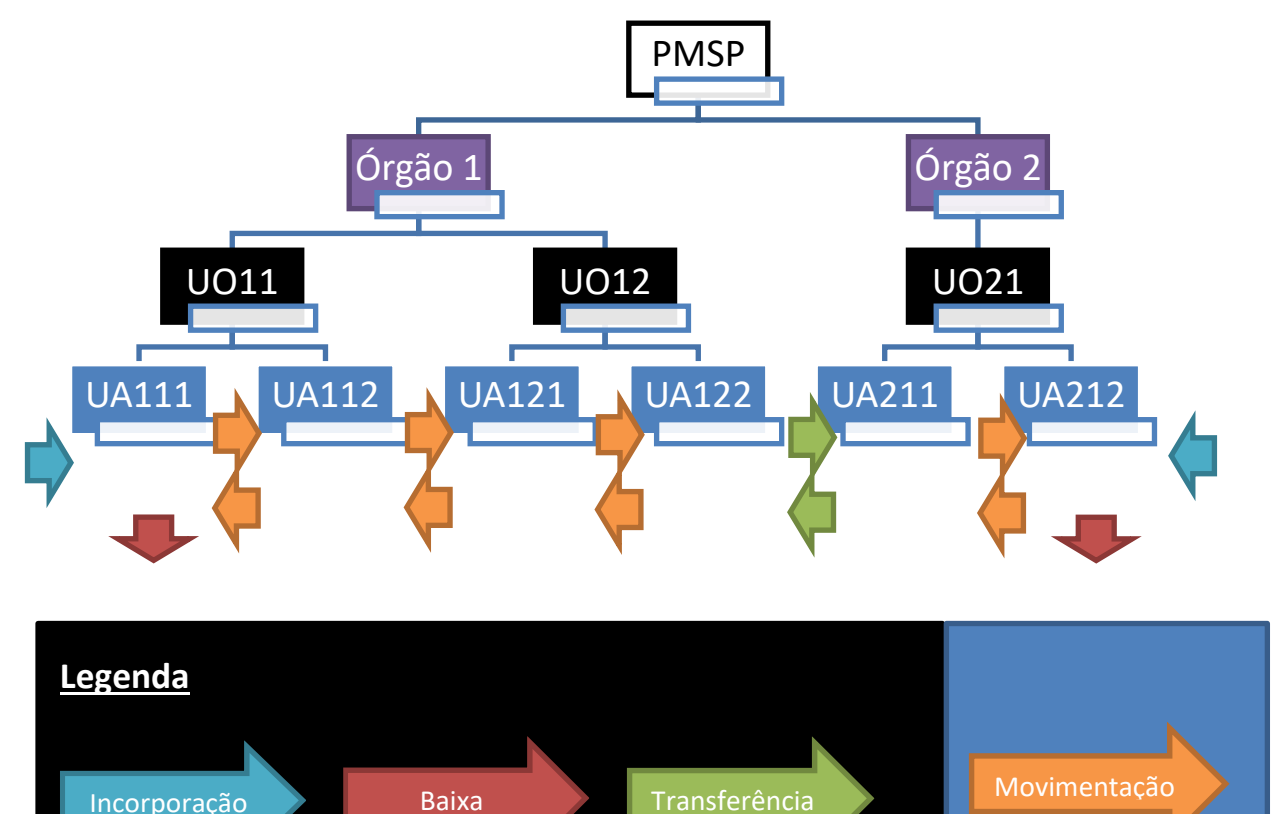

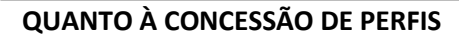

- **Administrador** concede os seguintes acessos:
	- o Perfil 4 Empresa Administrador
	- o Perfil 6 UO Alterações (Não disponível)
	- o Perfil 7 Gestor/Configurador
- **Empresa Administrador (Perfil 4)** concede os seguintes acessos:
	- o Perfil 2 UO Administrador
	- o Perfil 5 Empresa Executor
- **UO Administrador (Perfil 2)** concede os seguintes acessos:
	- $O$  Perfil 1 UA

**4/77**

o Perfil 3 – UO Executor

Para operar o sistema é necessário seguir 4 (quatro) passos:

- 1. Cadastrar todos os usuários que utilizarão o sistema, enviando e-mail para [suporte@sf.prefeitura.sp.gov.br;](mailto:suporte@sf.prefeitura.sp.gov.br)
- 2. Cadastrar os usuários conforme segue :
	- Administração Direta: Perfil 2 UO Administrador enviando, o formulário "Cadastro de Login" que consta do Anexo I da Portaria SF nº 262/2015, acompanhado de Ofício para SF/DECON/DICOC\* ou;

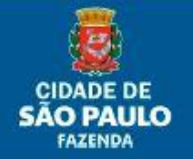

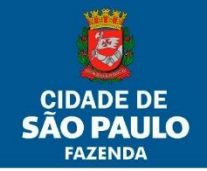

**5/77**

- Administração Indireta: Perfil 4 Empresa Administrador enviando, somente o Ofício a SF/DECON/DICOC;
- 3. Cadastrar os usuários no Perfil 6 UO Alterações, (Não está mais disponível para uso).
- 4. Atribuir Perfil 1 UA e/ou Perfil 3 UO Executor aos respectivos responsáveis (atribuição exclusiva do funcionário cadastrado com o Perfil 2 – UO Administrador).

\* Vide Portaria SF nº 90/2022.

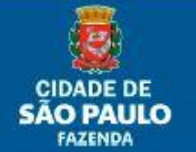

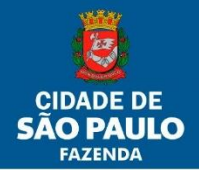

### **Sumário**

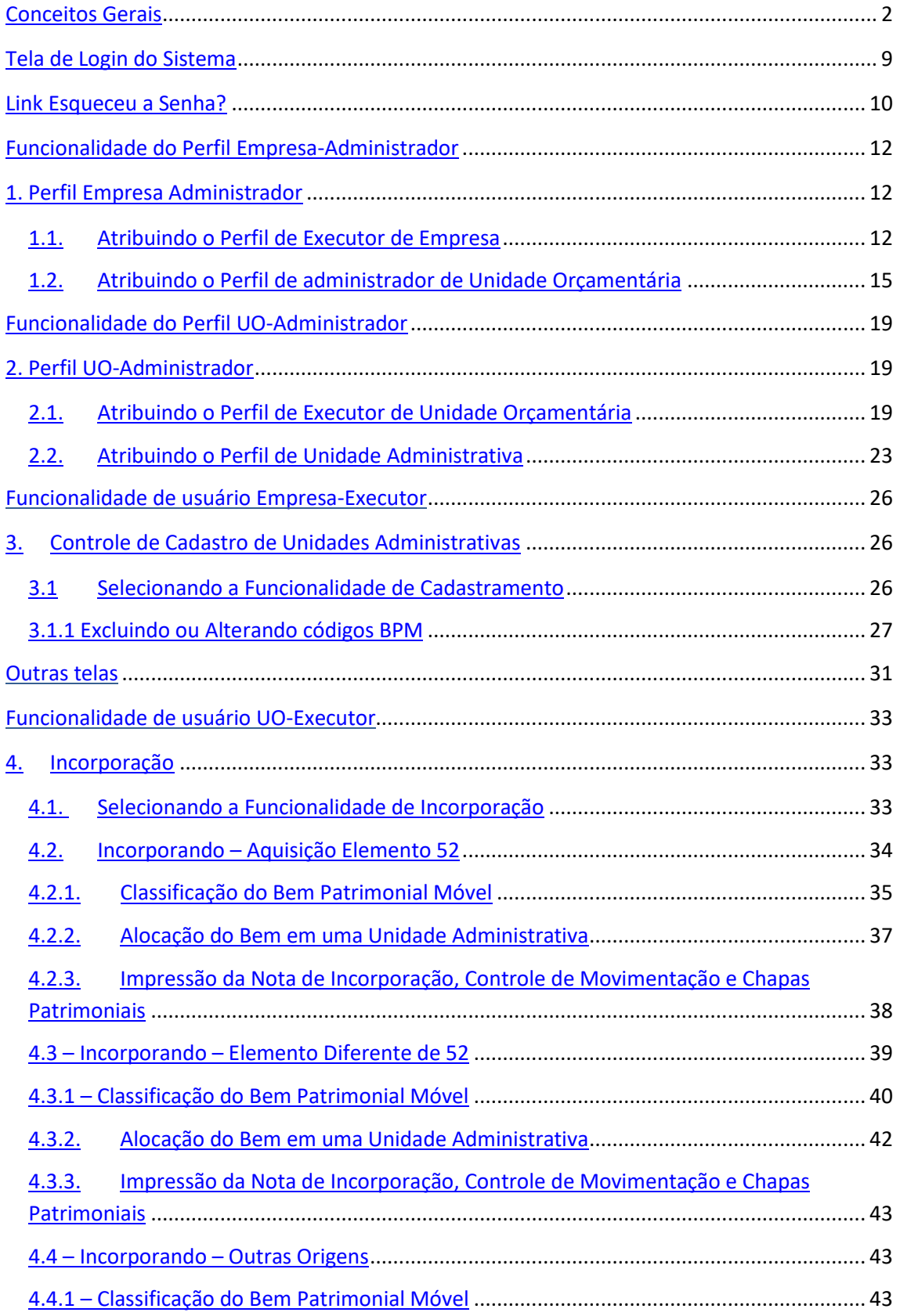

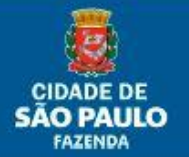

PMSP/SF/SUTEM - Departamento de Contadoria (DECON) - Divisão de Controles Contábeis (DICOC)

## Manual do Usuário Sistema BPM

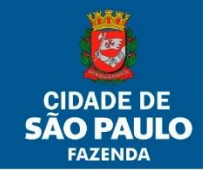

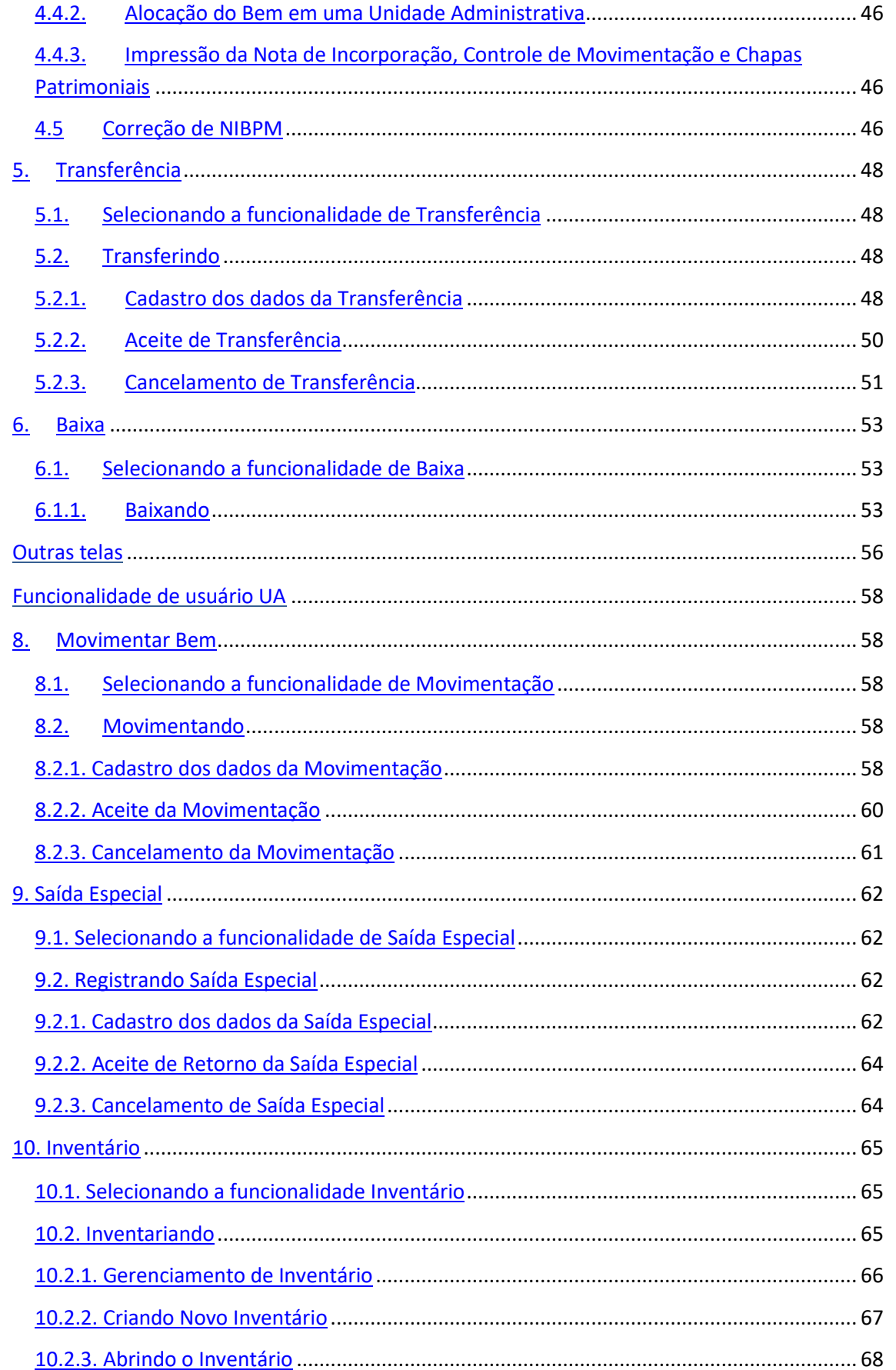

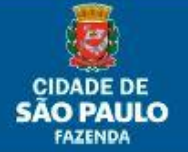

PMSP/SF/SUTEM - Departamento de Contadoria (DECON) - Divisão de Controles Contábeis (DICOC)

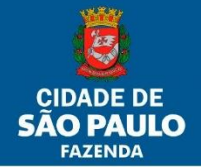

 $\frac{8}{77}$ 

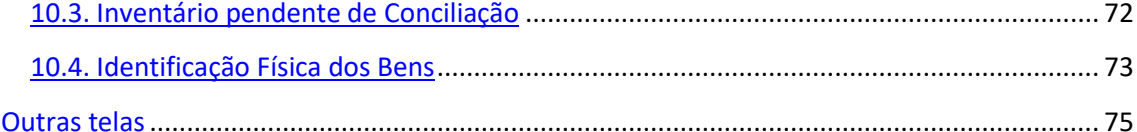

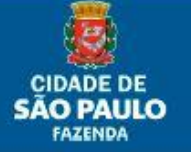

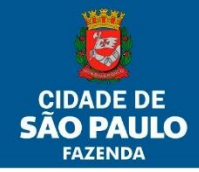

## <span id="page-8-0"></span>**Tela de Login do Sistema**

O acesso ao SBPM dá-se pelo endereço eletrônico: [http://sf9433.app.prodam/intranet/forms\\_apresentacao/cac/frm\\_cac\\_01\\_login.aspx](http://sf9433.app.prodam/intranet/forms_apresentacao/cac/frm_cac_01_login.aspx) Ao entrar no SBPM aparecerá a tela de acesso de Login do sistema.

## **BENS PATRIMONIAIS**

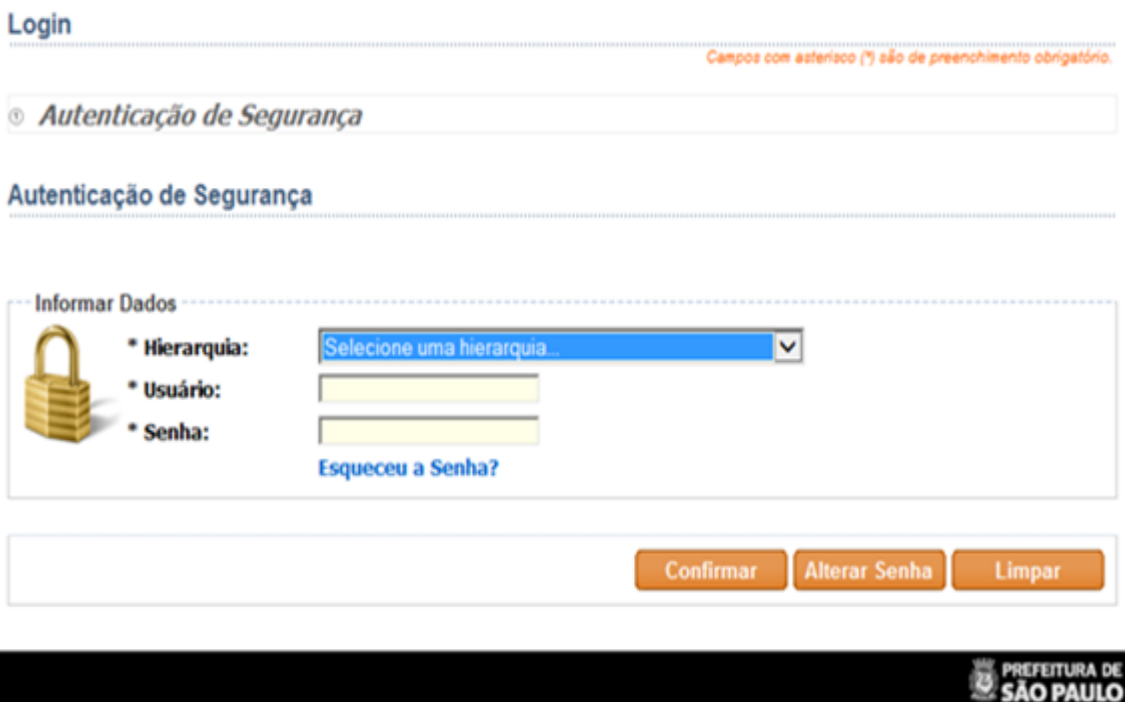

São exibidos:

**9/77**

- 1. Hierarquia: escolher a única opção disponível "Hierarquia para o Sistema Bens Patrimoniais (BPM);
- 2. Usuário: deverá ser digitado o RF (seis primeiros números) do usuário cadastrado no formato dXXXXXX ou xXXXXXX ou iXXXXXX e assim por diante;
- 3. Senha: a senha poderá ser uma provisória dada pelo SF-Suporte ou, após o acesso com a senha provisória, uma senha pessoal alterada pelo usuário;
- 4. Esqueceu a Senha?: através de uma validação por perguntas pessoais, este link permite ao usuário refazer a sua senha, em caso de esquecimento ou expiração da validade; (Só funciona para servidores da Secretaria da Fazenda)
- 5. Botão Confirmar: leva a tela inicial de escolha de perfil, após o preenchimento correto dos campos 1, 2 e 3;
- 6. Botão Alterar Senha: a qualquer tempo dentro da validade da senha, permite ao usuário substitui-la por outra;
- 7. Botão Limpar: limpa os campos preenchidos para um novo preenchimento.

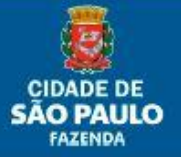

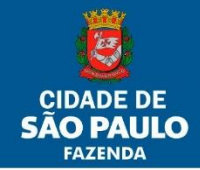

**10/77**

## <span id="page-9-0"></span>**Link Esqueceu a Senha?** (Só funciona para servidores da Secretaria da Fazenda)

Após clicar no link, aparecerá a tela para reinicialização de senha:

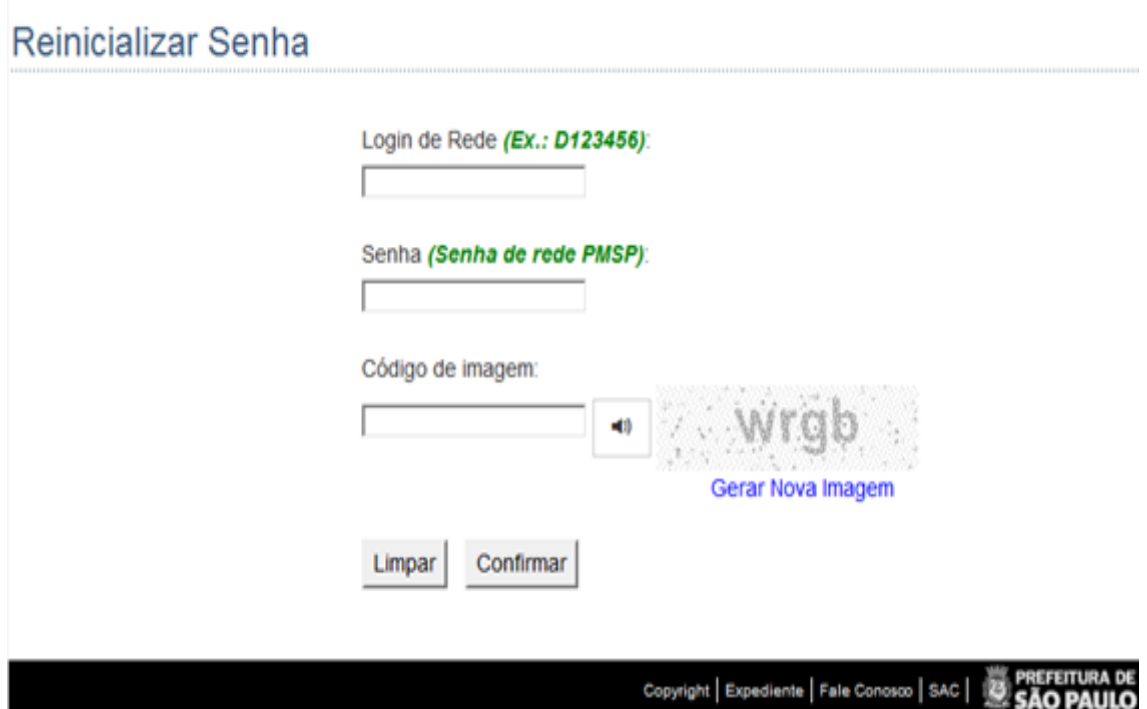

Após a confirmação dos campos preenchidos, aparecerá a tela com algumas perguntas de livre escolha e cunho pessoal.

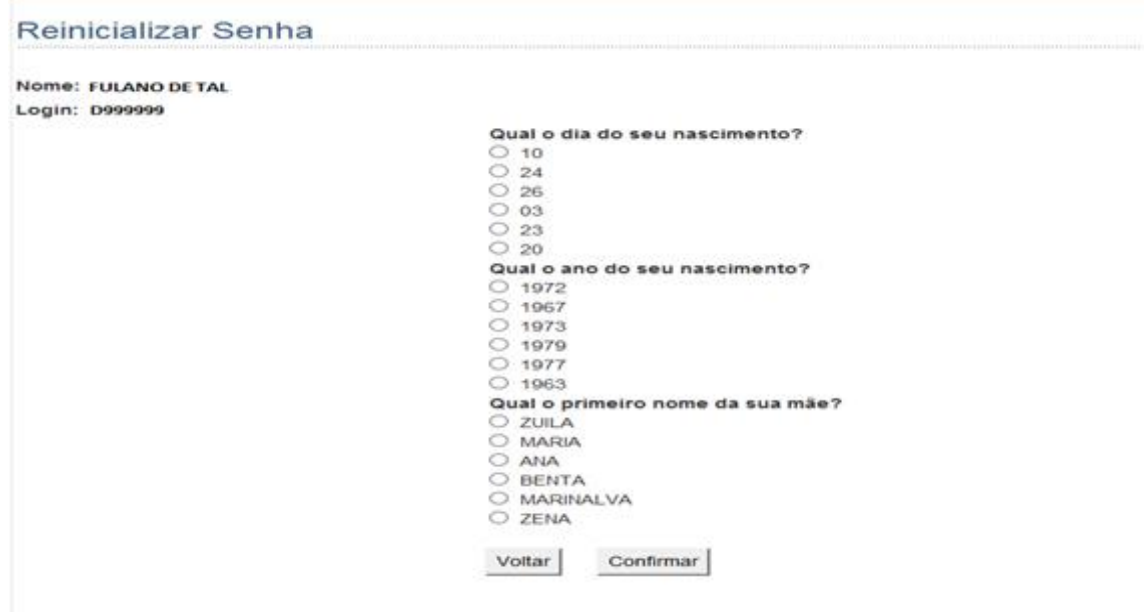

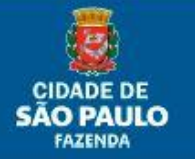

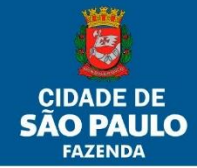

Em seguida o sistema informa que foi gerada uma senha provisória e enviada para o e-mail coorporativo do usuário conforme exemplo abaixo.

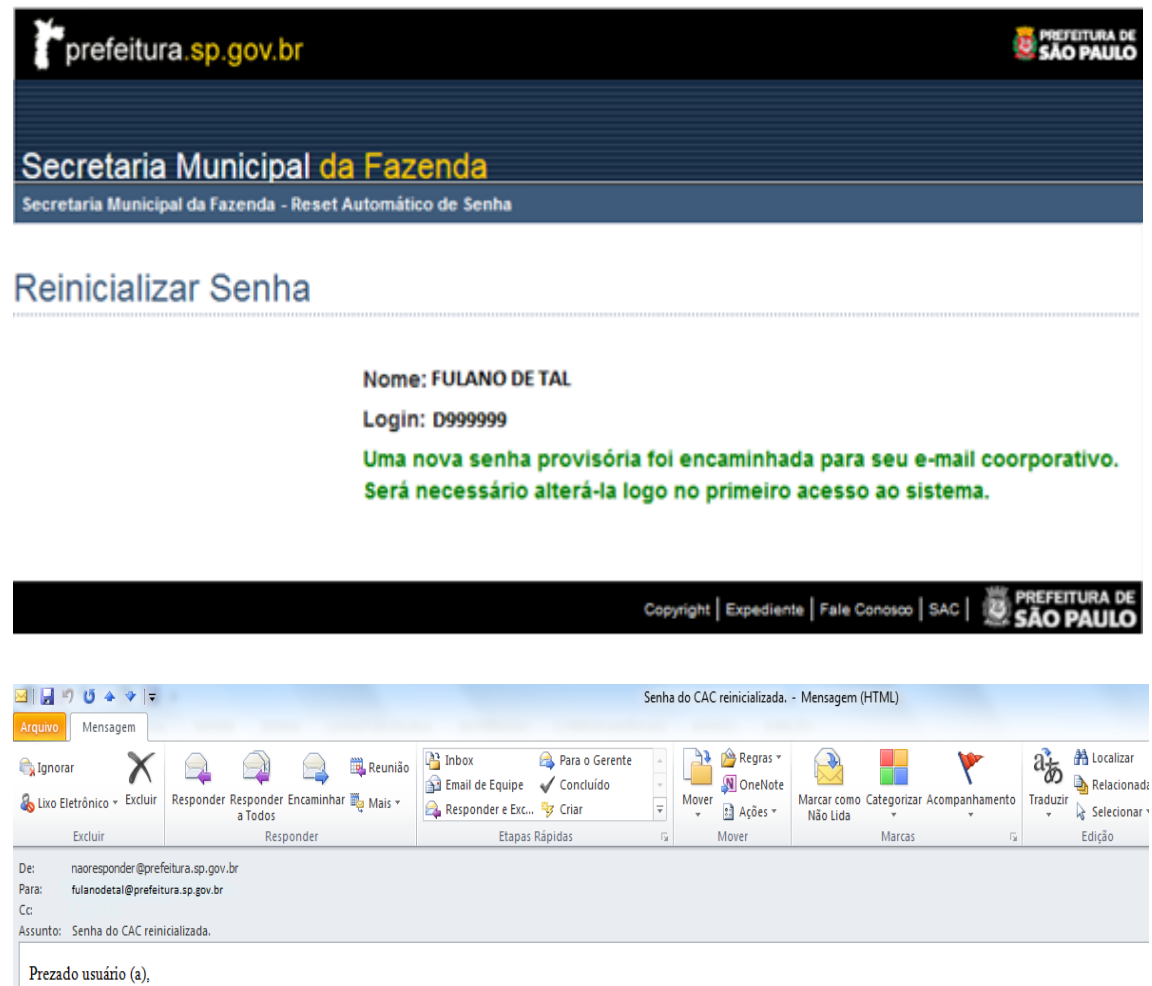

Sua senha de acesso foi reinicializada e deverá ser alterada logo no primeiro login efetuado.

Nova senha: 3R1w9M0v1

**11/77**

Os sistemas afetados são: Hierarquia para o Sistema Bens Patrimoniais (BPM)

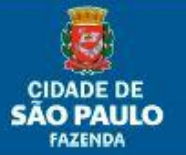

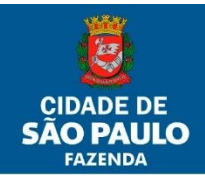

**12/77**

## <span id="page-11-1"></span><span id="page-11-0"></span>**Funcionalidade do Perfil Empresa-Administrador**

### **1. Perfil Empresa Administrador**

Este perfil, além de SF/DECON/DICOC, só será usado pelos respectivos gestores das Empresas da Administração Indireta que estiverem integrados ao SBPM. Tem a função de atribuir os perfis de executor de Empresa e Administrador de Unidade Orçamentária.

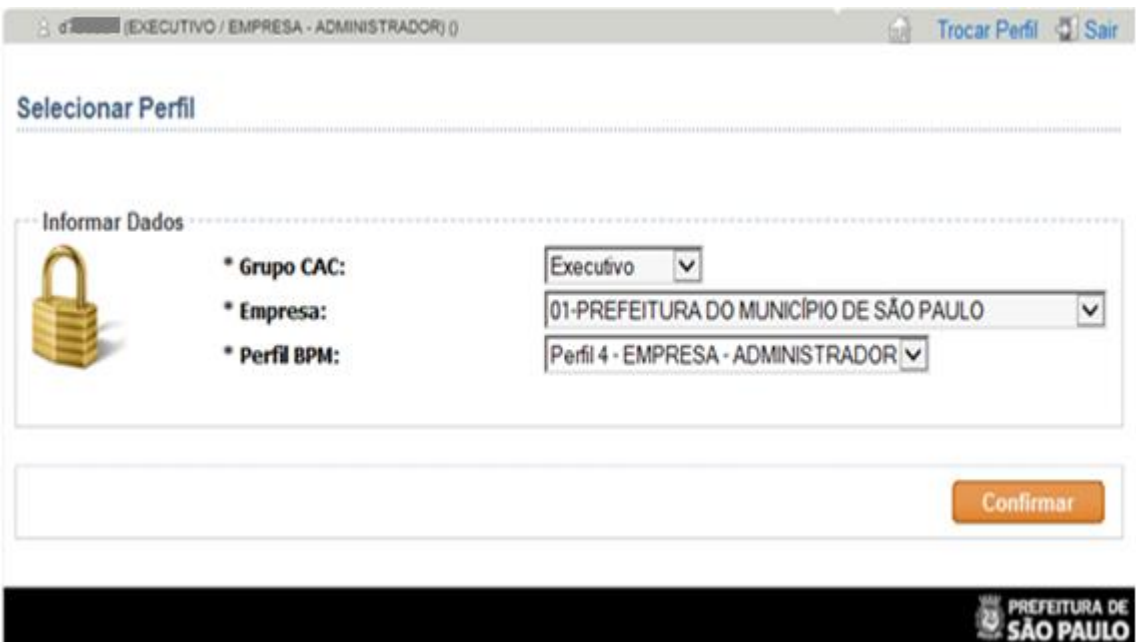

### <span id="page-11-2"></span>**1.1. Atribuindo o Perfil de Executor de Empresa**

Após confirmar no SBPM com o Perfil 4 (Empresa-Administrador), deve-se clicar no botão "RELACIONAMENTO PERFIL" dentro do menu "BPM":

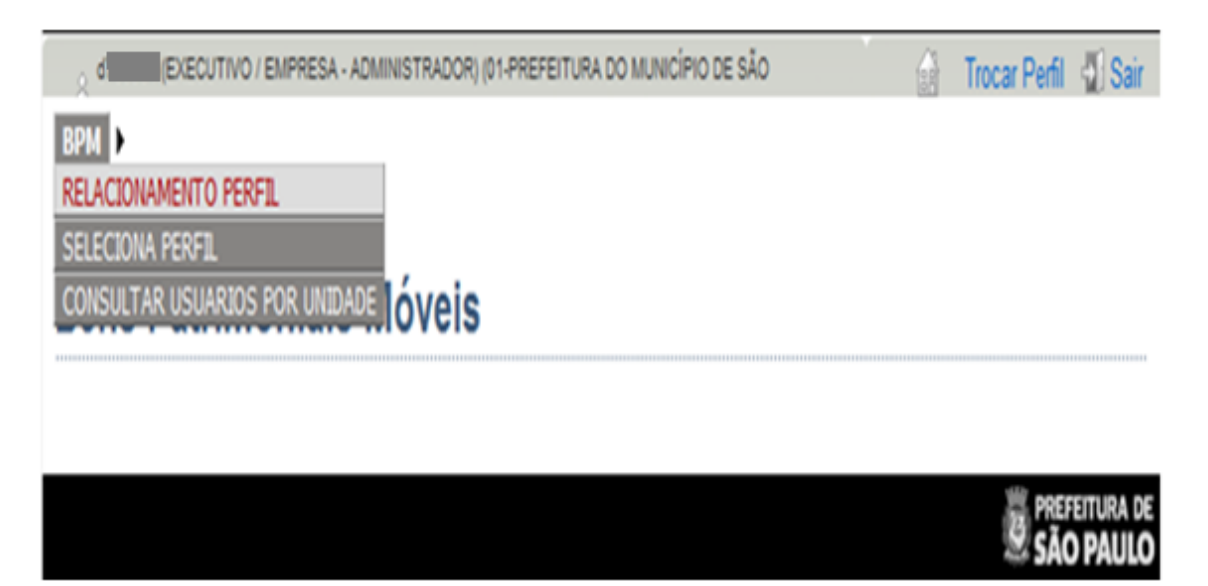

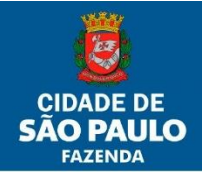

A seguir aparecerá a tela de controle de acesso:

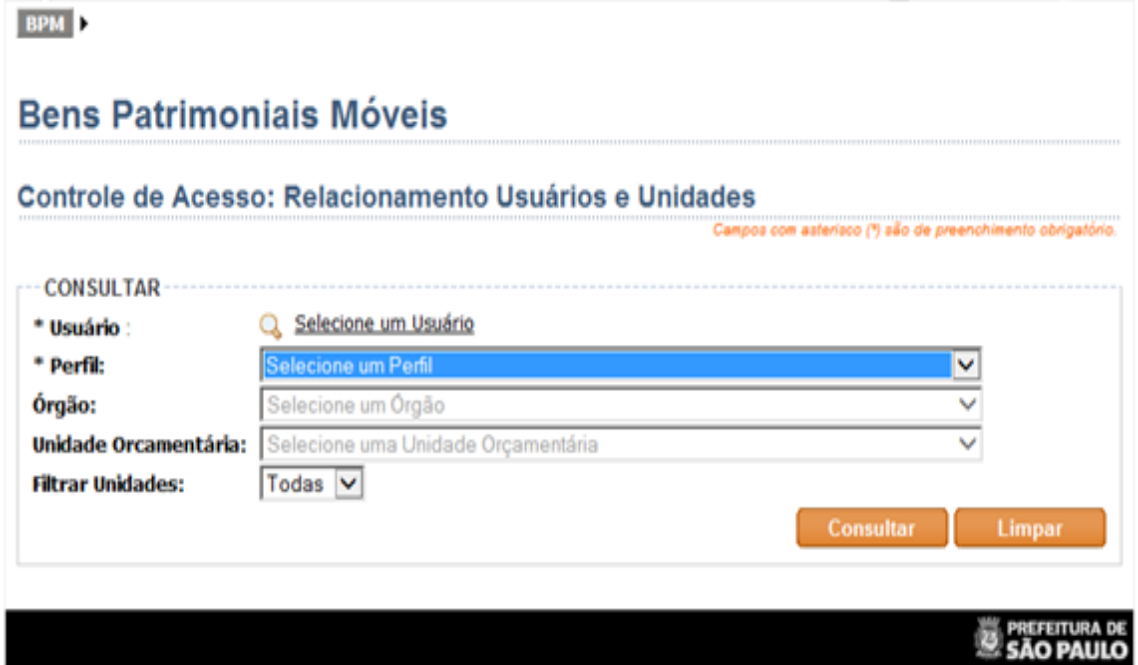

Ao clicar em "Selecione um Usuário", uma janela abrirá. Nesta janela, pode-se escolher os usuários já cadastrados.

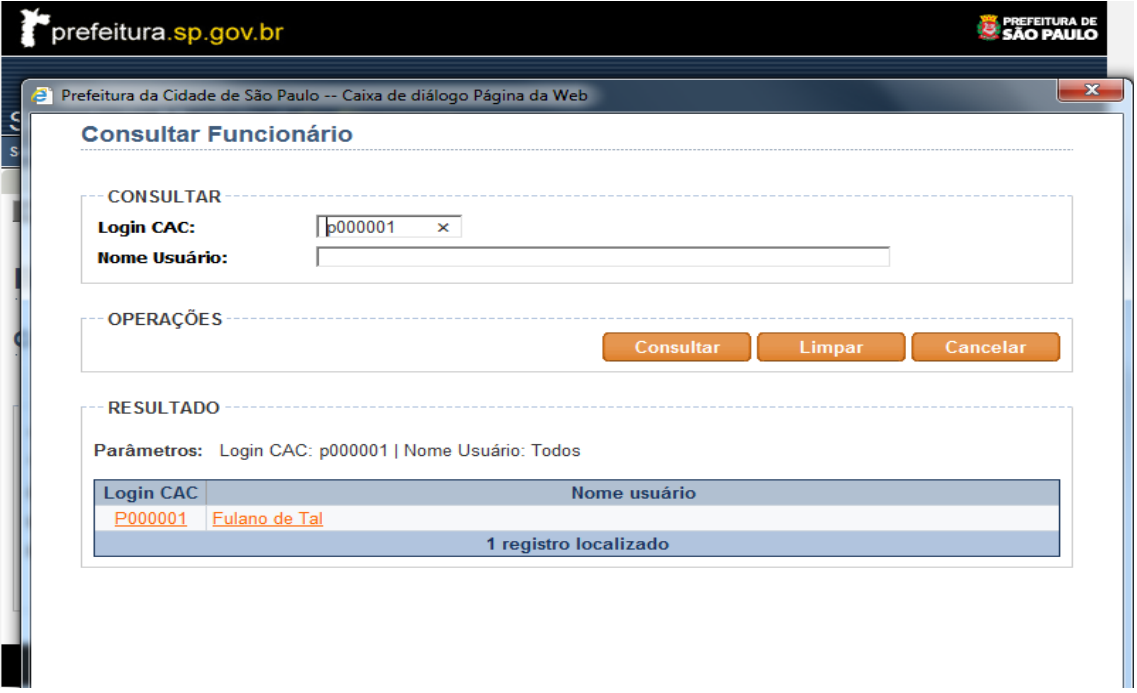

Basta digitar o RF ou o nome (apenas um dos dois) e clicar em consultar. Desta forma aparecerá o nome do usuário a que se deseja atribuir o perfil. Deve-se clicar no nome do usuário ou no Login CAC (cor laranja).

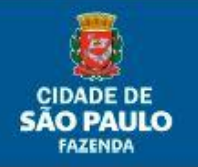

PMSP/SF/SUTEM - Departamento de Contadoria (DECON) - Divisão de Controles Contábeis (DICOC)

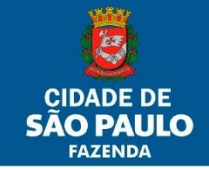

**14/77**

Feito isto, volta-se para tela de Controle de Acesso.

Selecione o "Perfil 5 – Empresa – Executor".

O "Perfil 5 – Empresa – Executor" possibilitará ao usuário o controle da inclusão, exclusão ou inativação das Unidades Administrativas que compõem a(s) Unidades Orçamentárias da Empresa, além de outros recursos de controles.

Ao clicar no botão consultar, o SBPM possibilitará a escolha da Empresa a ser atrelada ao usuário em questão:

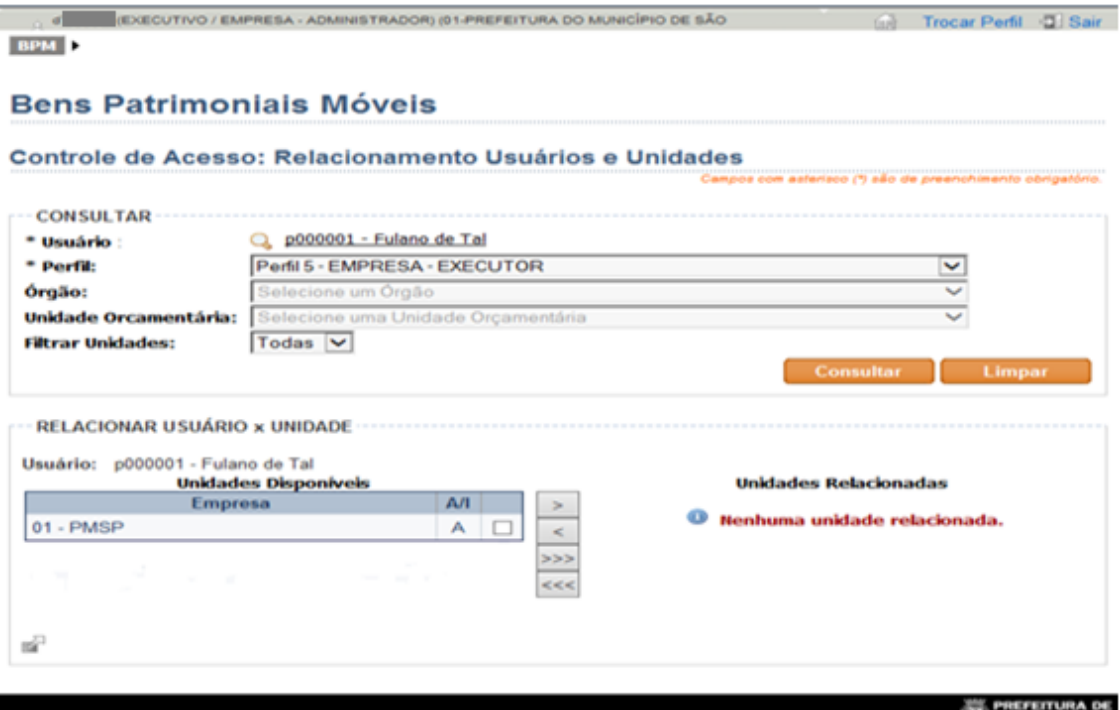

Em seguida, deve-se relacionar a Empresa para o usuário em questão. Para relacionar a Empresa, basta selecioná-la (clicando no quadradinho) e movimentá-la do lado esquerdo para o lado direito, utilizando-se os botões entre as duas colunas (Disponíveis x Relacionadas).

Obs.: os botões com uma seta movimentam somente as Unidades selecionadas, e os com três setas movimentam todas as Unidades, se for o caso, independentemente de serem selecionadas.

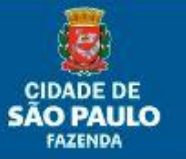

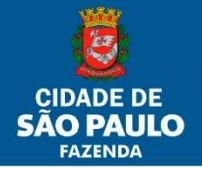

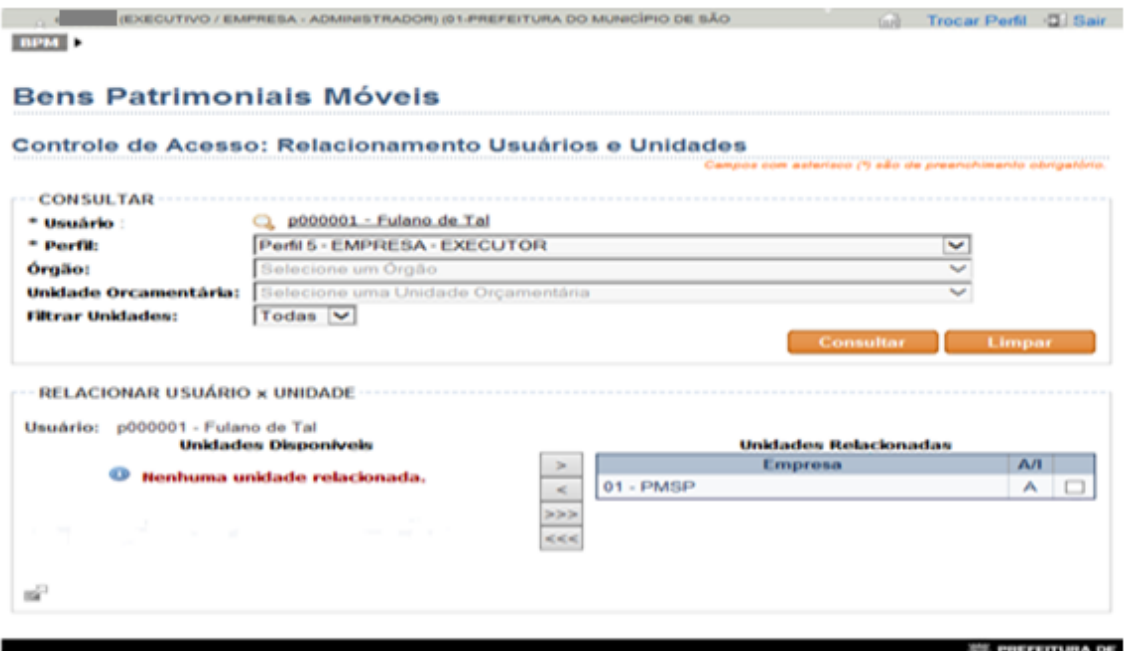

No nosso exemplo, o usuário executor da Empresa PMSP já está com o perfil adequado atribuído (não é preciso clicar enter ou salvar para validar o perfil).

Clicando no botão "Limpar", o administrador poderá começar outro cadastro.

Para a exclusão de um servidor do perfil de Empresa Executor, seguir todos os passos mencionados e quando chegar na última tela, selecionar a Empresa da qual se quer excluir o perfil do servidor que consta no lado direito da tela e movimentá-la para o lado esquerdo, utilizando-se dos botões entre as duas colunas (Disponíveis x Relacionadas).

#### <span id="page-14-0"></span>**1.2. Atribuindo o Perfil de administrador de Unidade Orçamentária**

Após confirmar no SBPM com o Perfil 4 (Empresa-Administrador), deve-se clicar no botão "RELACIONAMENTO PERFIL" dentro do menu "BPM":

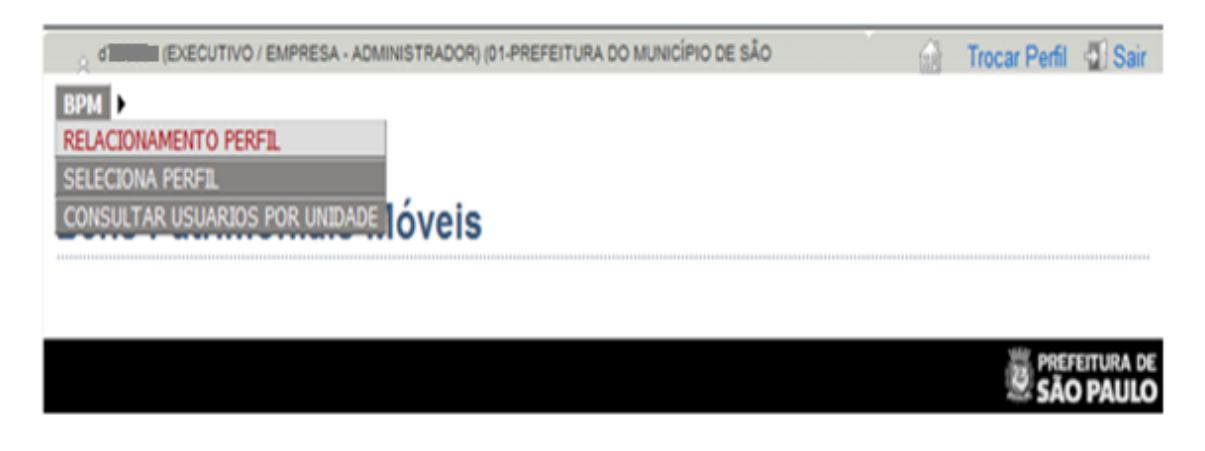

PMSP/SF/SUTEM - Departamento de Contadoria (DECON) - Divisão de Controles Contábeis (DICOC)

A seguir aparecerá a tela de controle de acesso:

**15/77**

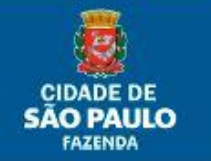

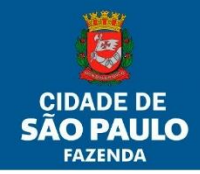

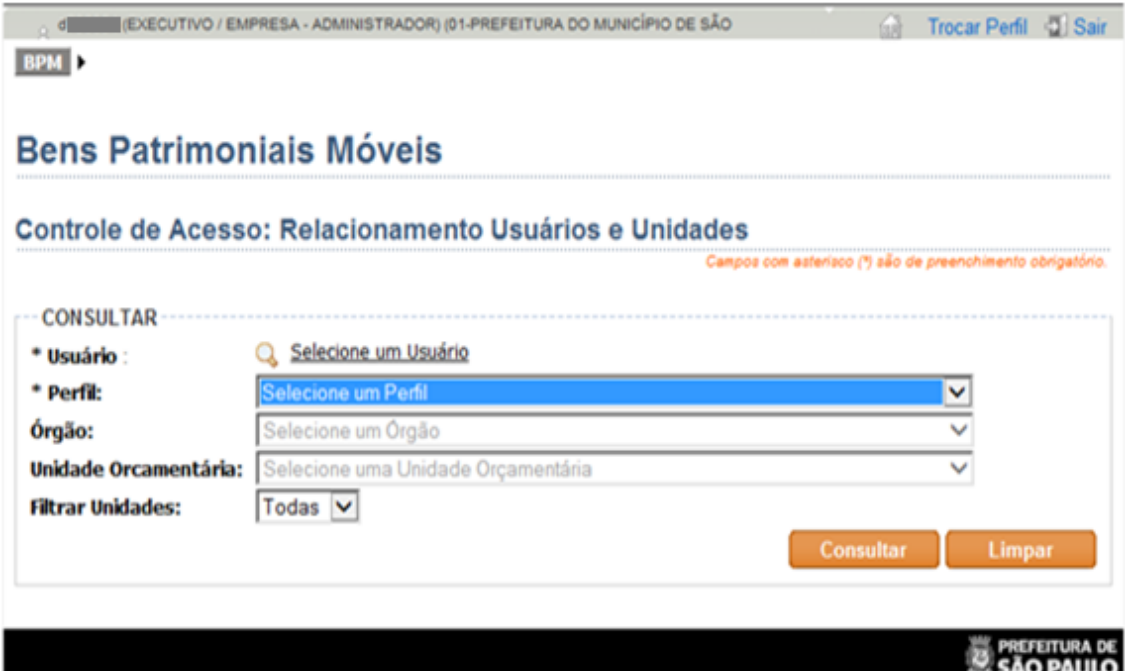

Ao clicar em "Selecione um Usuário", uma janela abrirá. Nesta janela, pode-se escolher os usuários já cadastrados.

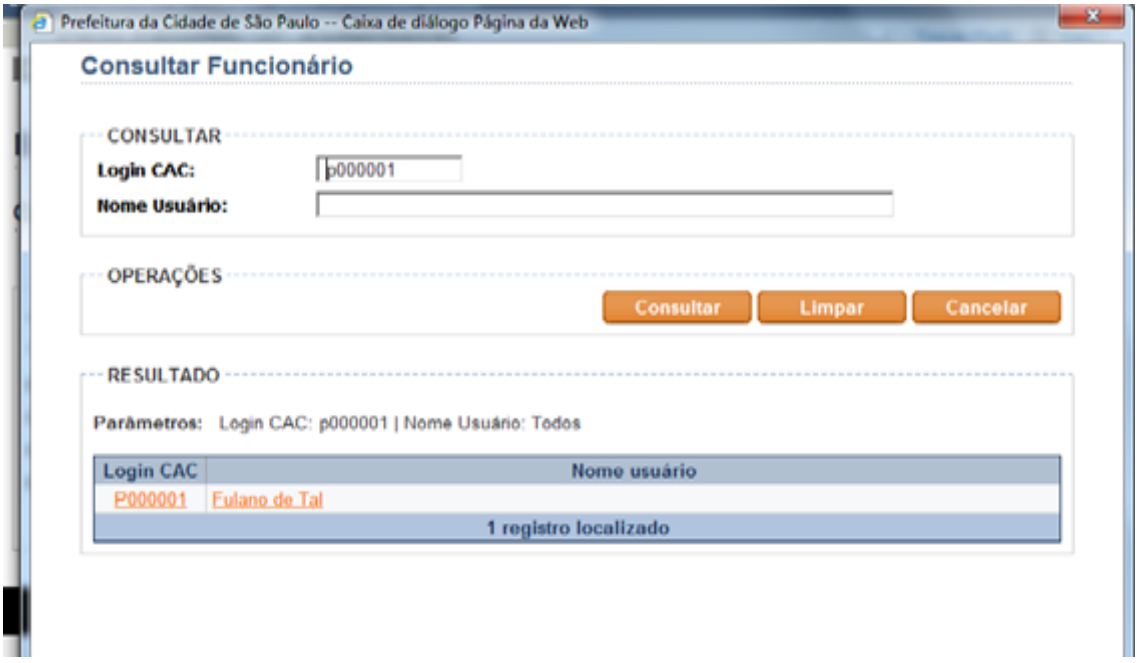

Basta digitar o RF ou o nome (apenas um dos dois) e clicar em consultar. Desta forma, aparecerá o nome do usuário a que se deseja atribuir o perfil. Deve-se clicar no nome do usuário ou no Login CAC (cor laranja).

Feito isto, volta-se para a tela de Controle de Acesso.

Selecione o "Perfil 2 – UO-Administrador".

Selecione o Órgão na qual se encontra a Unidade Orçamentária. No exemplo em questão, utilizaremos a Empresa da Adm. Indireta AMLURB.

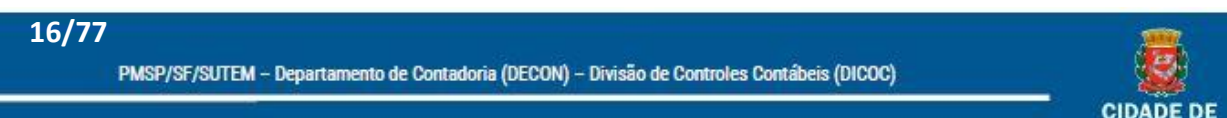

**SÃO PAULO** FAZENDA

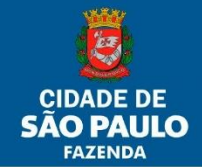

A tela de acesso deverá estar preenchida, conforme a ilustração.

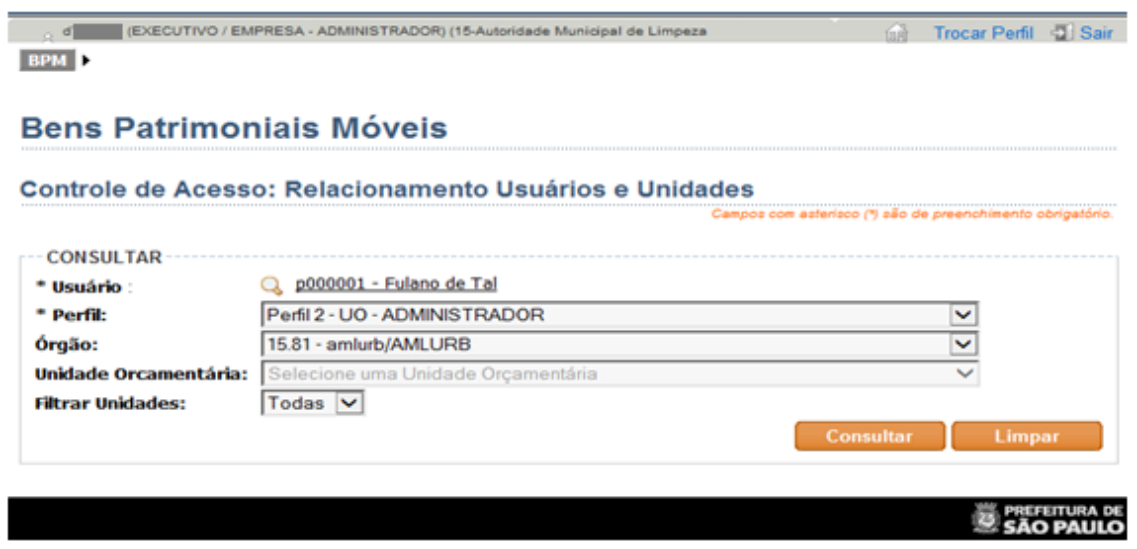

Feito isso, deve-se clicar no botão consultar, escolher a Unidade Orçamentária cadastrada e relacioná-la ao usuário em questão. Para relacioná-la basta selecioná-la (clicando no quadradinho) e movimentá-la do lado esquerdo para o lado direito, utilizando-se os botões entre as duas colunas (Disponíveis x Relacionadas).

Obs.: os botões com uma seta movimentam somente as Unidades selecionadas, e os com três setas movimentam todas as Unidades, se for o caso, independentemente de serem selecionadas.

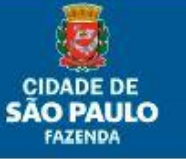

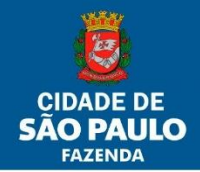

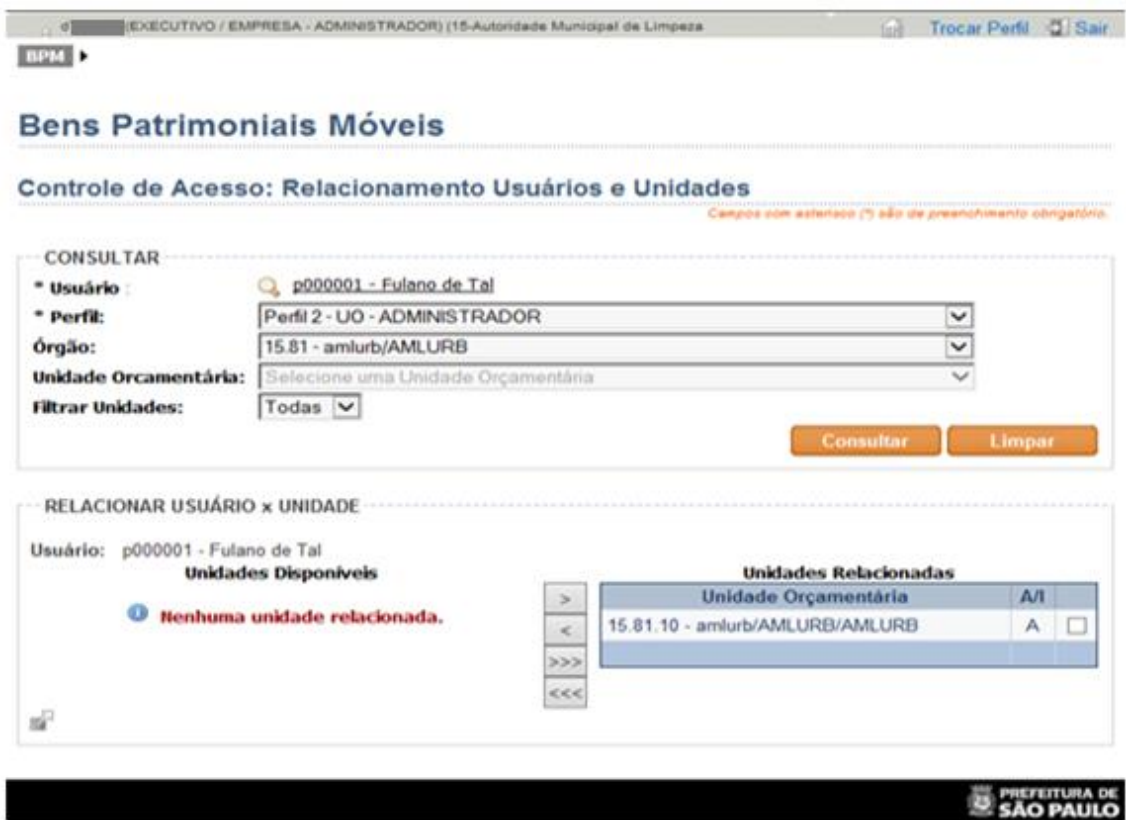

No nosso exemplo, o usuário responsável da Unidade Orçamentária já está com o perfil adequado atribuído (não é preciso clicar enter ou salvar para validar o perfil).

Clicando no botão "Limpar", o administrador poderá começar outro cadastro.

Para a exclusão de um servidor do perfil de UO-Administrador, seguir todos os passos mencionados e quando chegar na última tela, selecionar a Unidade Orçamentária da qual se quer excluir o perfil do servidor que consta no lado direito da tela e movimentá-la para o lado esquerdo, utilizando-se os botões entre as duas colunas (Disponíveis x Relacionadas).

a. Outras funcionalidades

**18/77**

- I. Seleciona Perfil: retorna à tela inicial "Selecionar Perfil";
- II. Consultar Usuários por Unidade: permite ao usuário do perfil consultar os usuários cadastrados por Unidade Orçamentária, bem como seus respectivos perfis.

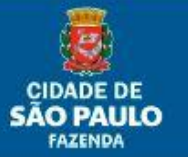

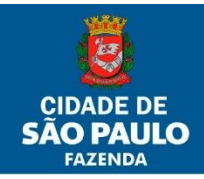

## <span id="page-18-0"></span>**Funcionalidade do Perfil UO-Administrador**

### <span id="page-18-1"></span>**2. Perfil UO-Administrador**

Tem a função de atribuir o perfil de executor de Unidade Orçamentária (Perfil 3) e Unidade Administrativa (Perfil 1).

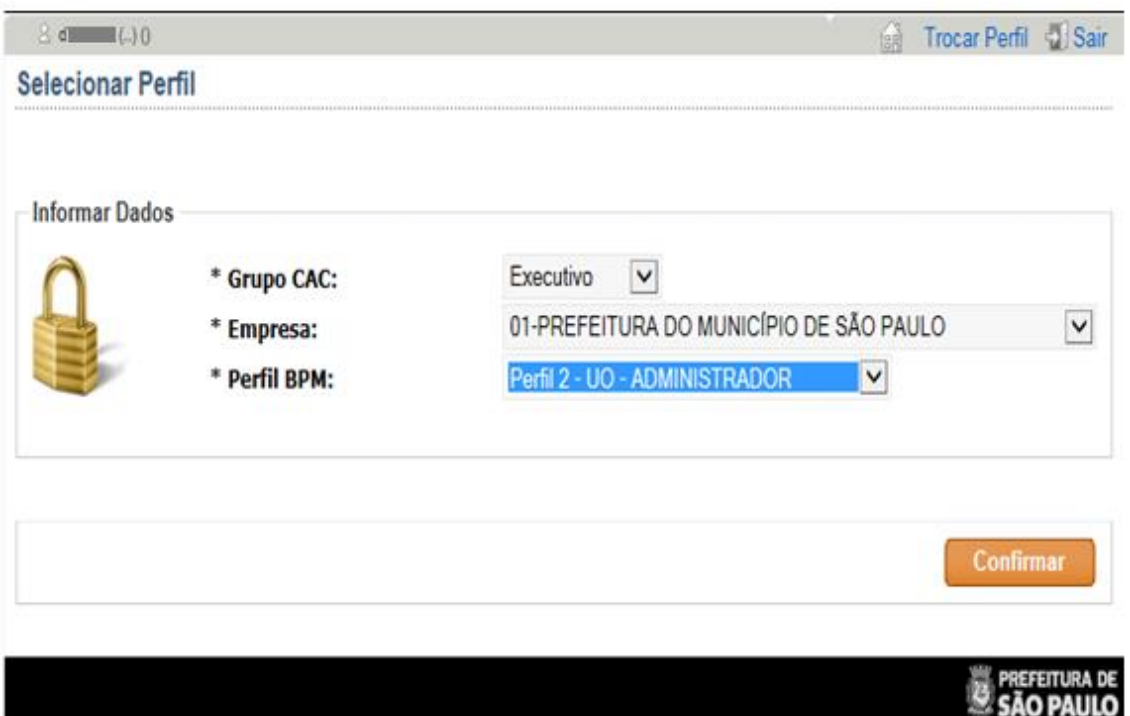

### <span id="page-18-2"></span>**2.1. Atribuindo o Perfil de Executor de Unidade Orçamentária**

Após confirmar no SBPM com o Perfil 2 (UO-Administrador), deve-se clicar no botão "RELACIONAMENTO PERFIL" dentro do menu "BPM":

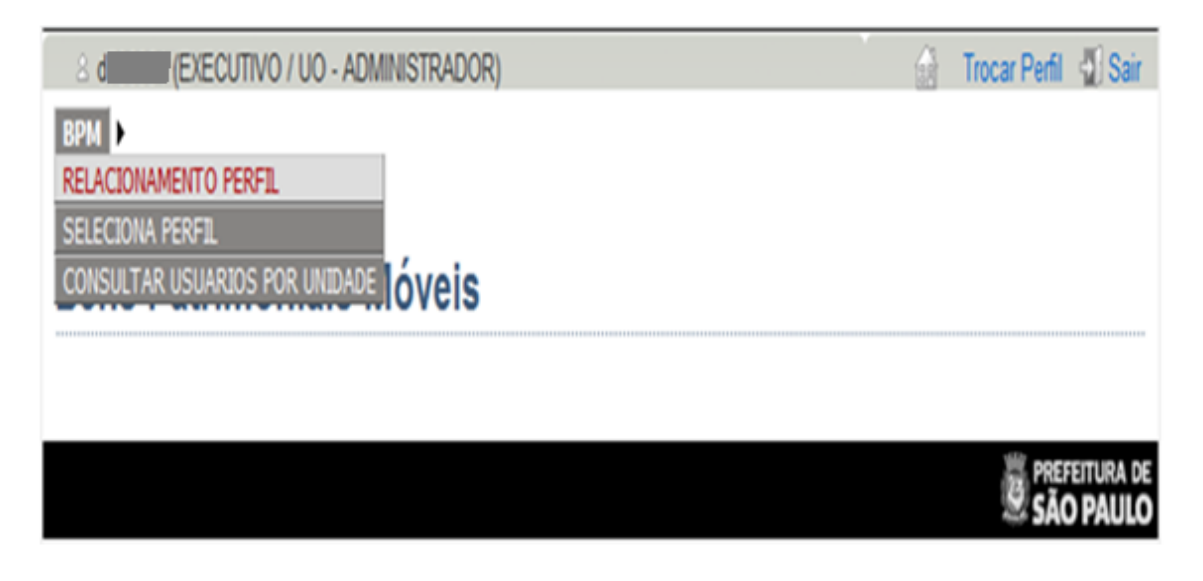

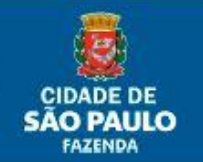

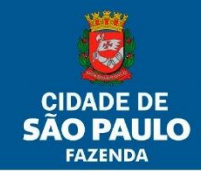

I

A seguir aparecerá a tela de controle de acesso:

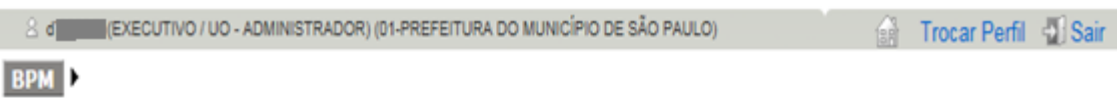

## **Bens Patrimoniais Móveis**

#### Controle de Acesso: Relacionamento Usuários e Unidades

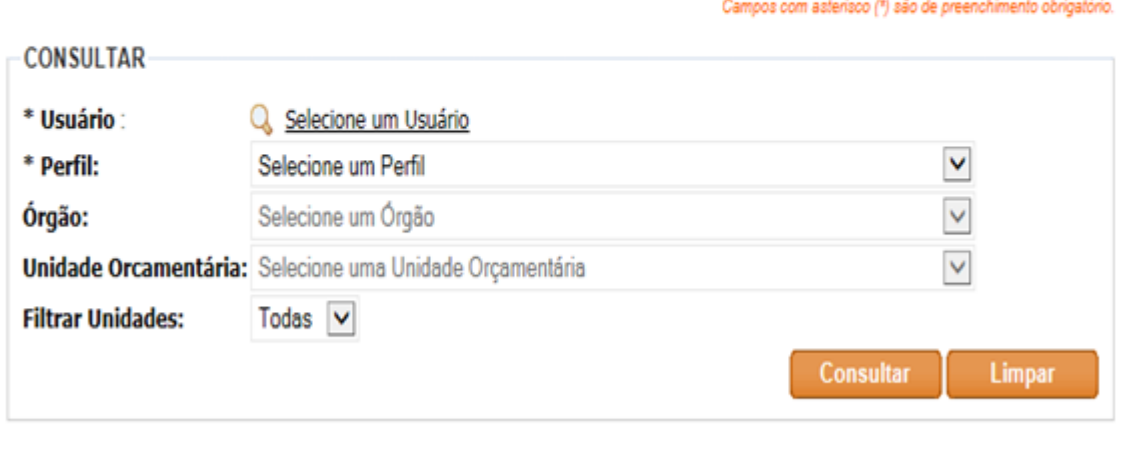

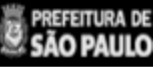

Ao clicar em "Selecione um Usuário", uma janela abrirá. Nesta janela, pode-se escolher os usuários já cadastrados.

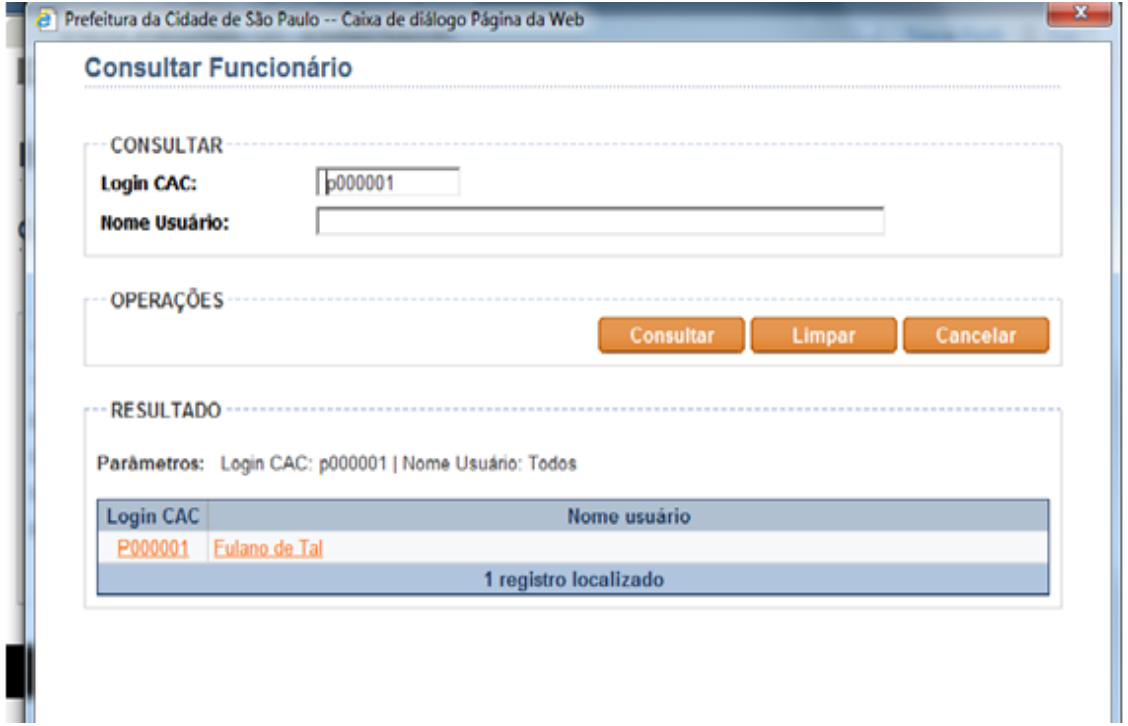

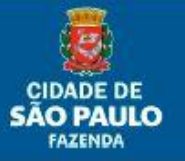

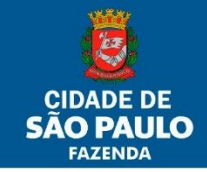

Basta digitar o RF ou o nome (apenas um dos dois) e clicar em consultar. Desta forma aparecerá o nome do usuário a que se deseja atribuir o perfil. Deve-se clicar no nome do usuário ou no Login CAC (cor laranja).

Feito isto, volta-se para tela de Controle de Acesso.

Selecione o "Perfil 3 – UO – Executor".

Selecione o Órgão que poderá ser a Subprefeitura ou Secretaria na qual se encontra a Unidade Orçamentária. No exemplo em questão utilizaremos a Secretaria Municipal da Fazenda.

A tela de acesso deverá estar preenchida, conforme a ilustração.

O "Perfil 3 – UO – Executor" possibilitará ao usuário a confecção de notas de incorporação, baixa e transferência.

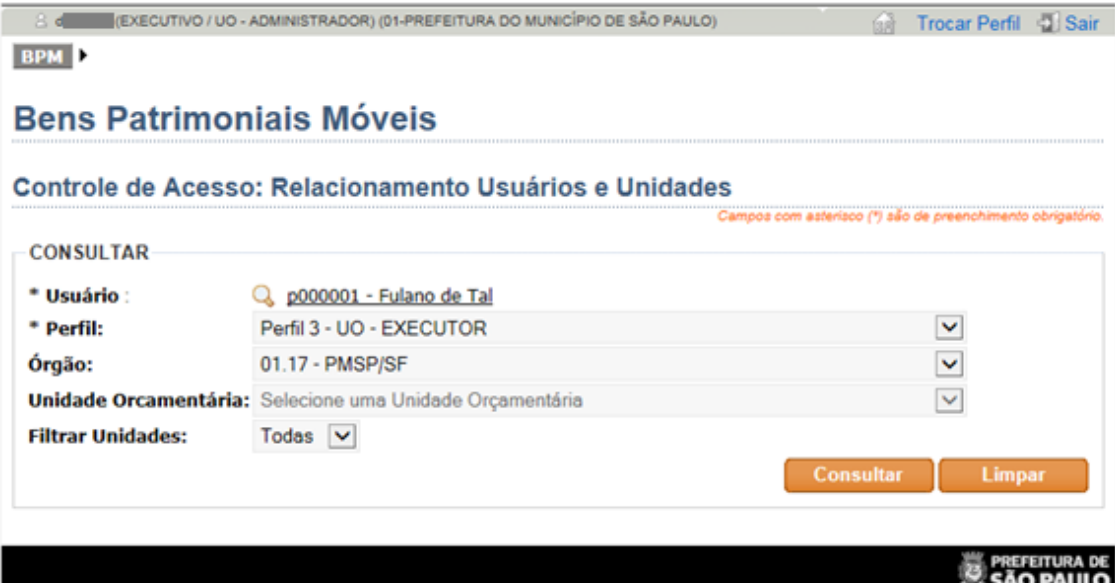

Ao clicar no botão consultar, o SBPM possibilitará a escolha da(s) Unidade(s) Orçamentária(s) a ser(em) atrelada(s) ao usuário em questão:

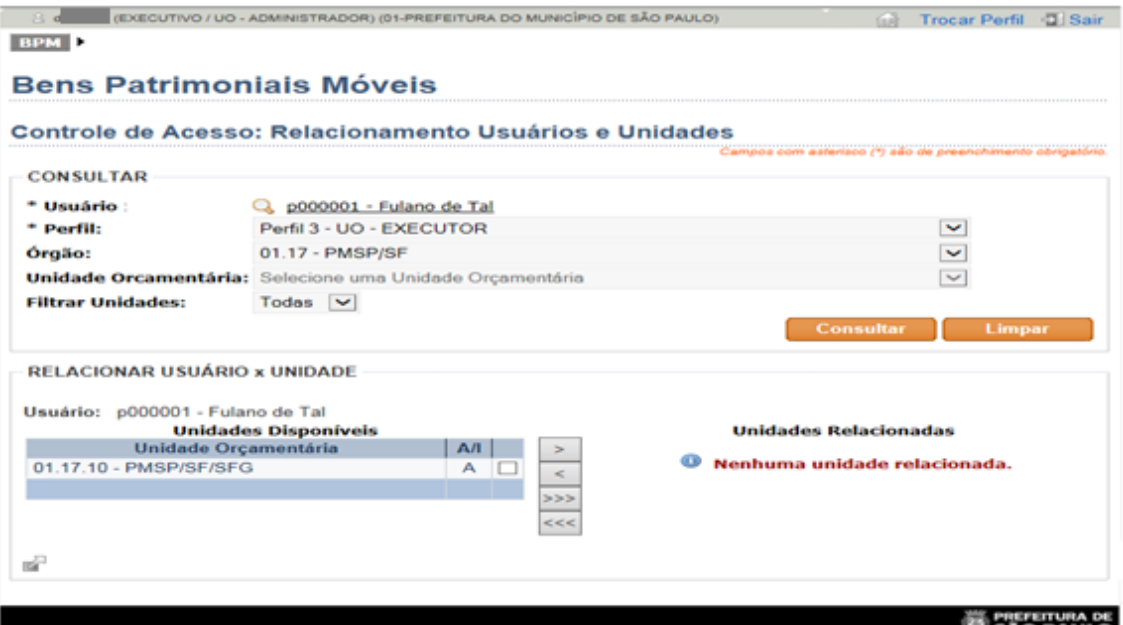

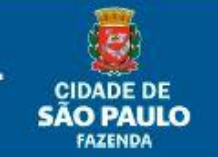

#### **21/77**

PMSP/SF/SUTEM - Departamento de Contadoria (DECON) - Divisão de Controles Contábeis (DICOC)

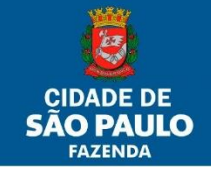

Em seguida, deve-se relacionar a(s) Unidades(s) Orçamentária(s) para a(s) qual(is) o usuário em questão terá a possibilidade de confeccionar as notas patrimoniais. Para relacionar uma Unidade Orçamentária, basta selecioná-la (clicando no quadradinho) e movimentá-la do lado esquerdo para o lado direito, utilizando-se os botões entre as duas colunas (Disponíveis x Relacionadas).

Obs.: os botões com uma seta movimentam somente a(s) Unidade(s) selecionada(s), e os com três setas movimentam todas as Unidades, independentemente de serem selecionadas.

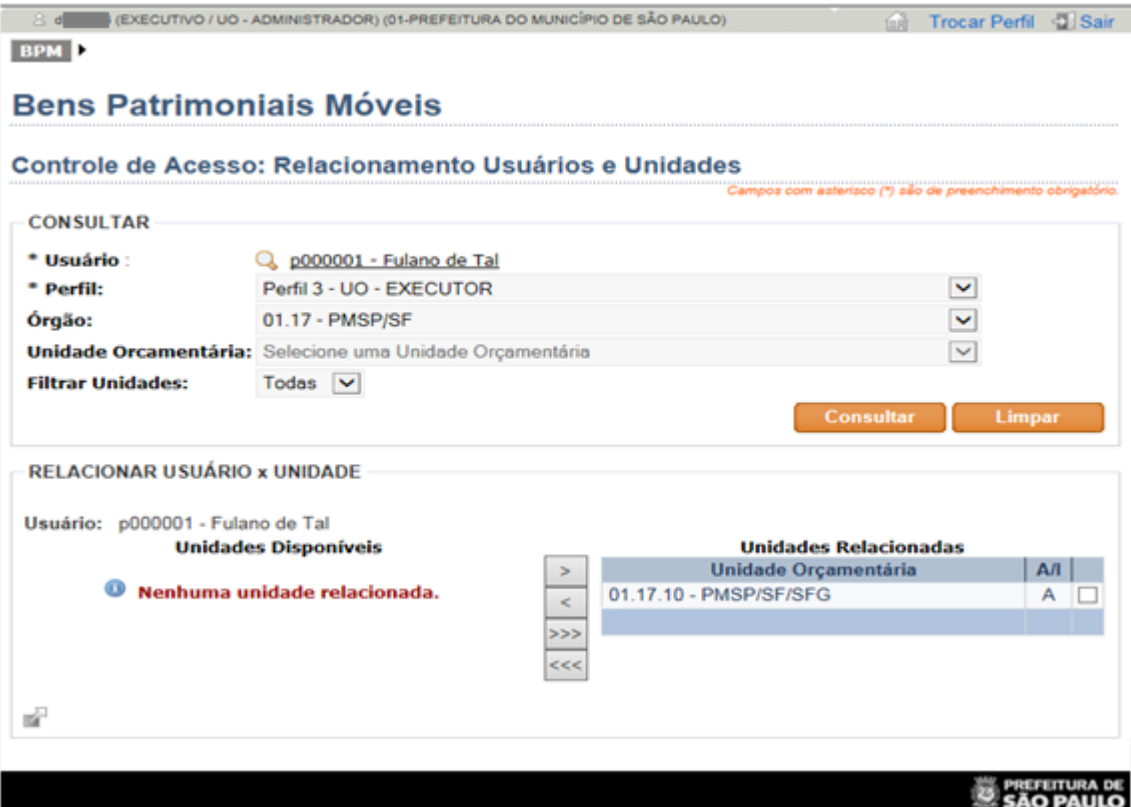

No nosso exemplo, o usuário executor da Unidade Orçamentária de Finanças já está com o perfil adequado atribuído (não é preciso clicar enter ou salvar para validar o perfil).

Clicando no botão "Limpar", o administrador poderá começar outro cadastro.

Para a exclusão de um servidor do perfil de UO Executor, seguir todos os passos mencionados e quando chegar na última tela, selecionar a Unidade Orçamentária da qual se quer excluir o perfil do servidor que consta no lado direito da tela e movimentá-la para o lado esquerdo, utilizandose os botões entre as duas colunas (Disponíveis x Relacionadas).

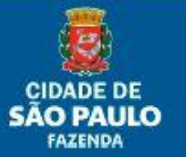

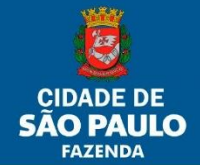

#### <span id="page-22-0"></span>**2.2. Atribuindo o Perfil de Unidade Administrativa**

Após confirmar no SBPM com o Perfil 2 (UO-Administrador), deve-se clicar no botão "RELACIONAMENTO PERFIL" dentro do menu "BPM".

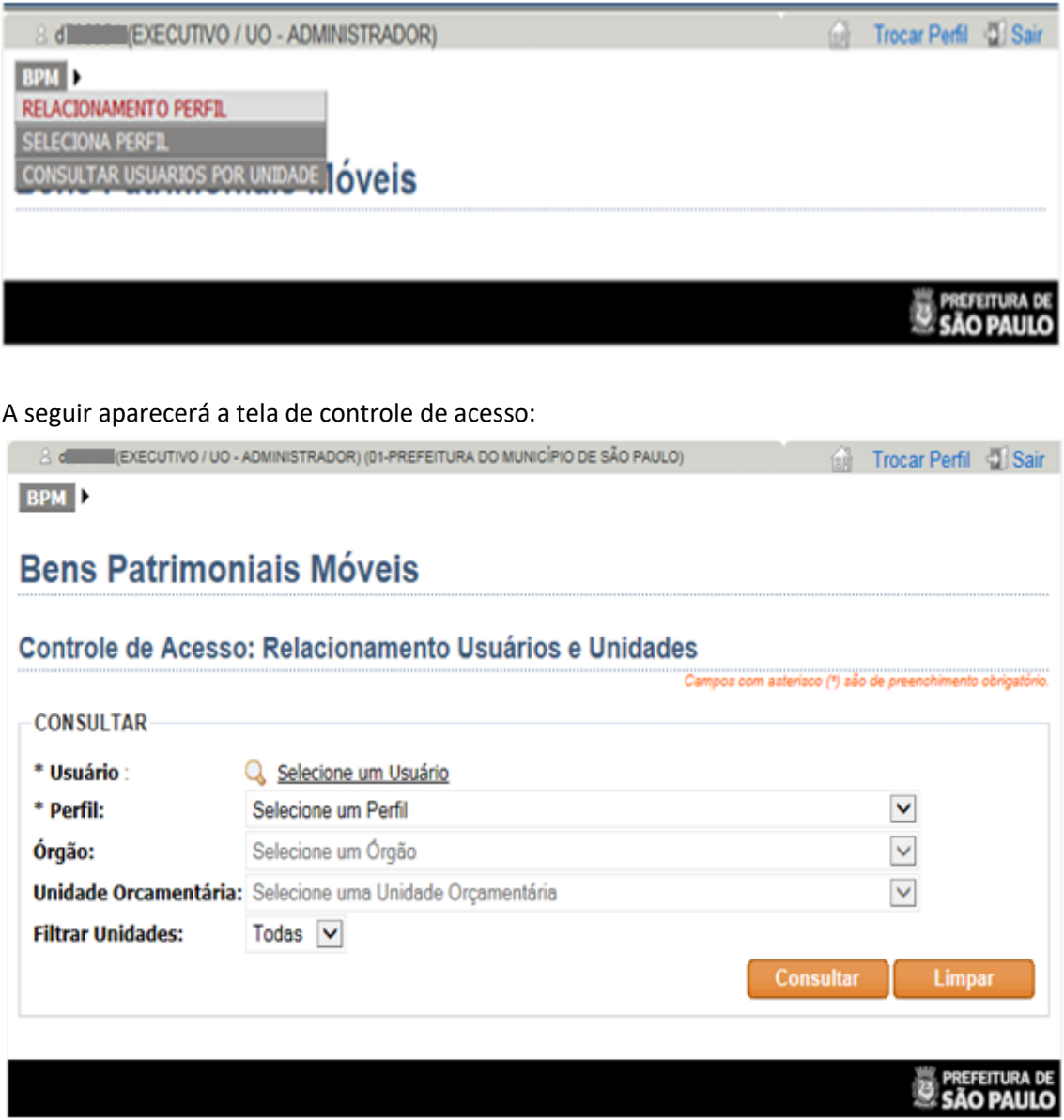

Ao clicar em "Selecione um Usuário", uma janela abrirá. Nesta janela, pode-se escolher os usuários já cadastrados.

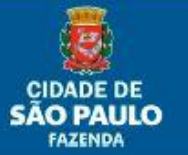

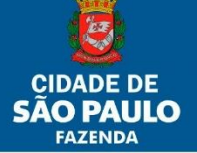

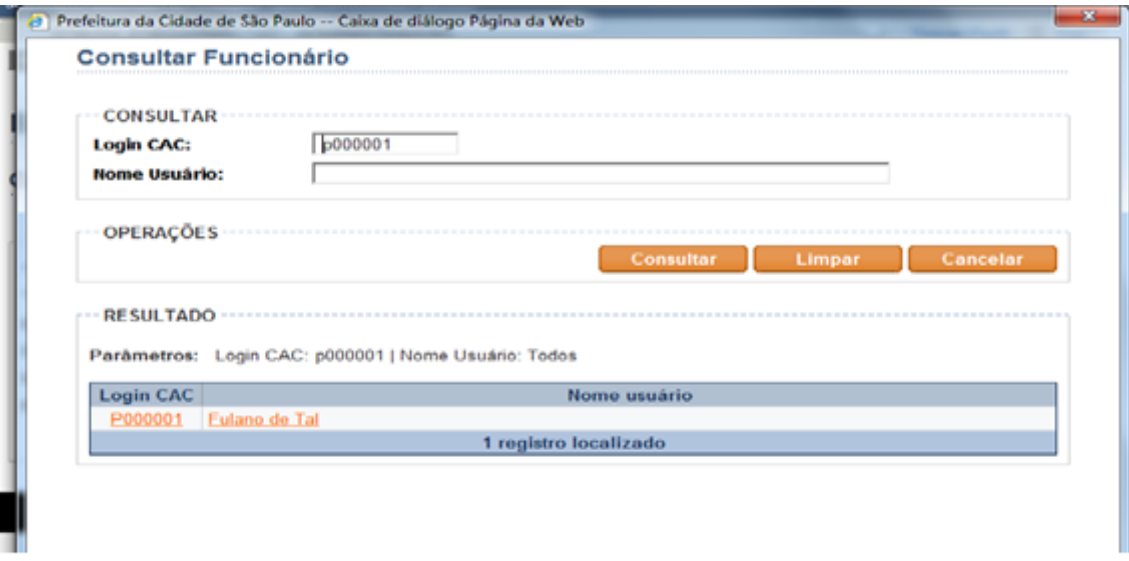

Basta digitar o RF ou o nome (apenas um dos dois) e clicar em consultar. Desta forma, aparecerá o nome do usuário a que se deseja atribuir o perfil. Deve-se clicar no nome do usuário ou no Login CAC (cor laranja).

Feito isto, volta-se para a tela de Controle de Acesso.

Selecione o "Perfil 1 - UA".

Selecione o Órgão que poderá ser a Subprefeitura ou Secretaria na qual se encontra a Unidade Orçamentária. No exemplo em questão, utilizaremos a Secretaria Municipal da Fazenda. Aguarde a habilitação do campo Unidade Orçamentária.

Selecione a Unidade Orçamentária na qual a Unidade Administrativa se relaciona.

A tela de acesso deverá estar preenchida, conforme a ilustração.

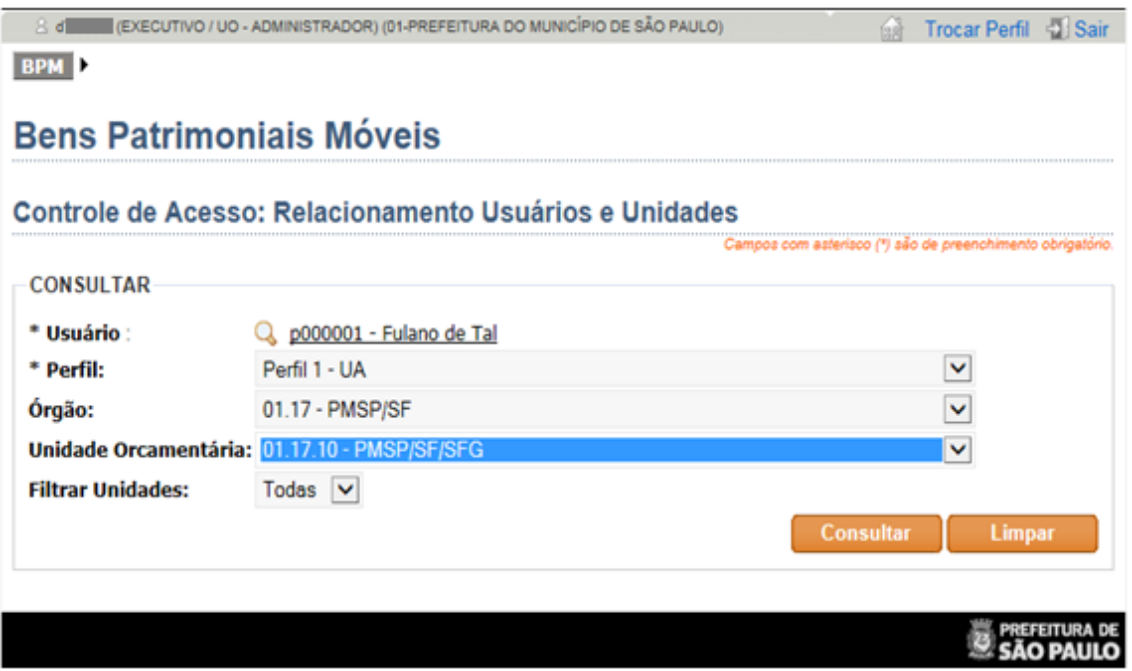

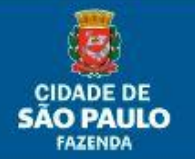

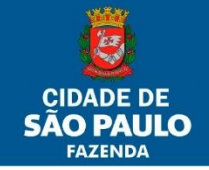

Feito isso, deve-se clicar no botão consultar, escolher a Unidade Administrativa cadastrada e relacioná-la ao usuário em questão. Para relacionar uma Unidade Administrativa, basta selecioná-la (clicando no quadradinho) e movimentá-la do lado esquerdo para o lado direito, utilizando-se os botões entre as duas colunas (Disponíveis x Relacionadas).

Obs.1: os botões com uma seta movimentam somente a(s) Unidade(s) selecionada(s), e os com três setas movimentam todas as Unidades, independentemente de serem selecionadas.

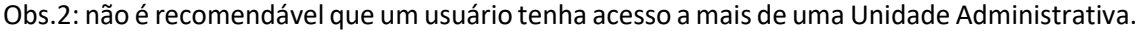

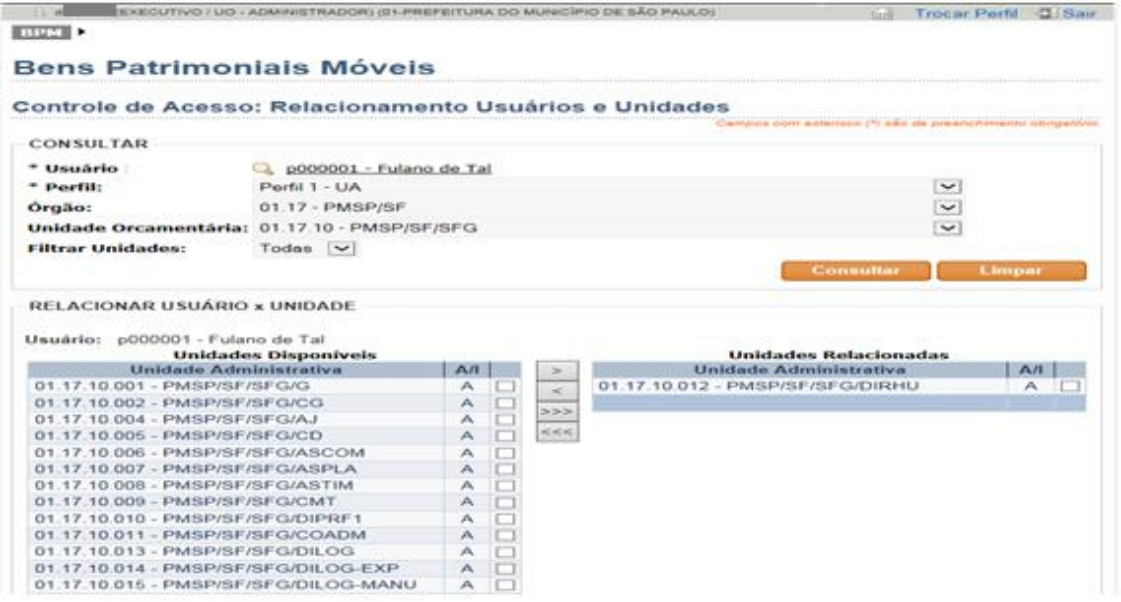

No nosso exemplo, o usuário responsável da Unidade Administrativa já está com o perfil adequado atribuído (não é preciso clicar enter ou salvar para validar o perfil).

Clicando no botão "Limpar", o administrador poderá começar outro cadastro.

Para a exclusão de um servidor do perfil de UA, seguir todos os passos mencionados e quando chegar na última tela, selecionar a Unidade Administrativa da qual se quer excluir o perfil do servidor que consta no lado direito da tela e movimentá-la para o lado esquerdo, utilizando-se os botões entre as duas colunas (Disponíveis x Relacionadas).

- a. Outras funcionalidades
	- I. Seleciona Perfil: retorna à tela inicial "Selecionar Perfil";
	- II. Consultar Usuários por Unidade: permite ao usuário do perfil consultar os usuários cadastrados por Unidade Orçamentária, bem como seus respectivos perfis.

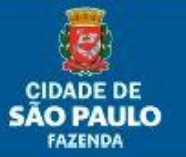

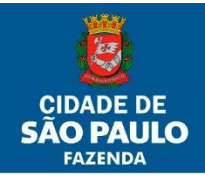

## <span id="page-25-0"></span>**Funcionalidade de usuário Empresa-Executor**

### <span id="page-25-1"></span>3. **Controle de Cadastro de Unidades Administrativas**

#### <span id="page-25-2"></span>**3.1 Selecionando a Funcionalidade de Cadastramento**

Tem a função de controlar o organograma de Unidades Administrativas dentro da estrutura da Unidade Orçamentária.

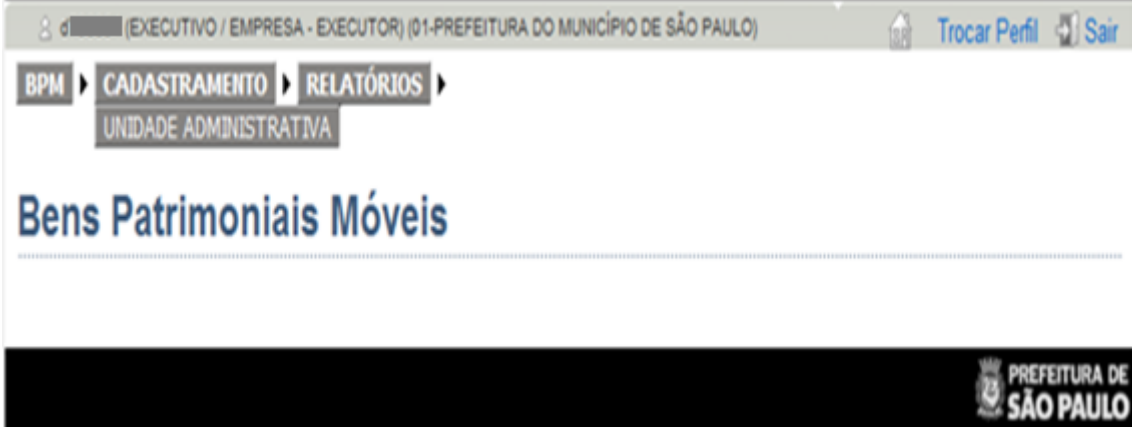

Ao clicar na funcionalidade Unidade Administrativa, abrirá a tela de controle de unidades.

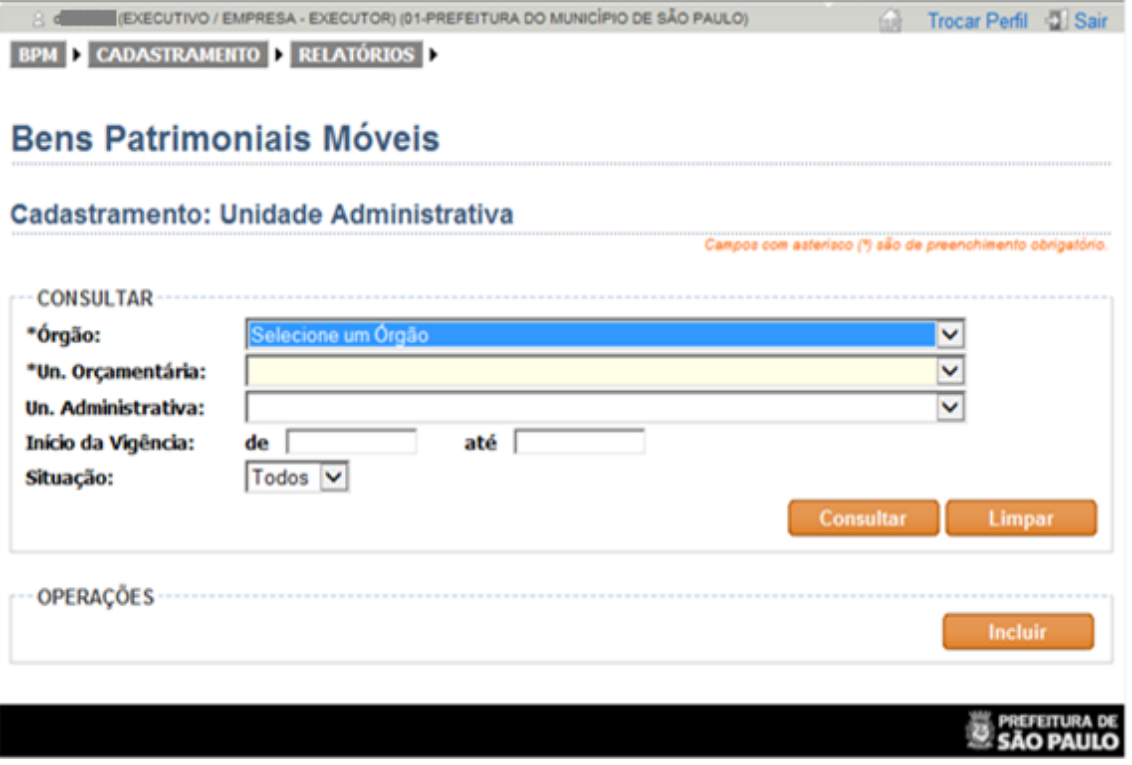

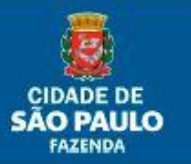

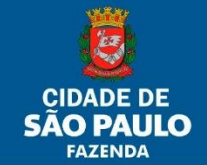

São Exibidos os filtros de consulta:

- 1. Órgão: escolha do Órgão correspondente;
- 2. Un. Orçamentária: escolha da Unidade Orçamentária correspondente;
- 3. Un. Administrativa: escolha de Unidade Administrativa específica que se queira consultar;
- 4. Início da Vigência: funcionando como filtro, lista as Unidades Administrativas conforme as datas digitadas em "de" e "até"
- 5. Situação: Escolhendo "Todos" são relacionados todos os códigos já cadastrados, "Ativos" somente os códigos que possuem status vigente e "Inativos" somente os que possuem status não vigente.

Botões para:

**27/77**

- 6. Consultar: consulta os códigos BPM, conforme preenchimento dos campos;
- 7. Limpar: limpa os campos, caso estejam preenchidos;
- 8. Incluir: permite a inclusão da nova Unidade Administrativa.

#### <span id="page-26-0"></span>**3.1.1 Excluindo ou Alterando códigos BPM**

Após o preenchimento dos campos e clicando em Consultar a tela aparecerá conforme o exemplo abaixo (exemplo: consulta com preenchimento somente dos campos 1 e 2).

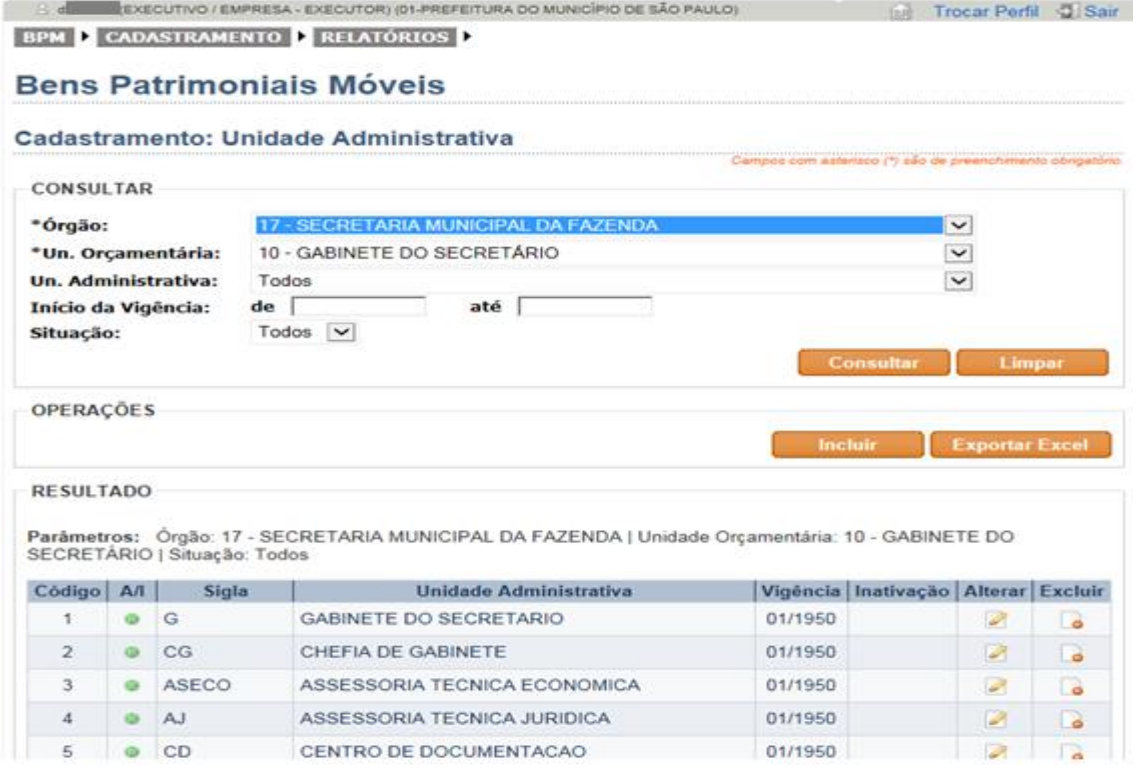

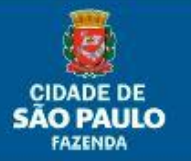

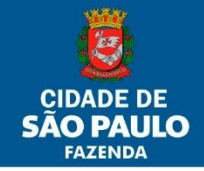

Para uma Unidade Administrativa ser excluída, o cursor deverá ser posicionado sobre o ícone

 $\bullet$  e apertar o botão esquerdo do mouse. A tela a seguir aparecerá para confirmar ou cancelar a exclusão.

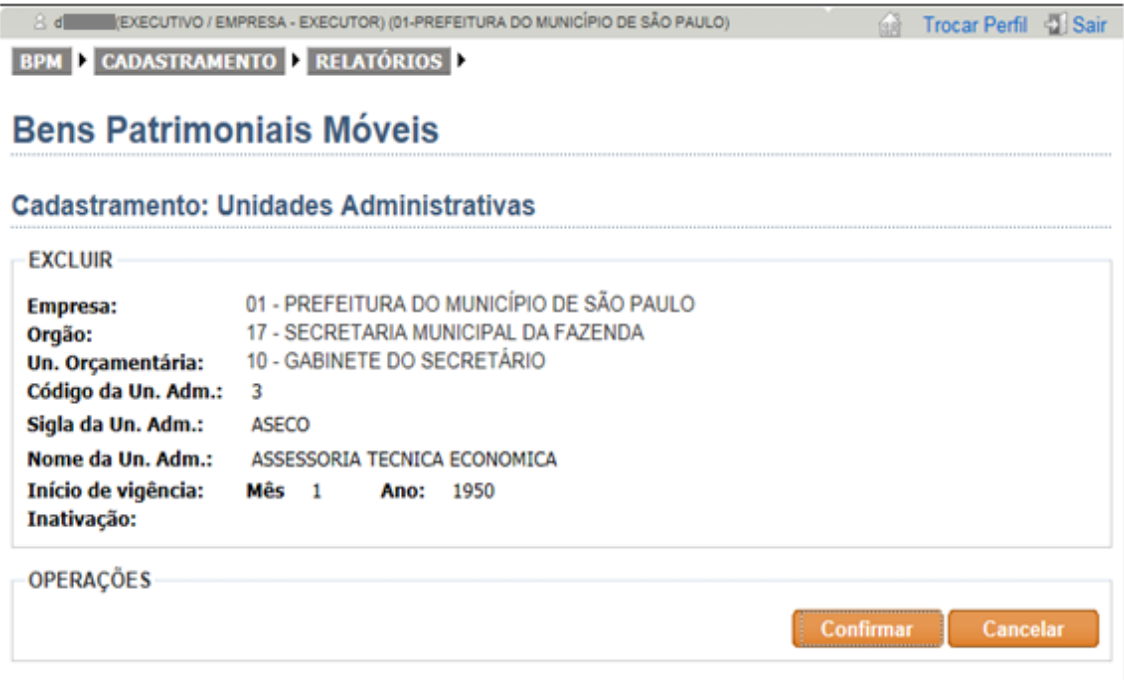

SÃO PAULO

Nota: só será possível a exclusão, caso a Unidade Administrativa em questão, não possuir nenhum tipo de dado vinculado a ela, seja de relacionamento de Perfil/Usuário ou de bem alocado a ela no SBPM em algum momento de sua existência. No caso abaixo a unidade encontra-se em pelo um dos casos citados.

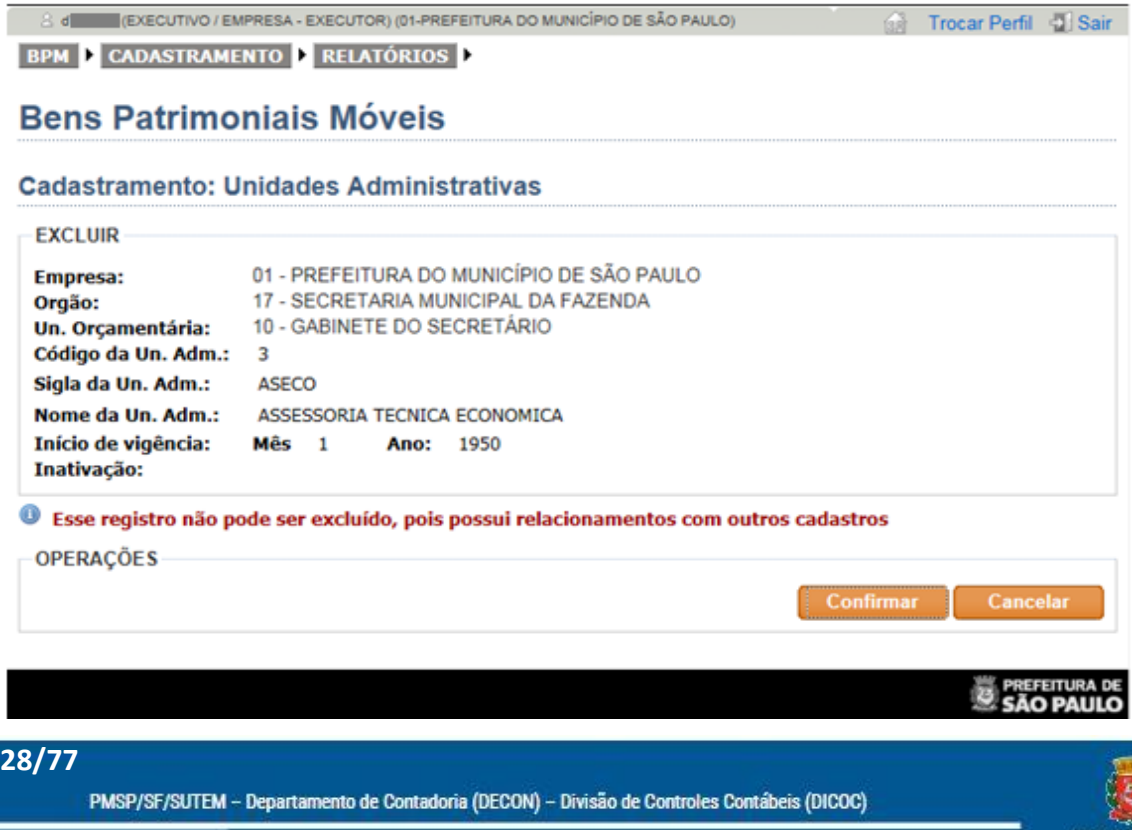

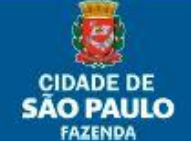

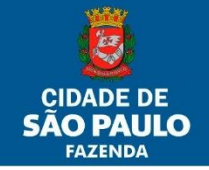

Contudo, neste caso, será possível inativar a unidade, desta vez posicionando o cursor sobre o

ícone e acionando o botão esquerdo do mouse. Abrirá uma tela onde deverá ser colocada a data da inativação. Obs.: a data deverá sempre ser posterior a data corrente do mês que se está realizando a alteração. Ex.: estou fazendo a alteração na data do mês 08/12/2017, devo colocar a data do dia 09/12/2017 e em diante conforme for o caso.

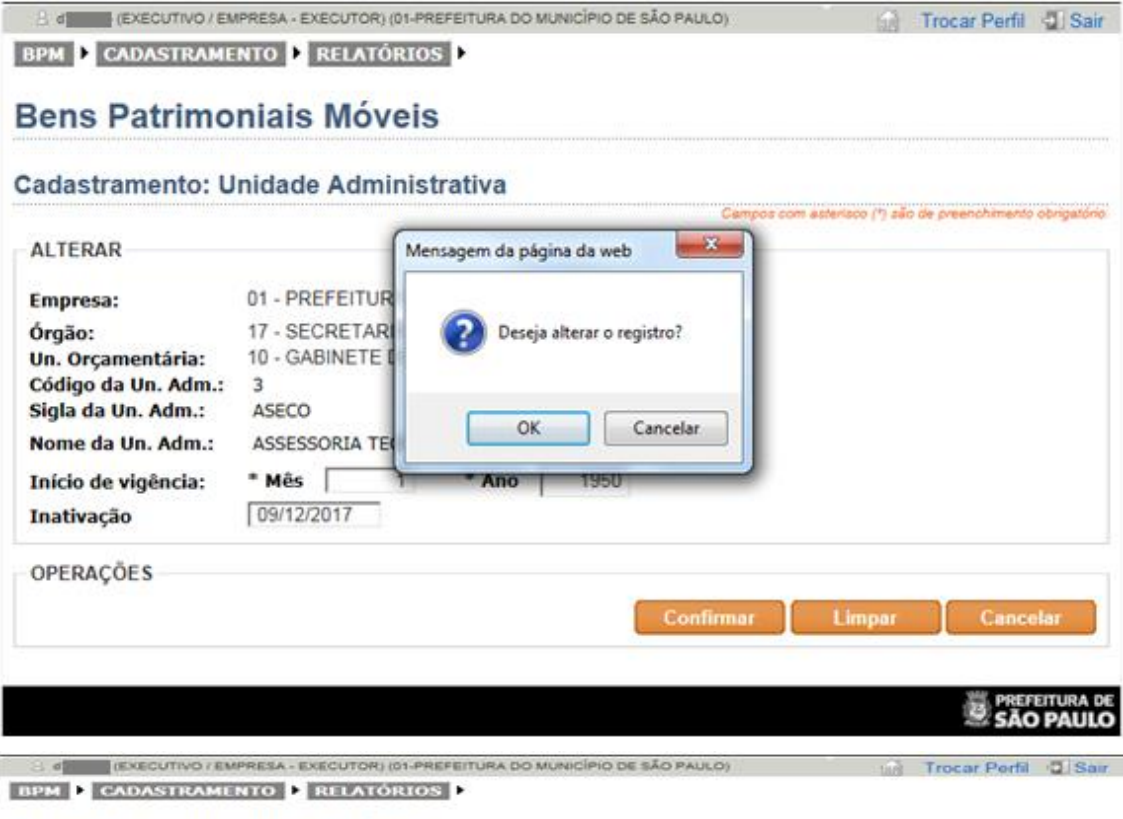

#### **Bens Patrimoniais Móveis**

#### Cadastramento: Unidade Administrativa

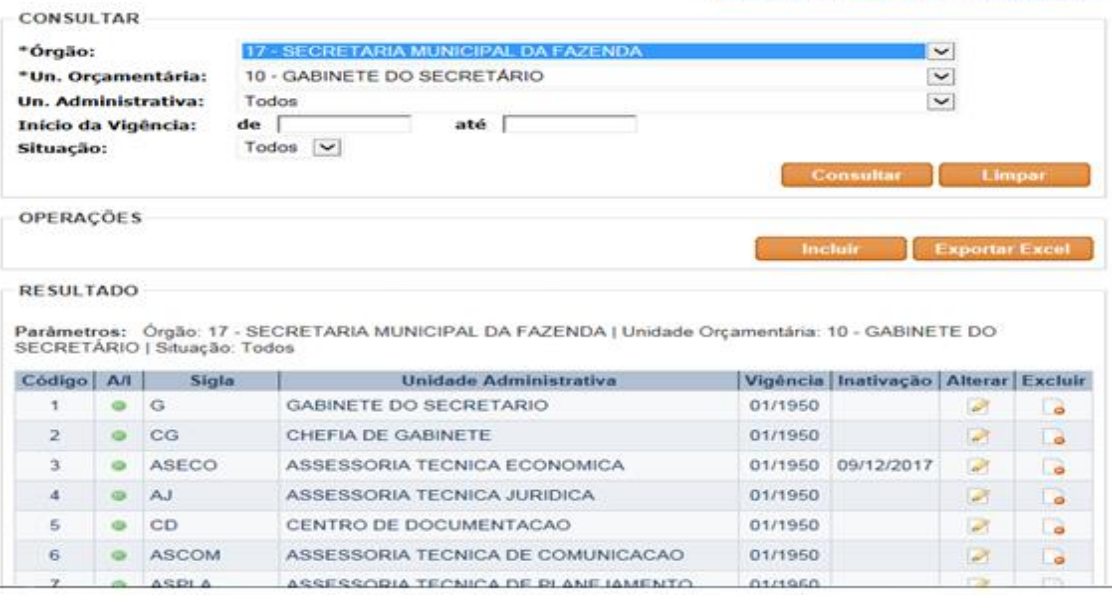

PMSP/SF/SUTEM - Departamento de Contadoria (DECON) - Divisão de Controles Contábeis (DICOC)

Campos com asteriaco (\*) são de preanchimento obrigatório

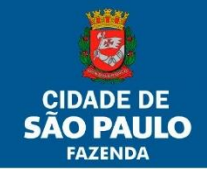

Consultando novamente, a coluna inativação encontra-se com a data aparente, porém até o final do dia que se inativou (08/12/2017) a Unidade ainda continua ativa para movimentações. Após, a Unidade Administrativa ficará efetivamente inativa, portanto é importante o usuário ter em mente que se ela ainda possuir bens, os mesmos ficarão "presos" dentro dela.

Caso isso ocorra em Unidade Administrativa pertencente a Administração Direta, a Unidade Orçamentária respectiva deverá enviar ofício para SF/DECON/DICOC, explicando o ocorrido e solicitando reativação da mesma.

Caso seja da Administração Indireta, existe a possibilidade de reativá-la através do mesmo ícone

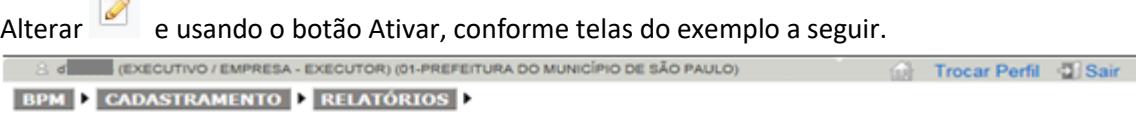

#### **Bens Patrimoniais Móveis**

#### Cadastramento: Unidade Administrativa

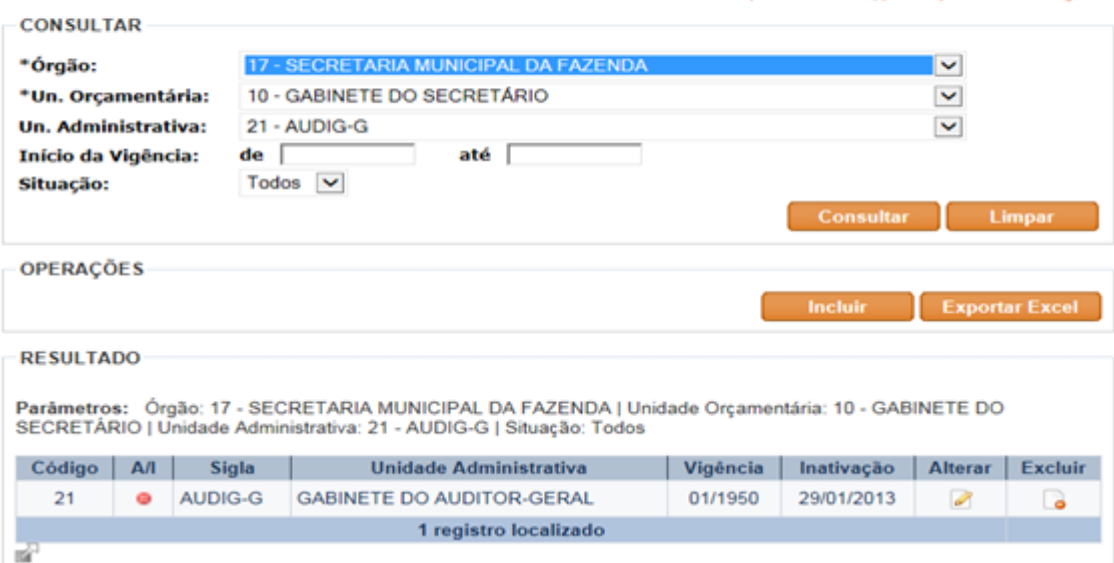

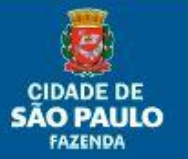

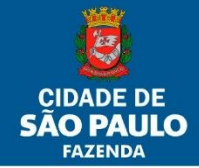

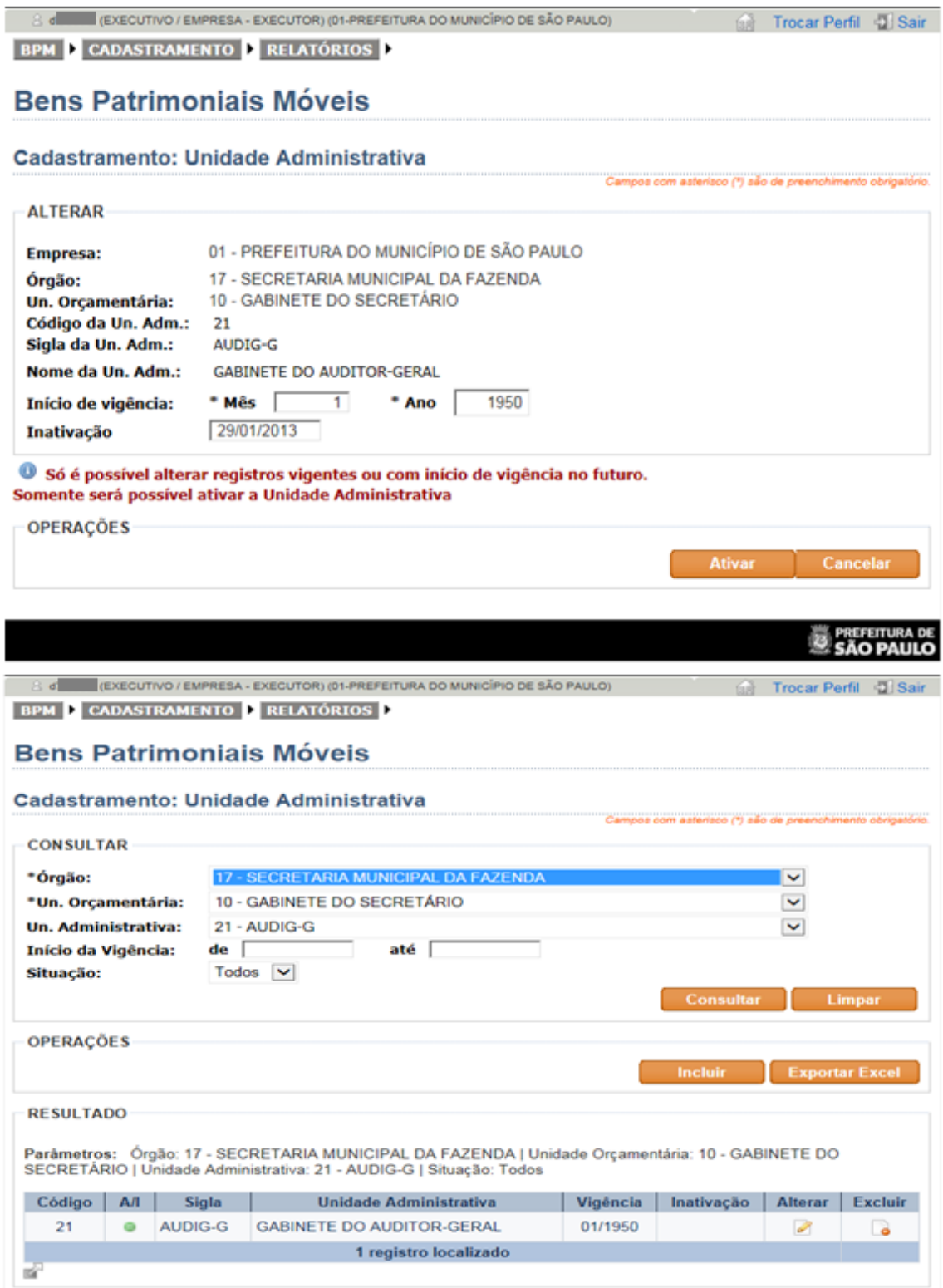

### <span id="page-30-0"></span>**Outras telas**

1. Ficha de controle (Menu/BPM): possui todos os dados relevantes de um bem patrimonial (incorporação e operações).

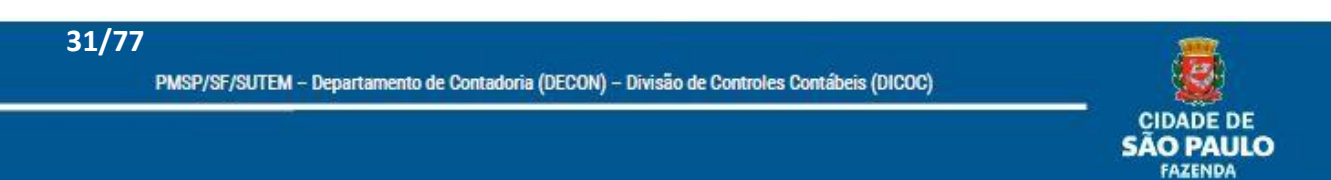

## · Manual do Usuário Sistema BPM

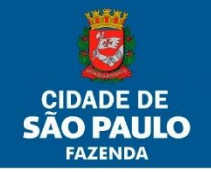

**32/77**

- 2. Relatórios: tem por finalidade a localização e operações relacionadas aos Bens Patrimoniais Móveis. Possui os seguintes relatórios:
	- a. Relatórios Gerenciais:
		- I. Incorporação: relatório de controle a nível gerencial que gera informações referentes às incorporações ocorridas. Os campos funcionam como filtros para o refinamento de consulta. Podem ser:
			- Analítico: retorna arquivo com relatório ordenado por número patrimonial ou;
			- Sintético: retorna arquivo com relatório ordenado por número de NIBPM.
		- II. Tramitação: relatório de controle a nível gerencial que gera informações referentes às transferências, baixas, movimentações e saídas especiais ocorridas. Os campos funcionam como filtros para o refinamento de consulta. Podem ser:
			- Analítico: retorna arquivo com relatório ordenado por número patrimonial ou;
			- Sintético: retorna arquivo com relatório ordenado por número de NTBPM, NBBPM, CIMBPM ou Saída Especial, conforme o caso.
		- III. Bens a incorporar: relatório de controle a nível gerencial que gera informações referentes às Notas de Empenho pendentes de incorporação.
		- IV. Depreciação: relatório de controle a nível gerencial que gera informações referentes às depreciações ocorridas. Os campos funcionam como filtros para o refinamento de consulta.
			- Analítico: retorna arquivo com relatório ordenado por número patrimonial ou;
			- Sintético: retorna arquivo com relatório ordenado por código de Subgrupo Contábil.
		- V. Unidade Administrativa: relatório para consulta das Unidades Administrativas pertencentes a U.O. (ativas e/ou inativas), com seus respectivos, números, siglas e denominações.

Obs.1: os Relatórios Gerenciais de Incorporação e Tramitação terão como informação mínima para os filtros de consulta apenas Ano, o Relatório Gerencial de Depreciação deverá ter Mês e Ano e o Gerencial de Bens a Incorporar a Unidade Orçamentária.

Obs.2: todos os Relatórios Gerenciais, no perfil Empresa-Executor, retornam informações pertinentes a todas as Unidades Orçamentárias e Administrativas da Empresa, salvo aqueles que necessitam de informações filtradas a campos obrigatórios (Relatório de Unidade Administrativa).

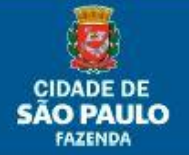

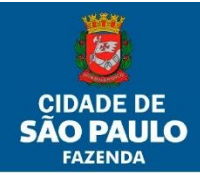

## <span id="page-32-0"></span>**Funcionalidade de usuário UO-Executor**

### <span id="page-32-1"></span>**4. Incorporação**

#### <span id="page-32-2"></span>**4.1. Selecionando a Funcionalidade de Incorporação**

Tem a função de registrar um bem no patrimônio da Prefeitura do Município de São Paulo e é obrigatório.

Pode ser realizado de três formas diferentes, sendo que há uma específica para cada forma de aquisição do bem:

- 1. Aquisição por Elemento de Despesa 52
- 2. Aquisição por Elemento de Despesa Diferente de 52
- 3. Incorporação por Outras Origens
	- a) Benfeitoria
	- b) Doação
	- c) Incorporação Outros/Afins
	- d) Incorporação SEO/NOVOSEO
	- e) Incorporação SEO/NOVOSEO diferente de 52
	- f) Permuta
	- g) Produção Própria
	- h) Reativação
	- i) Reposição
	- j) Reprodução (Semoventes)

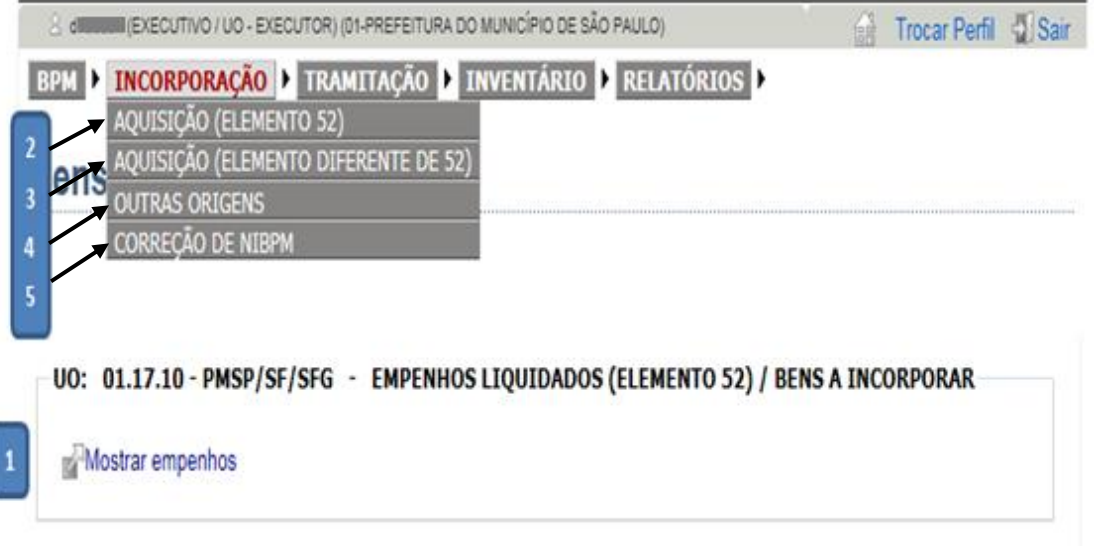

É possível acessar as telas via:

1. Elemento 52: Opção 1

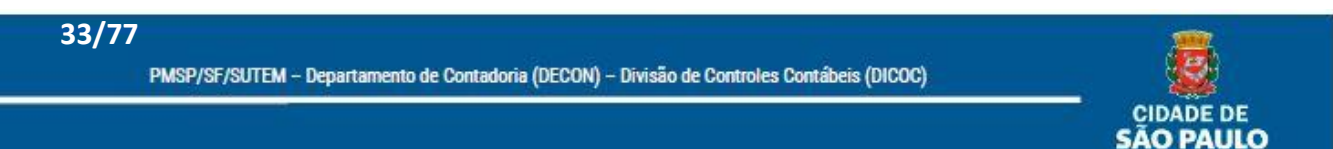

**FAZENDA** 

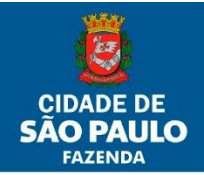

- a. Tela inicial -> Tabela de "Empenhos Liquidados (Elemento 52) / Bens a Incorporar" (clicando Mostrar empenhos) -> Link no número do empenho (em laranja).
- 2. Elemento 52: Opção 2
	- a. Menu -> Incorporação -> Aquisição (Elemento 52);
	- b. Digita-se o número da Nota de Empenho que se quer incorporar.
- 3. Elemento Diferente de 52
	- a. Menu -> Incorporação -> Aquisição (Elemento Diferente 52);
	- b. Digita-se o número da Nota de Empenho que se quer incorporar.
- 4. Outras Origens
	- a. Menu -> Incorporação -> Outras Origens.
- 5. Correção de NIBPM
	- a. Menu -> Incorporação -> Correção de NIBPM

Obs.: Opções 1, 2 e 3 somente para Notas de Empenho que tenham sido cadastradas pelo SOF (a partir de 2011).

#### <span id="page-33-0"></span>**4.2. Incorporando – Aquisição Elemento 52**

A Incorporação por Aquisição Elemento 52 deve incorporar todos os empenhos registrados no SOF sob o código de despesa 44905200 e passa pelos seguintes passos:

- a. Classificação do Bem Patrimonial Móvel;
- b. Alocação do Bem em uma Unidade Administrativa;
- c. Impressão da Nota de Incorporação, Controle de Movimentação (opcional) e Chapas Patrimoniais.

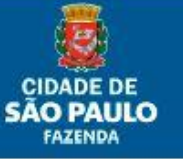

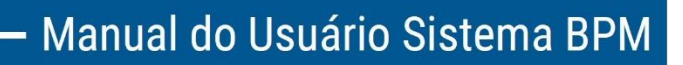

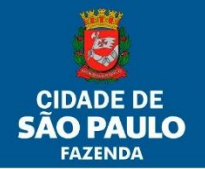

#### <span id="page-34-0"></span>**4.2.1. Classificação do Bem Patrimonial Móvel**

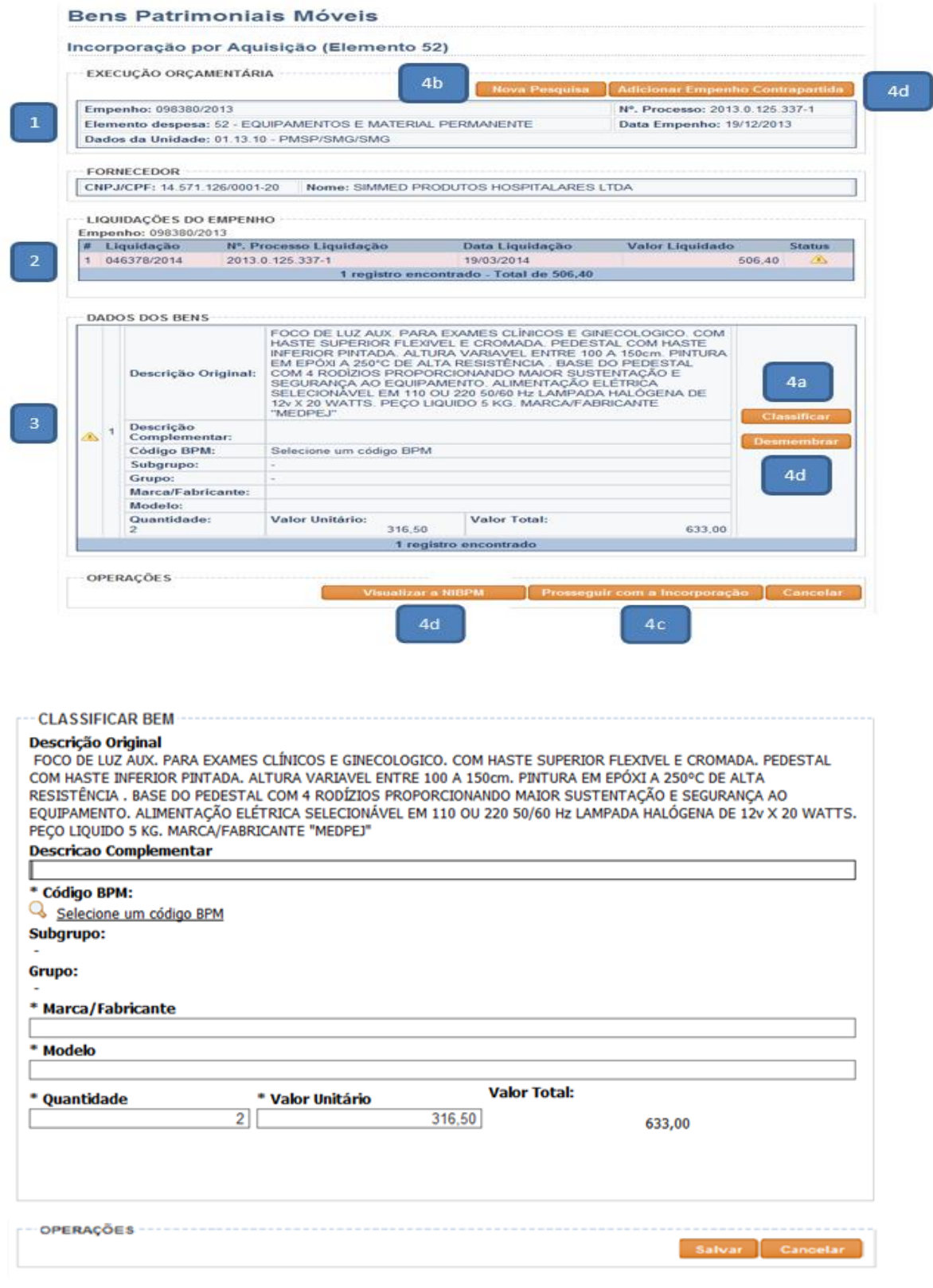

São Exibidos:

**35/77**

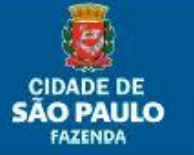

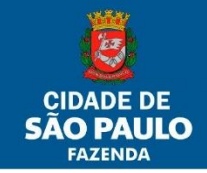

1. Dados da Nota de Empenho (número, processo, elemento de despesa, data, UO, fornecedor);

2. Dados da Nota de Liquidação (número, processo, data e valor);

3. Dados dos bens (igual ao anexo da Nota de Empenho): descrição, quantidade, valor unitário e valor total;

Obs.: a Descrição Original não irá para o documento de incorporação (NIBPM).

- 4. Botões para:
	- a. Classificar: discriminar e/ou complementar as informações dos bens fornecidas no anexo da Nota de Empenho.
		- I. Descrição complementar: serve para detalhar melhor o descritivo do anexo da nota de empenho;
		- II. Código do BPM / SubGrupo / Grupo\*: é o conjunto de identificações administrativas, gerenciais e contábeis para os bens patrimoniais móveis. Sua classificação é obrigatória; Obs.: quando um item foi adquirido nesse elemento de despesa, mas se constata posteriormente que não atende algum dos critérios estabelecidos no Decreto Municipal nº 59.822/2020, deve-se utilizar o código BPM nº 1859 - BEM NÃO ATENDE CRITÉRIO DE CONTROLE NO SBPM. Esta ação **não** gera lançamento contábil e a baixa é gerada automaticamente, tão logo confirmada a incorporação. Contudo, é gerado número de chapa patrimonial para a necessidade de controle interno.
		- III. Marca / Fabricante\*: em conjunto com o Modelo visa identificar o bem. Informar a marca do bem, digitando inclusive o termo "marca". Caso não possua marca, informar a razão social do fabricante, digitando inclusive o termo "fabricante";
		- IV. Modelo\*: visa identificar o bem. Digitar o termo "modelo" e informar o modelo do bem;
		- V. Outros:
			- Campos Quantidade\* e Valor Unitário\*: campos com valores vindos do anexo do empenho e alteráveis para estarem em conformidade com o valor total da(s) Liquidação(ões).
	- b. Nova pesquisa: possibilita escolher outra Nota de Empenho cancelando a incorporação que está sendo exibida na tela;
	- c. Prosseguir com a Incorporação: vai para a próxima tela de incorporação;
	- d. Outros:
		- I. Adicionar Empenho Contrapartida: Serve para incorporar bens adquiridos com 2 Notas de Empenho diferentes, porém do mesmo elemento de despesa.
		- II. Visualizar a NIBPM: permite ao usuário visualizar a NIBPM antes da finalização da incorporação, possibilitando verificar se todas as

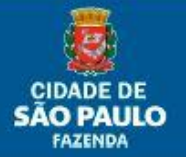
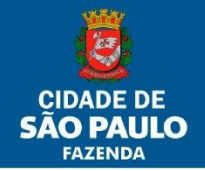

informações estão corretas (este é o momento que possibilita corrigir eventuais erros na NIBPM).

III. Desmembrar: possibilita incorporar separadamente um bem adquirido como um, mas que representa 2 ou mais bens autônomos que necessitam ser incorporados separadamente (ex: Computador -> CPU e monitor, Home Theater -> DVD player + Caixa frontal direita + Caixa frontal esquerda + Subwoofer).

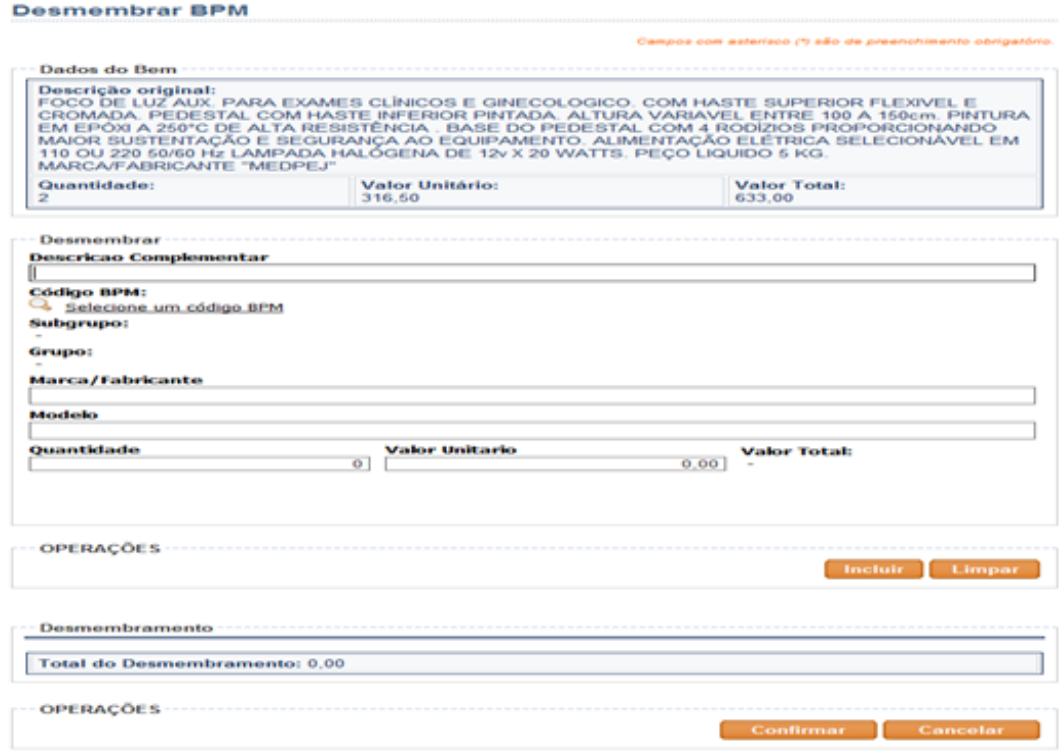

- 1. Incluir: serve para incluir o bem na lista de desmembramento. Servirá também para inclusão do bem na lista quando utilizada a opção de incorporações por "Outras Origens". Após, retornará os campos em branco para nova inclusão. Deve-se incluir quantos bens autônomos forem necessários para incorporar;
- 2. Limpar: limpa os campos antes da inclusão para corrigir os dados;

#### **4.2.2. Alocação do Bem em uma Unidade Administrativa**

A função desta tela é informar qual a Unidade Administrativa que recebeu o bem. Obs.: tela idêntica para os três tipos de Incorporação

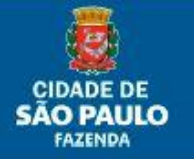

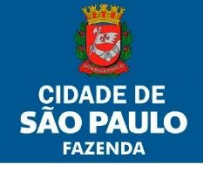

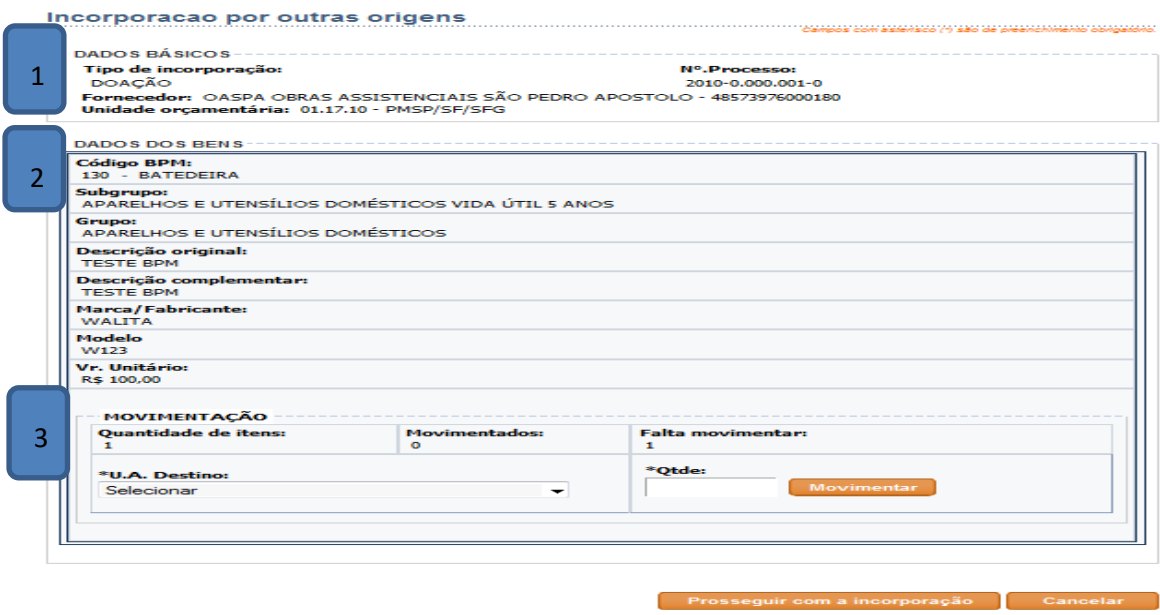

São Exibidos:

**38/77**

- 1. Dados Básicos: informações acerca da incorporação;
- 2. Dados dos Bens: informação dos bens a serem incorporados;
- 3. Movimentação: caixa de Seleção, Caixa de Texto e botão para seleção de UA, indicação de quantidade e função de movimentar o bem;
	- a. UA Destino: selecione as UA's da Unidade Administrativa;

ATENÇÃO: aqui aparecerão todas as Unidades Administrativas das U.O's pertencentes a um mesmo Órgão. Portanto cuidado a quem fizer o aceite para, por exemplo, SME, SMS, SMADS, SMC, entre outras.

- b. Qtde.: selecione a quantidade que deseja movimentar para a Unidade préselecionada;
- c. Botão Movimentar: realiza a alocação dos bens nas quantidades e Unidades selecionadas. Deve-se movimentar até a indicação "Falta Movimentar" estar "zerada".
- 4. Prosseguir com a incorporação: finaliza a incorporação, a partir deste momento o bem pertence ao patrimônio municipal.

#### **4.2.3. Impressão da Nota de Incorporação, Controle de Movimentação e Chapas Patrimoniais**

A tela final no processo de incorporação tem a função de informar a respeito do sucesso na incorporação e de possibilitar que o usuário imprima as notas e chapas a fim de obedecer aos instrumentos normativos que regulam o controle de Bens Patrimoniais Móveis.

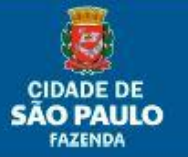

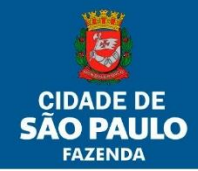

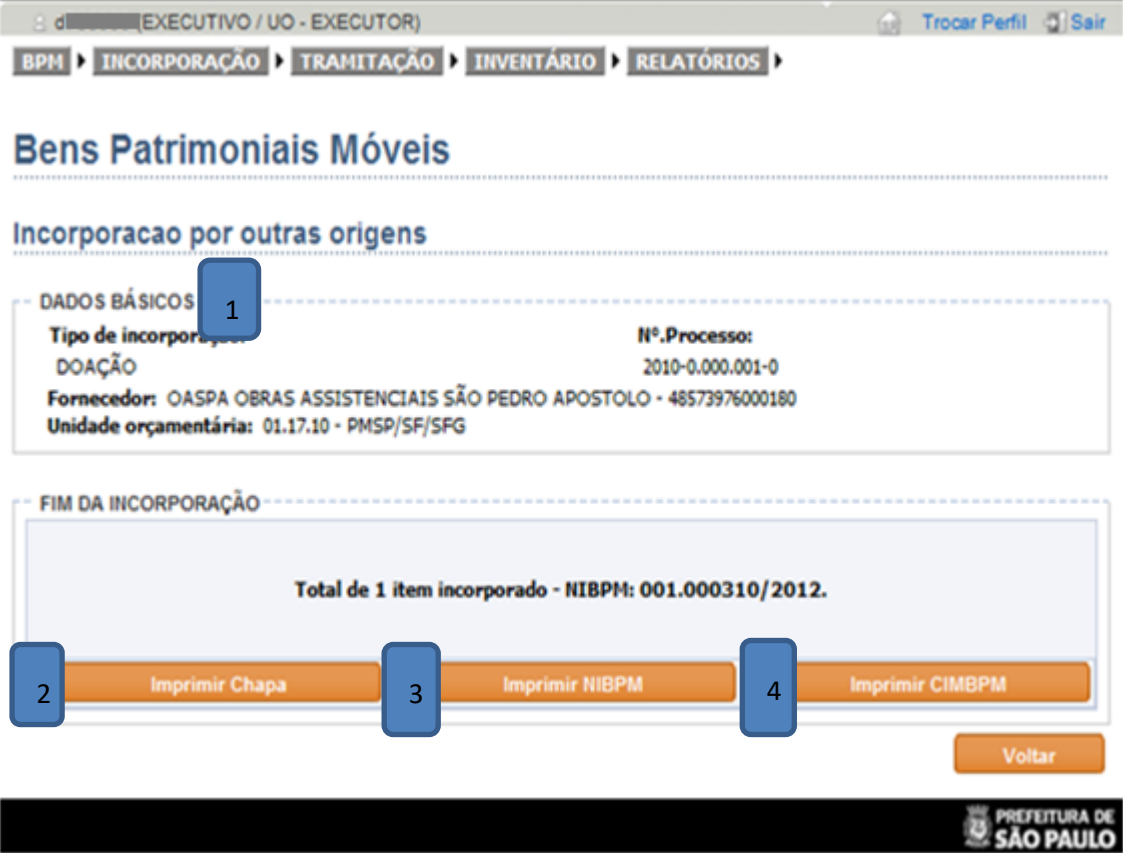

São Exibidos:

- 1. Dados Básicos: informações a respeito da incorporação;
- 2. Imprimir Chapa: opção de gerar impressões das chapas patrimoniais. Também disponível no Menu Relatórios, opção "Chapeamento";
- 3. Imprimir NIBPM: exibe a Nota de Incorporação para que possa ser impressa. Também disponível no Menu Relatórios, opção "NIBPM";
- 4. Imprimir CIMBPM: exibe a Nota de Controle Interno de Movimentação para que possa ser impressa (deve representar a primeira alocação do bem quando da incorporação, normalmente na Unidade de quem deu o aceite à nota da entrega do bem). Esta movimentação independe de aceite da Unidade Administrativa ao qual o bem incorporado foi alocado.

Obs.: o símbolo (\*) significa que o campo tem preenchimento obrigatório.

#### **4.3 – Incorporando – Elemento Diferente de 52**

A Incorporação por Elemento Diferente de 52 deve incorporar bens móveis de todos os empenhos registrados no SOF sob qualquer código de despesa, exceto o 44905200 e passa pelos seguintes passos:

a. Classificação do Bem Patrimonial Móvel;

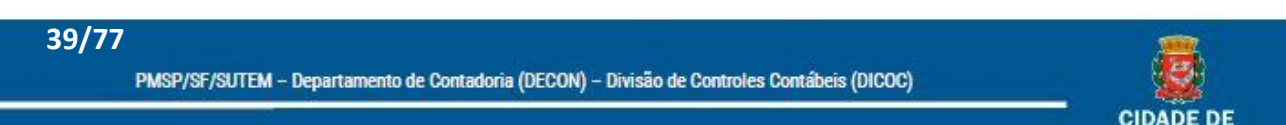

ÃO P **FAZENDA** 

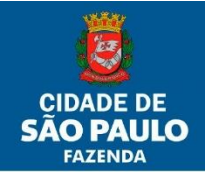

- b. Alocação do Bem em uma Unidade Administrativa;
- c. Impressão da Nota de Incorporação, Controle de Movimentação (opcional) e Chapas Patrimoniais.

#### **4.3.1 – Classificação do Bem Patrimonial Móvel**

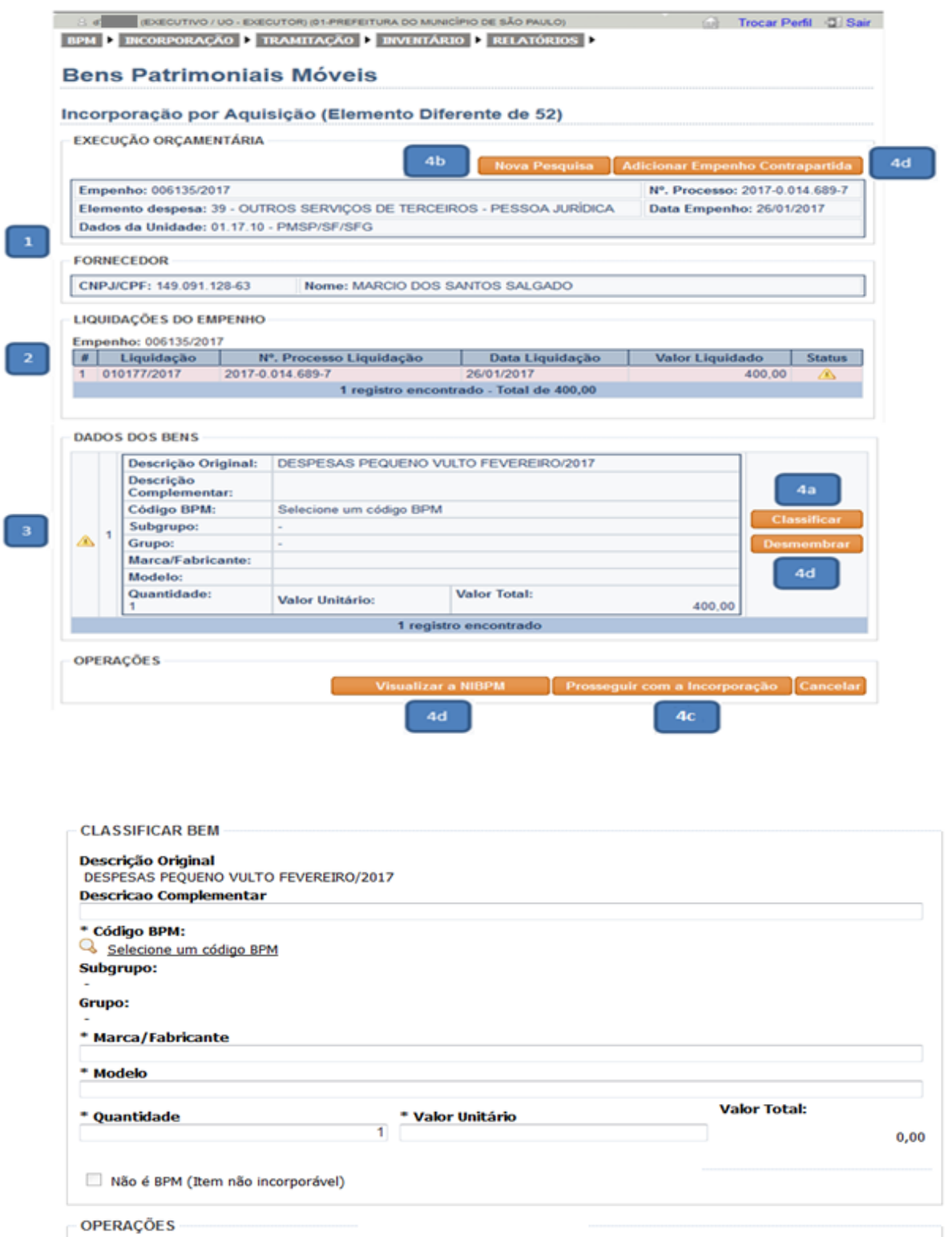

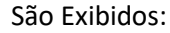

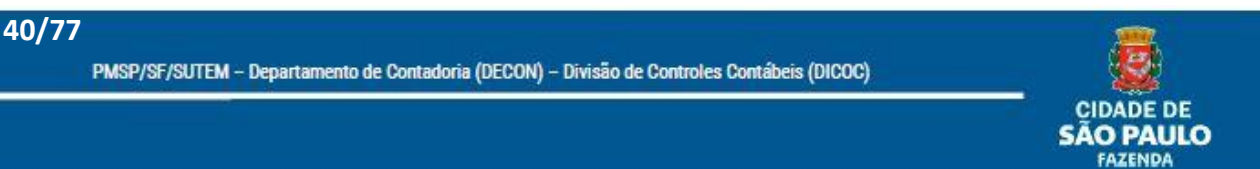

Salvar Cancelar

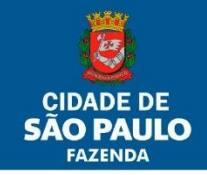

1. Dados da Nota de Empenho (número, processo, elemento de despesa, data, UO, fornecedor);

2. Dados da Nota de Liquidação (número, processo, data e valor);

3. Dados dos bens (igual ao anexo da Nota de Empenho): descrição, quantidade, valor unitário e valor total;

Obs.: a Descrição Original não irá para o documento de incorporação (NIBPM).

- 4. Botões para:
	- a. Classificar: discriminar e/ou complementar as informações dos bens fornecidas no anexo da Nota de Empenho.
		- I. Descrição complementar: serve para detalhar melhor o descritivo do anexo da nota de empenho;
		- II. Código do BPM / SubGrupo / Grupo\*: é o conjunto de identificações administrativas, gerenciais e contábeis para os bens patrimoniais móveis. Sua classificação é obrigatória;
		- III. Marca / Fabricante\*: em conjunto com o Modelo visa identificar o bem. Informar a marca do bem, digitando inclusive o termo "marca". Caso não possua marca, informar a razão social do fabricante, digitando inclusive o termo "fabricante";
		- IV. Modelo\*: visa identificar o bem. Digitar o termo "modelo" e informar o modelo do bem;
		- V. Outros:
			- Campos Quantidade\* e Valor Unitário\*: campos com valores vindos do anexo do empenho e alteráveis por estarem em conformidade com o valor total da(s) Liquidação(ões).
			- Não é BPM: classifica este item especificamente como não incorporável. Esta funcionalidade não poderá ser usada para Aquisição Elemento 52, bem como para Outras Origens no tipo Incorporação SEO/NOVOSEO. Deve ser utilizada, quando necessário, para incorporações cujo elemento de despesa do empenho seja diferente de 52.
	- b. Nova pesquisa: possibilita escolher outra Nota de Empenho cancelando a incorporação que está sendo exibida na tela;
	- c. Prosseguir com a Incorporação: vai para a próxima tela de incorporação;
	- d. Outros:

**41/77**

- I. Adicionar Empenho Contrapartida: Serve para incorporar bens adquiridos com 2 Notas de Empenho diferentes, porém do mesmo elemento de despesa.
- II. Visualizar a NIBPM: permite ao usuário visualizar a NIBPM antes da finalização da incorporação, possibilitando verificar se todas as informações estão corretas (este é o momento que possibilita corrigir eventuais erros na NIBPM).

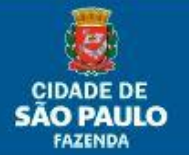

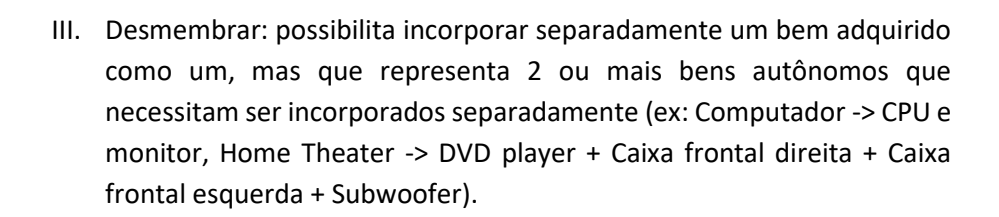

#### **Desmembrar BPM**

**CIDADE** 

DE **PAULO** 

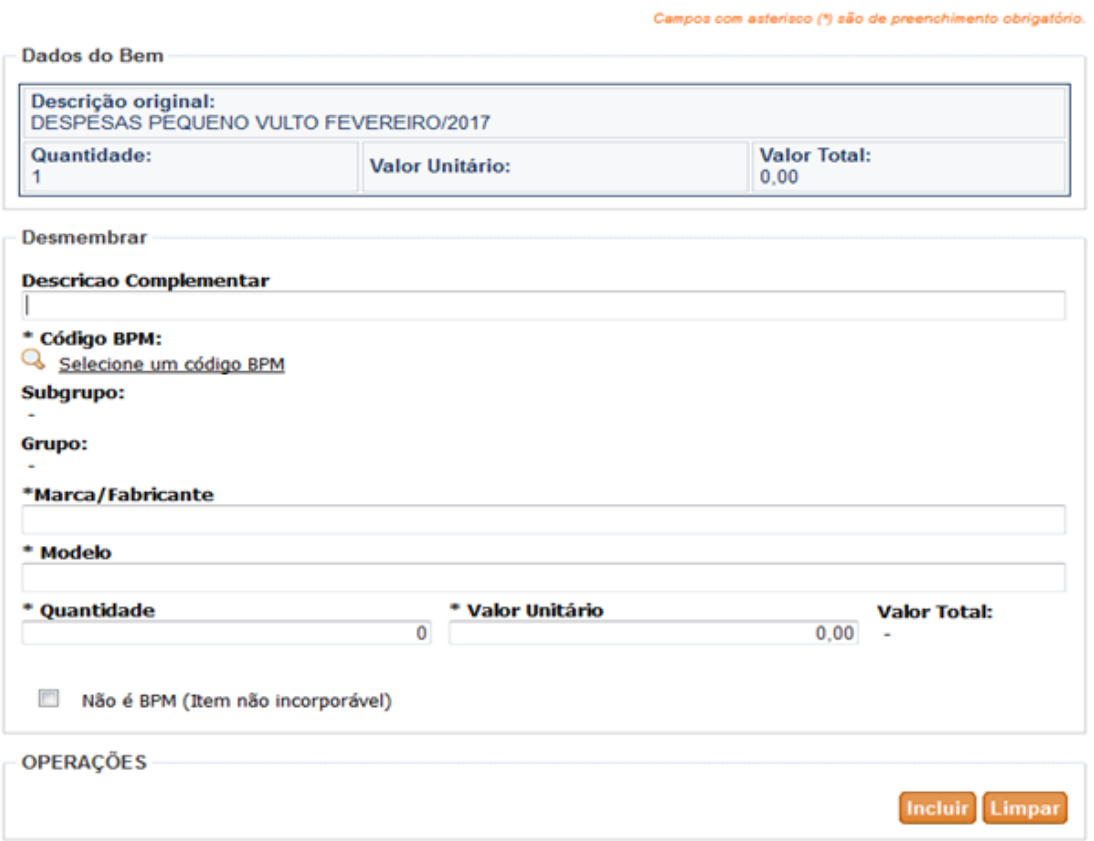

- 1. Incluir: serve para incluir o bem na lista de desmembramento. Servirá também para inclusão do bem na lista quando utilizada a opção de incorporações por "Outras Origens". Após, retornará os campos em branco para nova inclusão. Deve-se incluir quantos bens autônomos forem necessários para incorporar;
- 2. Limpar: limpa os campos antes da inclusão para corrigir os dados;

**4.3.2. Alocação do Bem em uma Unidade Administrativa** Idem ao item 4.2.2

**42/77**

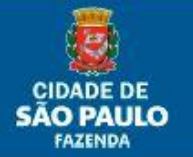

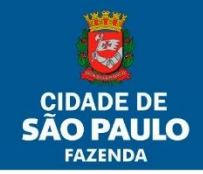

## **4.3.3. Impressão da Nota de Incorporação, Controle de Movimentação e Chapas Patrimoniais**

Idem ao item 4.2.3

## **4.4 – Incorporando – Outras Origens**

A Incorporação por Outras Origens deve incorporar bens móveis adquiridos de forma extra orçamentária (exceto os tipos Incorporação SEO/NOVOSEO e Incorporação SEO/NOVOSEO diferente de 52 que são orçamentários e passa pelos seguintes passos:

- a. Classificação do Bem Patrimonial Móvel;
- b. Alocação do Bem em uma Unidade Administrativa;
- c. Impressão da Nota de Incorporação, Controle de Movimentação (opcional) e Chapas Patrimoniais.

#### **4.4.1 – Classificação do Bem Patrimonial Móvel Bens Patrimoniais Móveis**

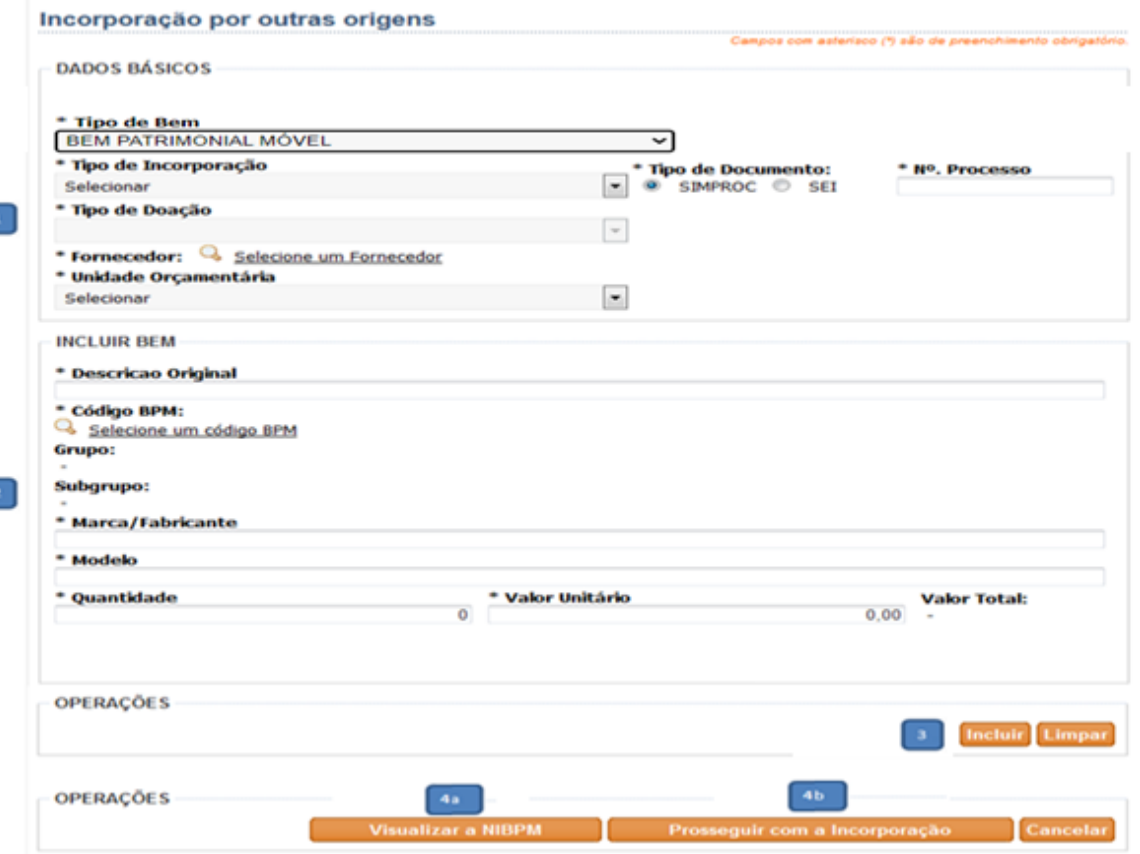

São Exibidos:

- 1. Dados Básicos:
	- a. Tipo de Bem: Tipo de Bem: No momento apenas Bem Patrimonial Móvel. Futuramente poderá vir a ter também Bem Patrimonial Intangível.

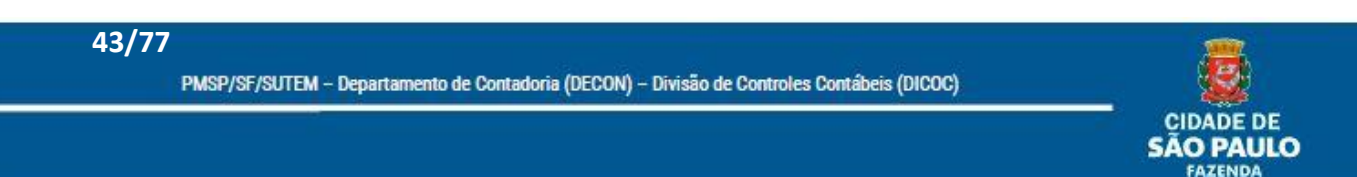

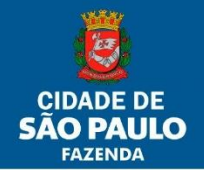

b. Tipo de Incorporação: dispõe os tipos possíveis de incorporação extra orçamentária mais Incorporação SEO/NOVOSEO e Incorporação SEO/NOVOSEO diferente de 52.

Selecionar **BENFEITORIA DOACÃO** INCORPORAÇÃO OUTROS/AFINS INCORPORAÇÃO SEO/NOVO SEO INCORPORAÇÃO SEO/NOVO SEO DIFERENTE DE 52 **PERMUTA** PRODUÇÃO PRÓPRIA **REATIVACÃO REPOSICÃO** REPRODUÇÃO (SEMOVENTES)

c. Tipo de Doação: quando escolhido o Tipo de Incorporação Doação, este checkbox é habilitado para a escolha do subtipo de doação.

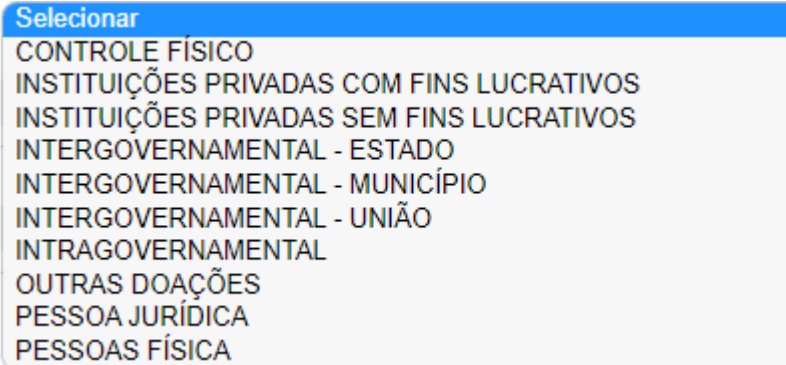

- I. Controle Físico: permite o controle físico de bens adquiridos que não atendam aos critérios estabelecidos no Decreto Municipal nº 59.822/2020, mas necessitam de um controle interno da Unidade, gerando para isso, um número de chapa patrimonial. O único código BPM aceito para esse tipo de incorporação é o nº 2311 - BENS NÃO CONTROLADOS NO SBPM. Esta ação **não** gera lançamento contábil e a baixa é gerada automaticamente, tão logo confirmada a incorporação.
- II. Instituições Privadas com Fins Lucrativos: registra o valor dos bens móveis recebidos em decorrência de doação de Instituição Privada com fins lucrativos.
- III. Instituições Privadas sem Fins Lucrativos: registra o valor dos bens móveis recebidos em decorrência de doação de bens patrimoniais móveis de Instituição Privada sem fins lucrativos. Exemplo: ONGs, OSCIPS e OS;
- IV. Intergovernamental Estado: registra o valor dos bens móveis recebidos em decorrência de doação de Órgãos dos Estados da Federação - Inter OFSS;
- V. Intergovernamental Município: registra o valor dos bens móveis recebidos em decorrência de doação de Órgãos dos Municípios da Federação - Inter OFSS;

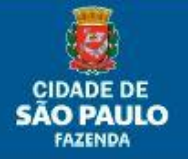

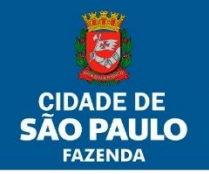

- VI. Intergovernamental União: registra o valor dos bens móveis recebidos em decorrência de doação de Órgãos da União - Inter OFSS;
- VII. Intragovernamental: registra o valor dos bens móveis recebidos em decorrência de doação de outra Empresa da PMSP;
- VIII. Outras Doações: registra o valor dos bens móveis recebidos em decorrência de outras doações não aplicadas aos outros tipos;
	- IX. Pessoa Jurídica: registra o valor dos bens móveis recebidos em decorrência de doação de Pessoa Jurídica;
	- X. Pessoa Física: registra o valor dos bens móveis recebidos em decorrência de doação de Pessoa Física;
- d. Fornecedor: permite a escolha do fornecedor conforme nota fiscal ou Termo de Doação, conforme o caso. A consulta deve ser feita por número de CNPJ ou de forma alfanumérica pelo nome do fornecedor. A consulta é validada conforme cadastro prévio no SOF (Sistema de Orçamento e Finanças da PMSP).
- e. Unidade Orçamentária: permite ao usuário escolher a Unidade Orçamentária que estará incorporando, no caso de possuir relacionamento de perfil com mais de uma UO.
- f. Tipo de Documento: permite a escolha do tipo de processo autuado (SIMPROC ou SEI).
- g. Nº. Processo: para preenchimento do número do processo, conforme a escolha do tipo de documento. Preencher somente números, não é necessário digitar pontos ou traços.
- 2. Incluir Bem:
	- a. Descrição Original: neste campo o usuário deve preencher informações complementares à denominação do Código BPM.
	- b. Código do BPM / SubGrupo / Grupo\*: é o conjunto de identificações administrativas, gerenciais e contábeis para os bens patrimoniais móveis. Sua classificação é obrigatória;
	- c. Marca / Fabricante\*: em conjunto com o Modelo visa identificar o bem. Informar a marca do bem, digitando inclusive o termo "marca". Caso não possua marca, informar a razão social do fabricante, digitando inclusive o termo "fabricante";
	- d. Modelo\*: visa identificar o bem. Digitar o termo "modelo" e informar o modelo do bem;
- 3. Botões Incluir e Limpar:
	- Incluir: serve para inclusão do bem na lista para incorporar. Após, retornará os campos em branco para nova inclusão. Deve-se incluir quantos bens autônomos forem necessários para incorporar;
	- Limpar: limpa os campos antes da inclusão para corrigir os dados;
- 4. Operações:

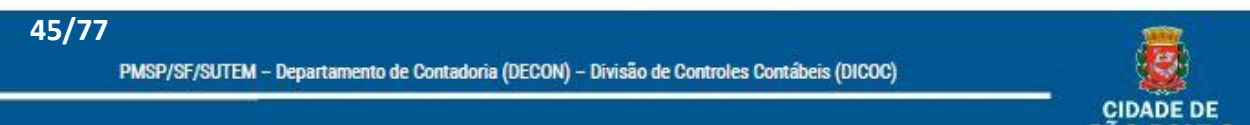

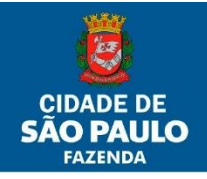

- a. Visualizar a NIBPM: permite ao usuário visualizar a NIBPM antes da finalização da incorporação, possibilitando verificar se todas as informações estão corretas (este é o momento que possibilita corrigir eventuais erros na NIBPM).
- b. Prosseguir com a Incorporação: vai para a próxima tela de incorporação;

### **4.4.2. Alocação do Bem em uma Unidade Administrativa**

Idem ao item 4.2.2

## **4.4.3. Impressão da Nota de Incorporação, Controle de Movimentação e Chapas Patrimoniais**

Idem ao item 4.2.3

### **4.5 Correção de NIBPM**

A funcionalidade de Correção de NIBPM possibilita a alteração de determinados campos (Descrição Complementar, Marca/Fabricante e/ou Modelo) da incorporação já ocorrida, através do número de NIBPM, conforme exemplo abaixo:

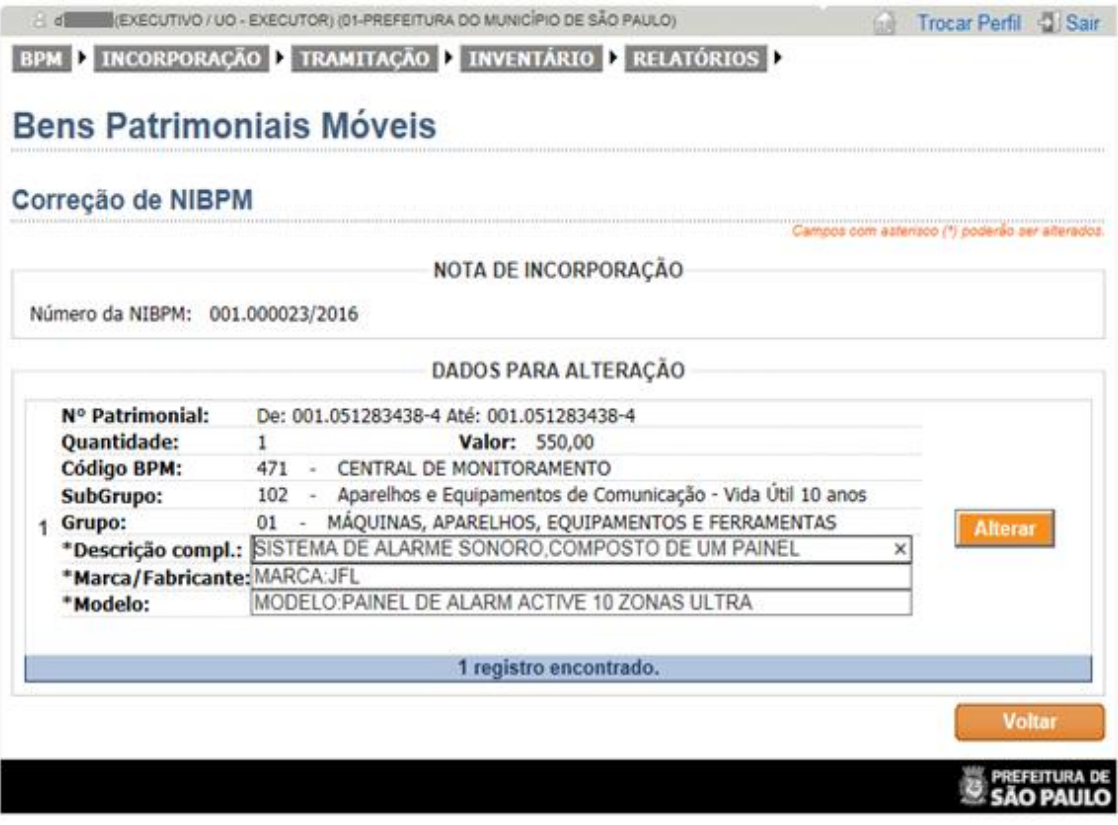

Como pode ser observado somente os campos citados estão disponíveis para alteração. Se por exemplo, o campo Marca/Fabricante foi digitado com nome errado (JFL), pode-se alterá-lo para o nome correto (MBC). Da mesma forma o campo modelo (10 zonas para, por exemplo, 20 zonas) e/ou campo Descrição compl.

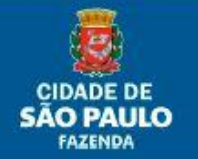

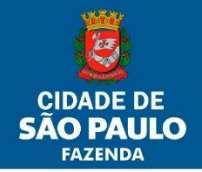

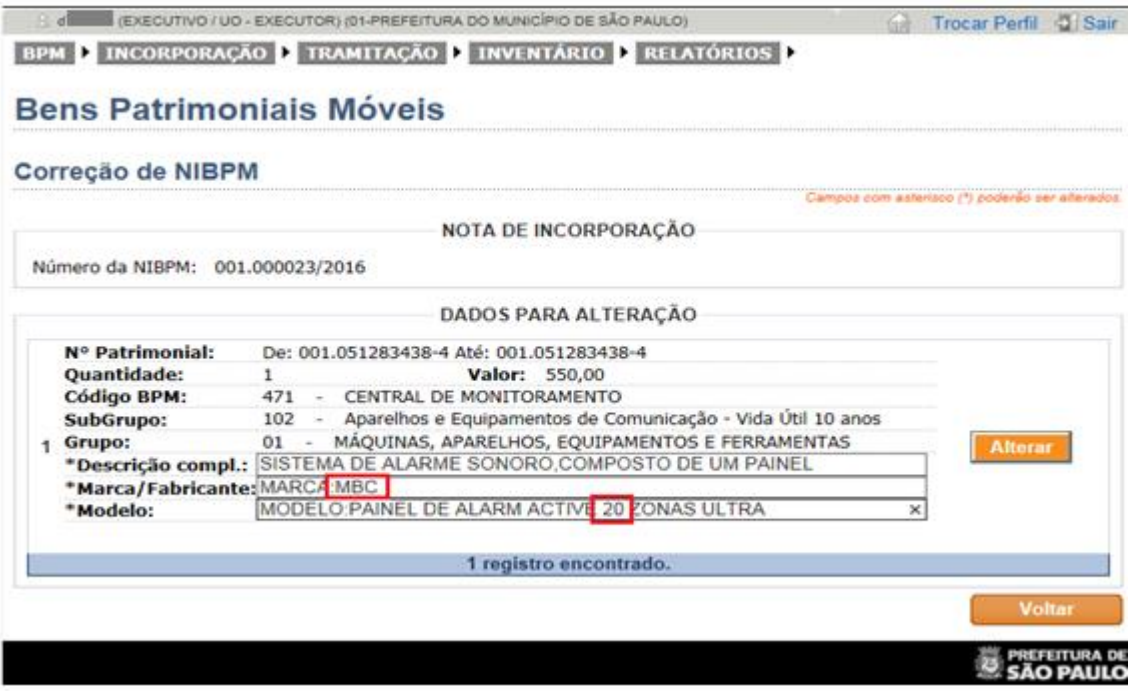

Ao acionar o botão "Alterar" a NIBPM passa a ser visualizada com a alteração feita.

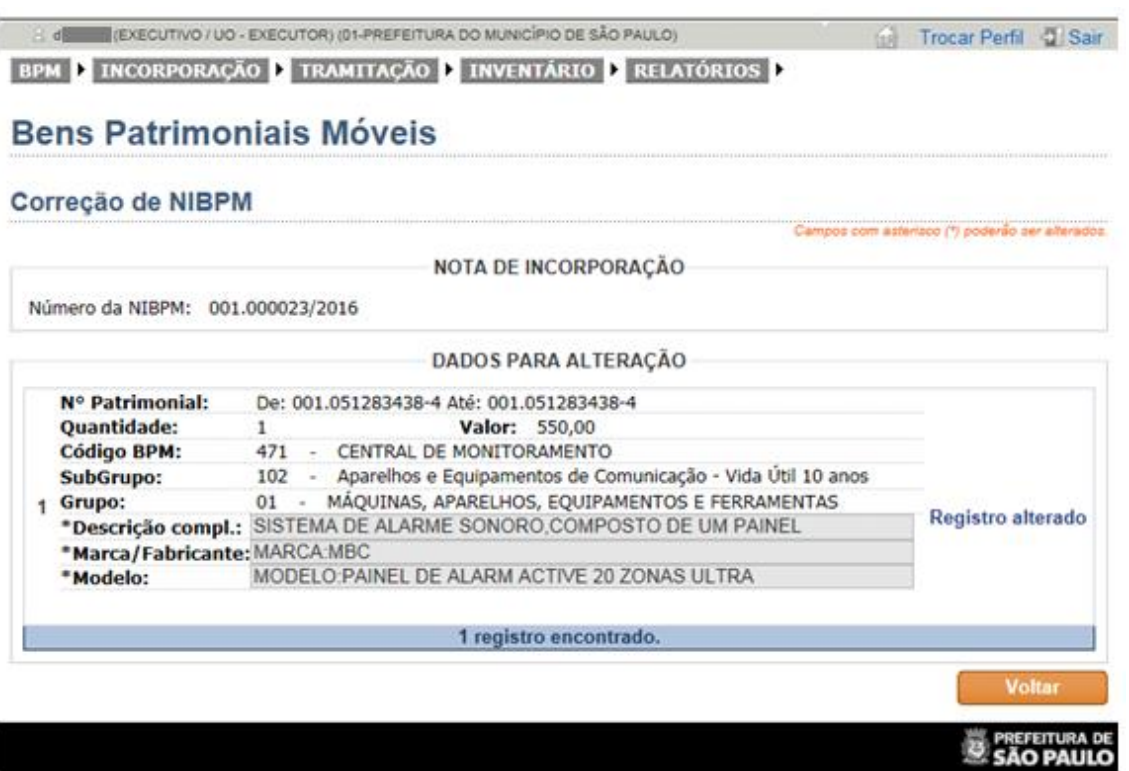

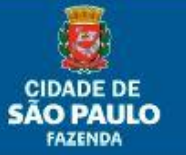

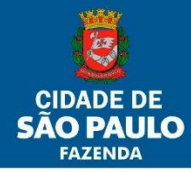

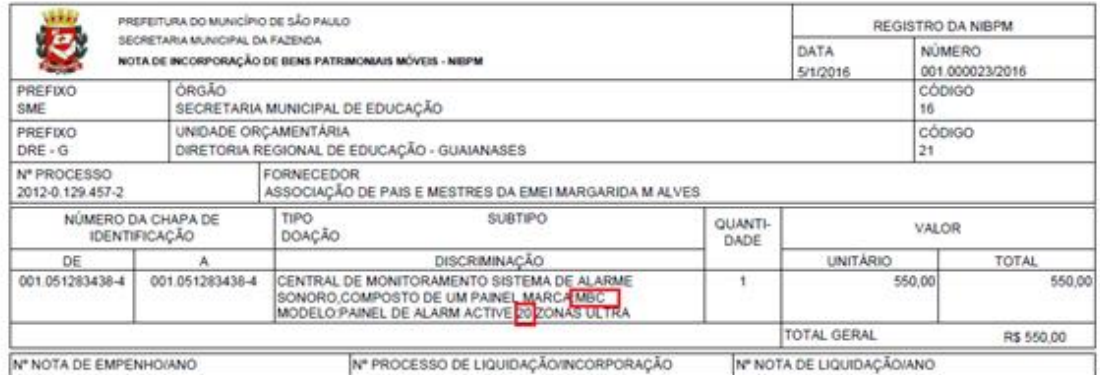

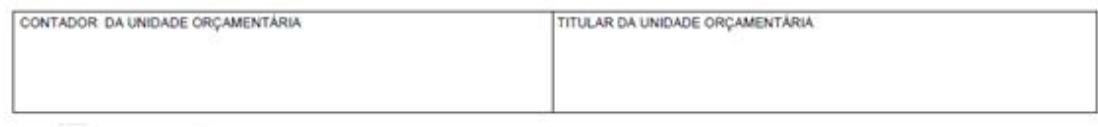

# **5. Transferência**

#### **5.1. Selecionando a funcionalidade de Transferência**

1- Menu -> Tramitação -> Transferir Bem

#### **5.2. Transferindo**

**48/77**

O processo de transferência passa por:

- 1- Cadastro dos dados da Transferência
	- a. Impressão da Nota (NTBPM)
- 2- Aceite da Transferência

#### **5.2.1. Cadastro dos dados da Transferência**

Tem a finalidade de alterar a guarda do bem, passando o controle deste para outro Órgão dentro da mesma Pessoa Jurídica (Empresa), ou entre Órgãos de Pessoas Jurídicas diferentes (ex.: PMSP/SF para IPREM).

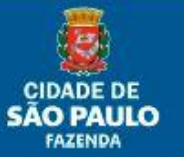

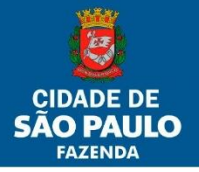

BPM > INCORPORAÇÃO > TRAMITAÇÃO > INVENTÁRIO > RELATÓRIOS >

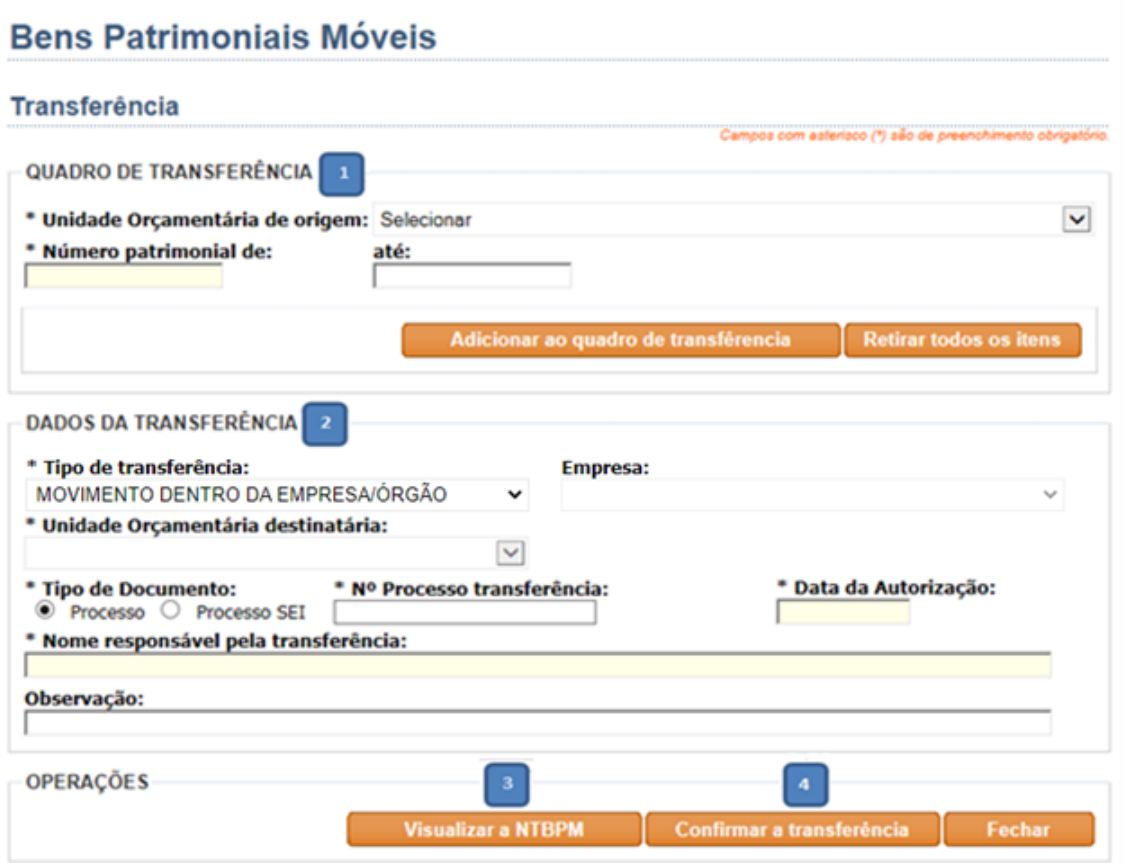

#### São Exibidos:

**49/77**

- 1. Quadro de Transferência:
	- a. UO de origem: seleciona a UO da qual se deseja transferir um bem;
	- b. Número patrimonial: para seleção do número de bens patrimoniais móveis;
		- I. De: caso haja somente um bem, ou se houver faixa de bens é o menor número;
		- II. Até: o maior número da faixa de bens. Não será necessário preencher este campo com o mesmo número do anterior para o caso de ser apenas um bem.
	- c. Botão Adicionar ao Quadro de Transferência: insere os bens listados na faixa de número patrimonial ao quadro de transferência;
	- d. Ícone (i): ao clicar nele, abre-se uma janela com informações da incorporação do bem;
	- e. Retirar todos os itens: retira todos os itens do quadro de transferência;
	- f. Retirar este item: retira apenas o item desejado.
- 2. Dados da Transferência:
	- a. Tipo de transferência: Movimentação dentro da mesma Empresa/Órgão (única informação disponível);
	- b. Empresa: desabilitado (em desenvolvimento);
	- c. Selecionar a UO de destino.

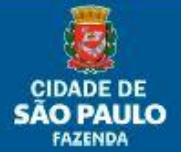

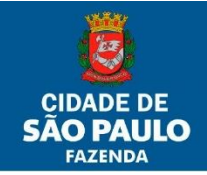

- d. Preencher os campos "Nº de Processo transferência" (SEI ou SIMPROC, conforme a escolha), "Data da Autorização", "Nome responsável pela transferência" e, se necessário, o campo "Observação". Neste último, aquilo que porventura for digitado estará aparecendo também na NTBPM.
- 3. Visualizar a NTBPM: permite ao usuário visualizar a NTBPM antes da finalização da transferência, possibilitando verificar se todas as informações estão corretas (este é o momento que possibilita corrigir eventuais erros na NTBPM).
- 4. Botão Confirmar a Transferência: confirma e finaliza a transferência gerando uma pendência de aceite para a UO destino.

Obs.: O símbolo (\*) significa que o campo tem preenchimento obrigatório.

#### **5.2.2. Aceite de Transferência**

Tem a função de mostrar no sistema que foi realizada uma transferência e que está pendente de aceite da UO destino. É exibido através da tela inicial quando do Login do sistema ou do Menu/Tramitação:

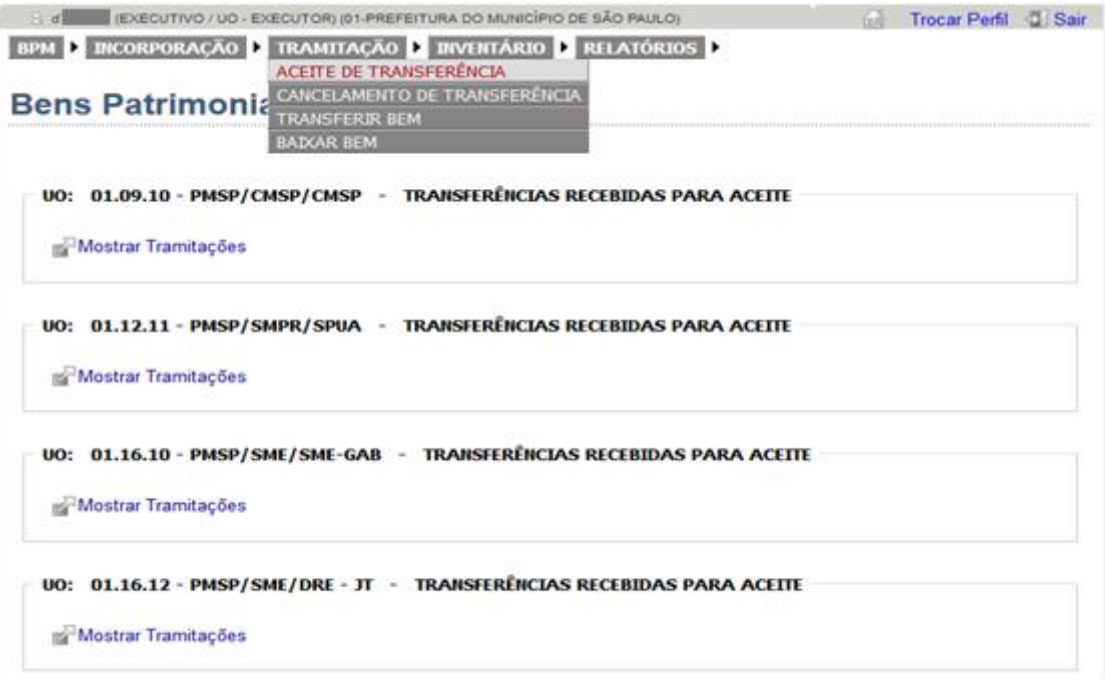

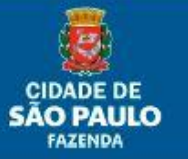

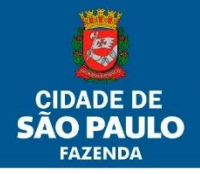

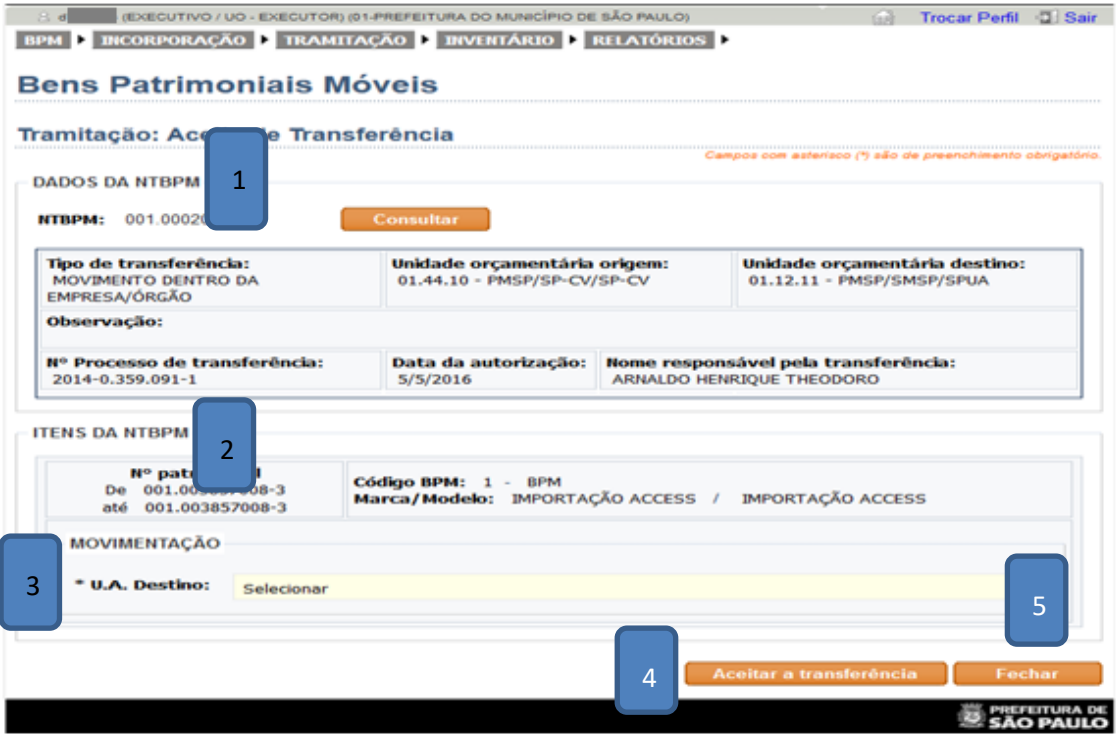

São Exibidos:

**51/77**

- 1. Dados da NTBPM: para serem conferidos;
- 2. Itens da NTBPM: para serem conferidos;
- 3. Movimentação: para seleção da UA de destino à qual o bem será alocado;

ATENÇÃO: aqui aparecerão todas as Unidades Administrativas das U.O's pertencentes a um mesmo Órgão. Portanto cuidado a quem fizer o aceite para, por exemplo, SME, SMS, SMADS, SMC, entre outras.

- 4. Botão de Aceitar a Transferência: para dar o aceite da transferência;
- 5. Botão Fechar.

#### **5.2.3. Cancelamento de Transferência**

Permitida a quem envia a transferência e tem a finalidade de cancelar uma transferência enviada, mas não recebida. É exibido através da tela inicial quando do Login do sistema ou do Menu/Tramitação:

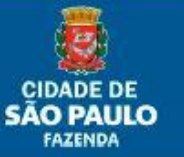

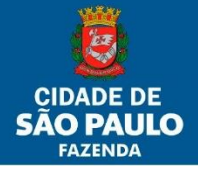

# Manual do Usuário Sistema BPM

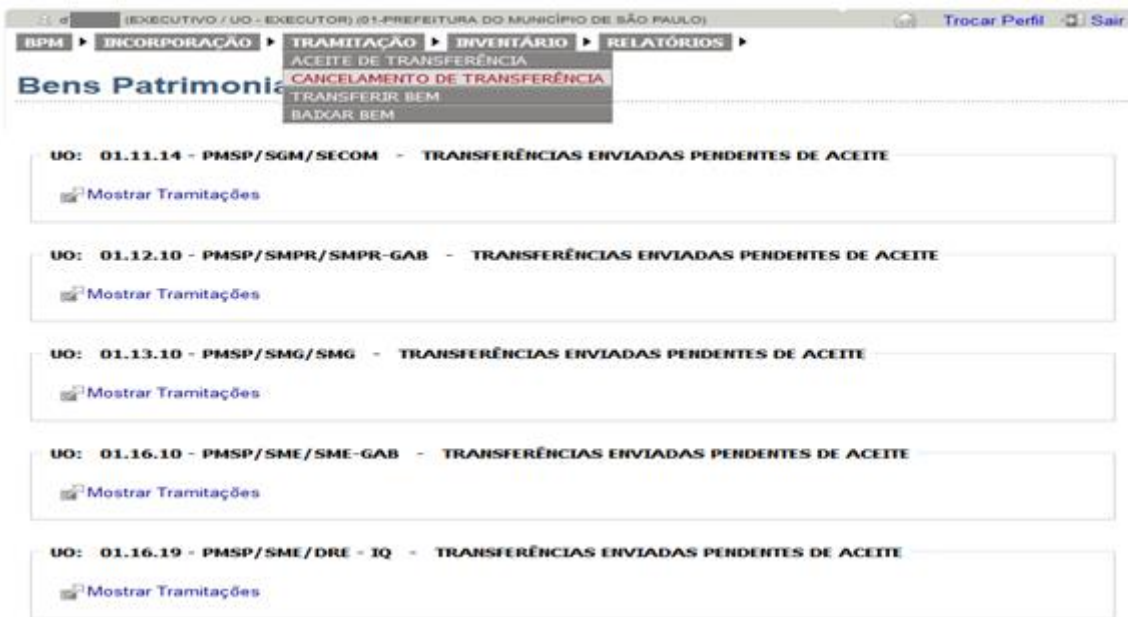

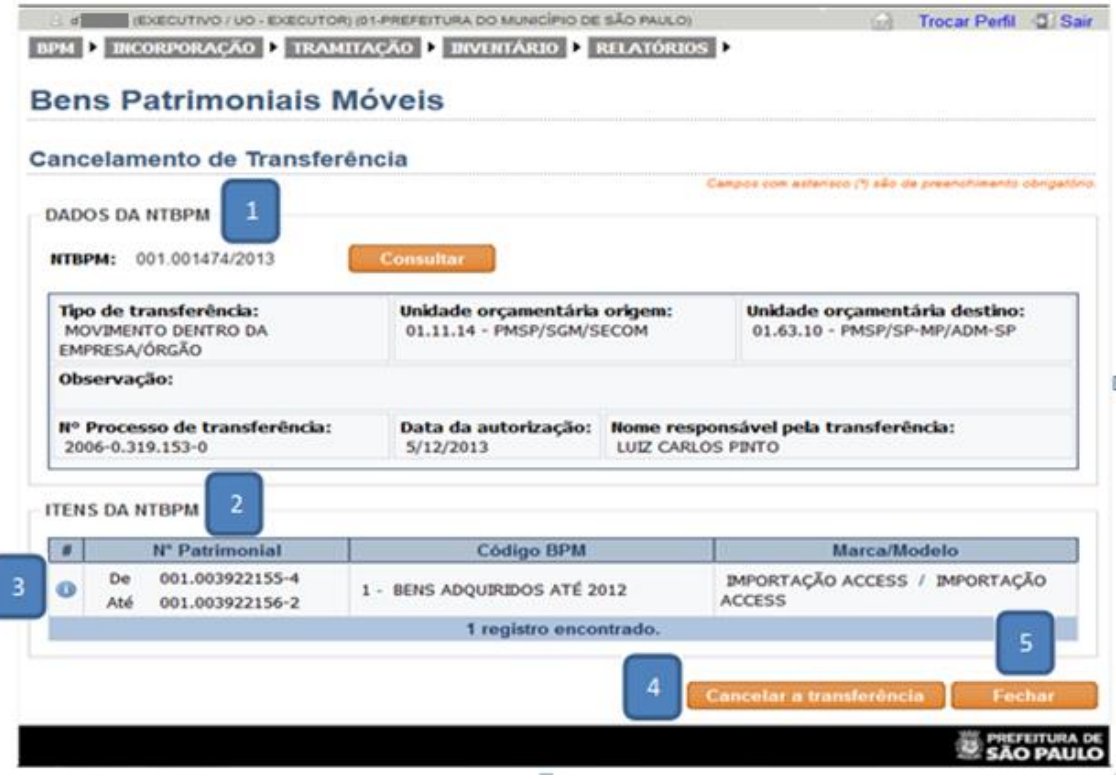

São Exibidos:

- 1. Dados da NTBPM: para serem conferidos;
- 2. Itens da NTBPM: para serem conferidos;
- 3. Itens enviados: para UO origem conferir;
- 4. Botão de Cancelar a Transferência: para cancelar a transferência;
- 5. Botão Fechar.

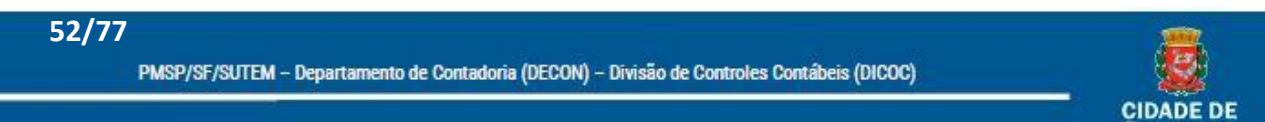

**SÃO PAULO** 

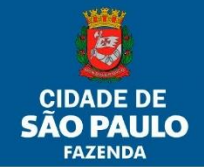

Obs.1: em ambos os casos, quando aceita ou cancelada a transferência, a pendência desaparecerá da tela inicial e não mais será localizada a NTBPM através do menu.

Obs.2: o bem transferido, enquanto não aceito pela U.O. destino, permanecerá no inventário da U.O. origem.

## **6. Baixa**

### **6.1. Selecionando a funcionalidade de Baixa**

- 1- Menu -> Tramitação -> Baixar Bem
- 2- Existem os seguintes Tipos de Baixa:
	- a. Imprestabilidade
	- b. Obsolescência
	- c. Desuso
	- d. Furto
	- e. Extravio
	- f. Sinistro
	- g. Morte (Semoventes)
	- h. Alienações
	- i. Doações
	- j. Alteração de Enquadramento
	- k. Outros

#### **6.1.1. Baixando**

**53/77**

A tela de Baixa de Bens tem por finalidade retirar o BPM do patrimônio da prefeitura.

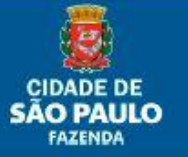

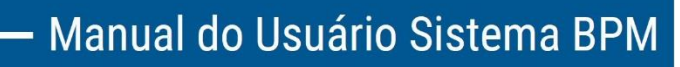

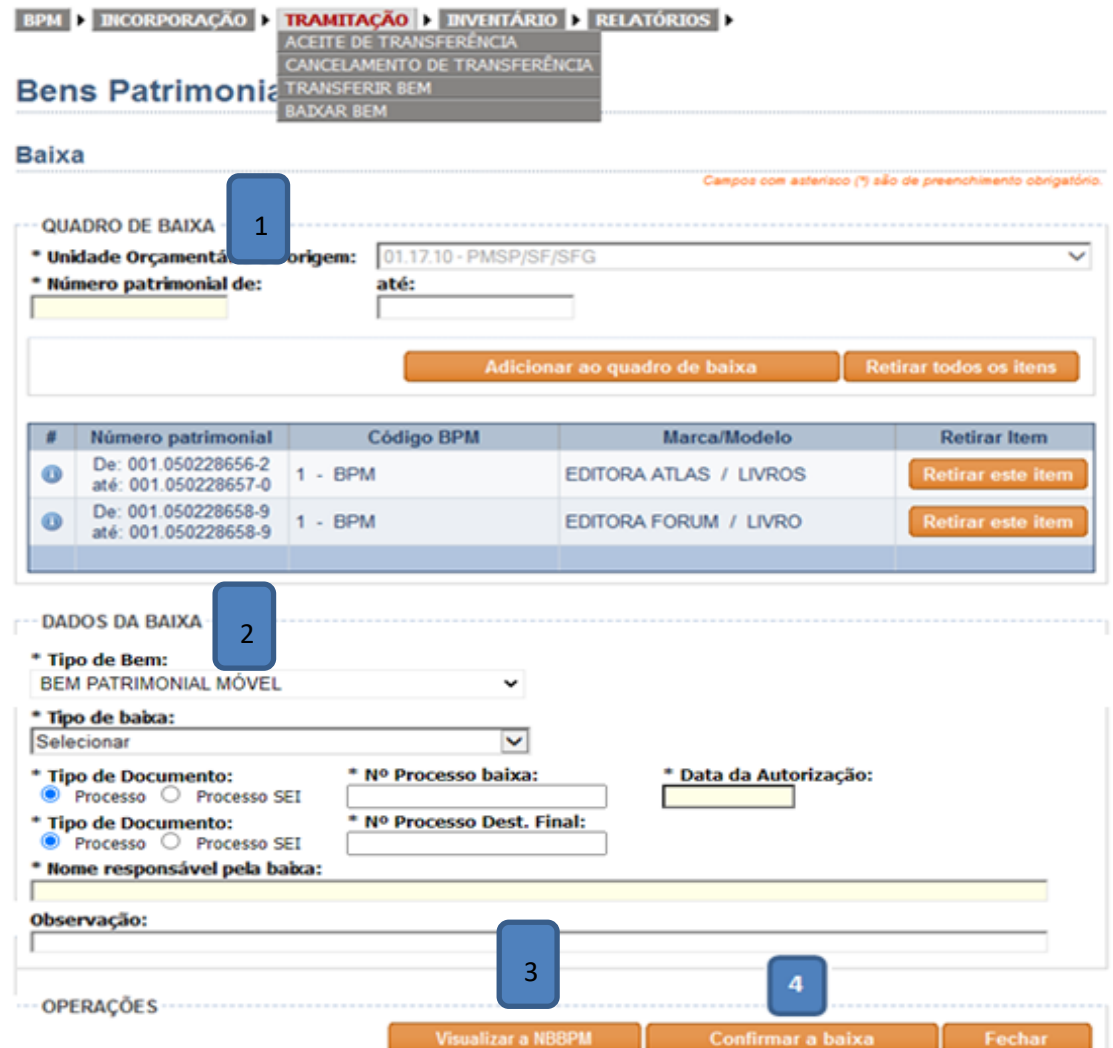

海

CIDADE DE<br>**SÃO PAULO** 

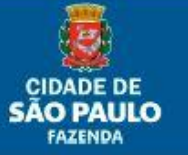

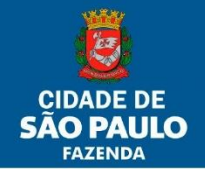

São Exibidos:

- 1. Quadro de Baixa: informações a respeito da incorporação;
	- a. UO de origem: seleciona a UO da qual se deseja baixar um bem;
	- b. Número patrimonial: para seleção do número de bens patrimoniais móveis;
		- I. De: caso haja somente um bem, ou se houver faixa de bens é o menor número;
		- II. Até: o maior número da faixa de bens. Não será necessário preencher este campo com o mesmo número do anterior para o caso de ser apenas um bem.
	- c. Botão Adicionar ao Quadro de Baixa: insere os bens listados na faixa de número patrimonial ao quadro de baixa;
	- d. Ícone (i): ao clicar nele, abre-se uma janela com informações da incorporação do bem;
	- e. Retirar todos os itens: retira todos os itens do quadro de transferência;
	- f. Retirar este item: retira apenas o item desejado.
- 2. Dados da Baixa:
	- a. Tipo de Bem: No momento apenas Bem Patrimonial Móvel. Futuramente poderá vir a ter também Bem Patrimonial Intangível.
	- b. Selecionar o tipo de baixa.

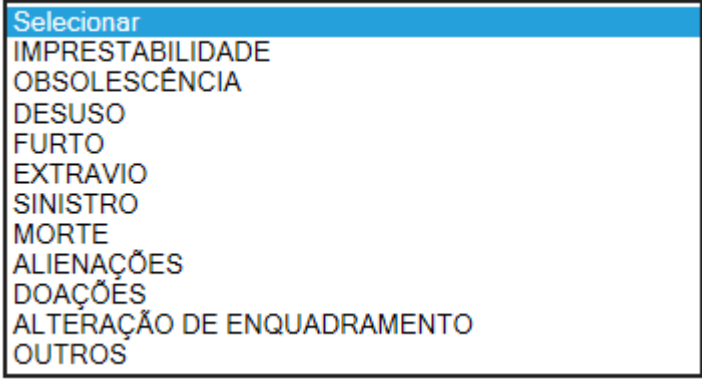

c. Tipo de Doações: quando escolhido o Tipo de Baixa Doações, este checkbox é habilitado para a escolha do subtipo de doação.

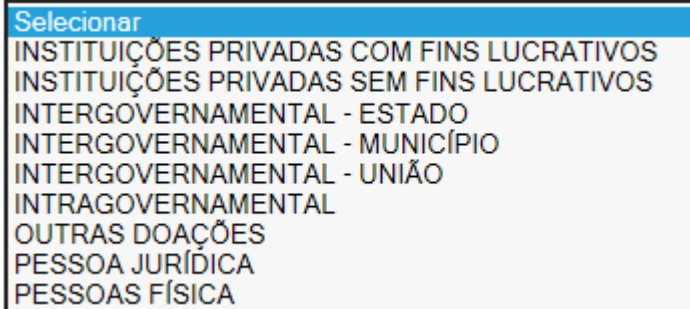

I. Instituições Privadas com Fins Lucrativos: registra o valor dos bens móveis cedidos em decorrência de doação a Instituição Privada com fins lucrativos.

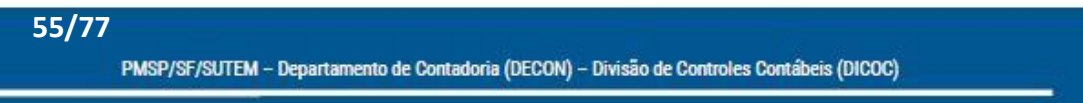

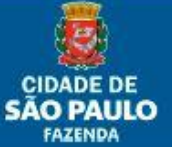

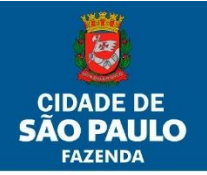

- II. Instituições Privadas sem Fins Lucrativos: registra o valor dos bens móveis cedidos em decorrência de doação de bens patrimoniais móveis a Instituição Privada sem fins lucrativos. Exemplo: ONGs, OSCIPS e OS;
- III. Intergovernamental Estado: registra o valor dos bens móveis cedidos em decorrência de doação a Órgãos dos Estados da Federação - Inter OFSS;
- IV. Intergovernamental Município: registra o valor dos bens móveis cedidos em decorrência de doação a Órgãos dos Municípios da Federação - Inter OFSS;
- V. Intergovernamental União: registra o valor dos bens móveis cedidos em decorrência de doação a Órgãos da União - Inter OFSS;
- VI. Intragovernamental: registra o valor dos bens móveis cedidos em decorrência de doação a outra Empresa da PMSP;
- VII. Outras Doações: registra o valor dos bens móveis cedidos em decorrência de outras doações não aplicadas aos outros tipos;
- VIII. Pessoa Jurídica: registra o valor dos bens móveis cedidos em decorrência de doação a Pessoa Jurídica;
	- IX. Pessoa Física: registra o valor dos bens móveis cedidos em decorrência de doação a Pessoa Física;
- d. Preencher os campos "Nº Processo de baixa" (SEI ou SIMPROC, conforme a escolha), "Data da Autorização (data da autorização da baixa dada pelo Titular da UO), "Nº Processo Dest. Final" (caso sejam processos distintos), "Nome responsável pela baixa" e, se necessário, o campo "Observação".
- 3. Botão Visualizar a NBBPM: permite ao usuário visualizar a NBBPM antes da finalização da baixa, possibilitando verificar se todas as informações estão corretas (este é o momento que possibilita corrigir eventuais erros na NBBPM).
- 4. Botão Confirmar a Baixa: confirma e finaliza a baixa.

Obs.: o símbolo (\*) significa que o campo tem preenchimento obrigatório.

## **Outras telas**

- 1. Ficha de controle (Menu/BPM): possui todos os dados relevantes de um bem patrimonial (incorporação e operações).
- 2. Identificação Física dos Bens: relatório que lista os bens, em ordem de número patrimonial, pertencentes à determinada Unidade Administrativa da(s) UO(s) relacionada(s) ao usuário.
- 3. Relatórios: tem por finalidade a localização e operações relacionadas aos Bens Patrimoniais Móveis. Possui os seguintes relatórios:
	- a. Chapeamento: permite abrir um arquivo contendo todas as chapas patrimoniais de uma determinada NIBPM ou de um determinado lote de chapas da NIBPM.
	- b. NIBPM: abre o arquivo do documento de Incorporação.

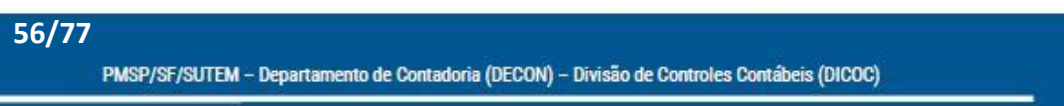

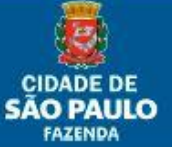

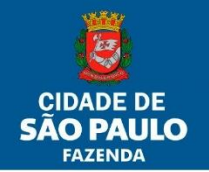

- c. NTBPM: abre o arquivo do documento de Transferência.
- d. NBBPM: abre o arquivo do documento de Baixa.
- e. Relatórios Gerenciais:
	- I. Incorporação: relatório de controle a nível gerencial que gera informações referentes às incorporações ocorridas. Os campos funcionam como filtros para o refinamento de consulta. Podem ser:
		- Analítico: retorna arquivo com relatório ordenado por número patrimonial ou;
		- Sintético: retorna arquivo com relatório ordenado por número de NIBPM.
	- II. Tramitação: relatório de controle a nível gerencial que gera informações referentes às transferências, baixas, movimentações e saídas especiais ocorridas. Os campos funcionam como filtros para o refinamento de consulta. Podem ser:
		- Analítico: retorna arquivo com relatório ordenado por número patrimonial ou;
		- Sintético: retorna arquivo com relatório ordenado por número de NTBPM, NBBPM, CIMBPM ou Saída Especial, conforme o caso.
	- III. Bens a incorporar: relatório de controle a nível gerencial que gera informações referentes às Notas de Empenho pendentes de incorporação.
	- IV. Depreciação/Amortização: relatório de controle a nível gerencial que gera informações referentes às depreciações e/ou amortizações (bens intangíveis) ocorridas. Os campos funcionam como filtros para o refinamento de consulta.
		- Analítico: retorna arquivo com relatório ordenado por número patrimonial ou;
		- Sintético: retorna arquivo com relatório ordenado por código de Subgrupo Contábil.
	- V. Unidade Administrativa: relatório para consulta das Unidades Administrativas pertencentes a U.O. (ativas e/ou inativas), com seus respectivos, números, siglas e denominações.
	- VI. Lista Código BPM: relatório que lista todos os códigos BPM ativos no momento da consulta.
	- VII. Relatório Inventário Itens Pendentes Lista todos os bens que tiveram apontamentos na execução dos inventários (anuais ou eventuais) na Unidade Orçamentária, com informações do bem, número do documento, número patrimonial e qual o apontamento.
	- VIII. Relatório de Controle Físico: Lista os itens incorporados pela Unidade Orçamentária por Outras Origens/Doação/Controle Físico até a data colocada como referência na consulta.

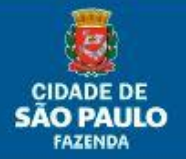

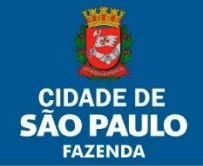

Obs.: os Relatórios Gerenciais de Incorporação e Tramitação terão como informação mínima para os filtros de consulta apenas Ano. O Relatório Gerencial de Depreciação deverá ter Mês e Ano. O Gerencial de Bens a Incorporar a Unidade Orçamentária. O Relatório de Controle Físico só necessitará selecionar a Unidade Administrativa se a consulta for para relatório em .pdf.

# **Funcionalidade de usuário UA**

# **8. Movimentar Bem**

### **8.1. Selecionando a funcionalidade de Movimentação**

1- Menu -> Tramitação -> Movimentar Bem

### **8.2. Movimentando**

- O processo de movimentação passa por:
- 1- Cadastro dos dados da Movimentação
	- a. Impressão da Nota (CIMBPM)
- 2- Aceite da Movimentação

**58/77**

#### **8.2.1. Cadastro dos dados da Movimentação**

Tem a finalidade de alterar a guarda do bem, passando o controle deste para outra Unidade Administrativa dentro do mesmo Órgão.

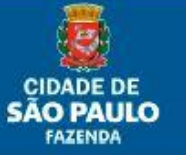

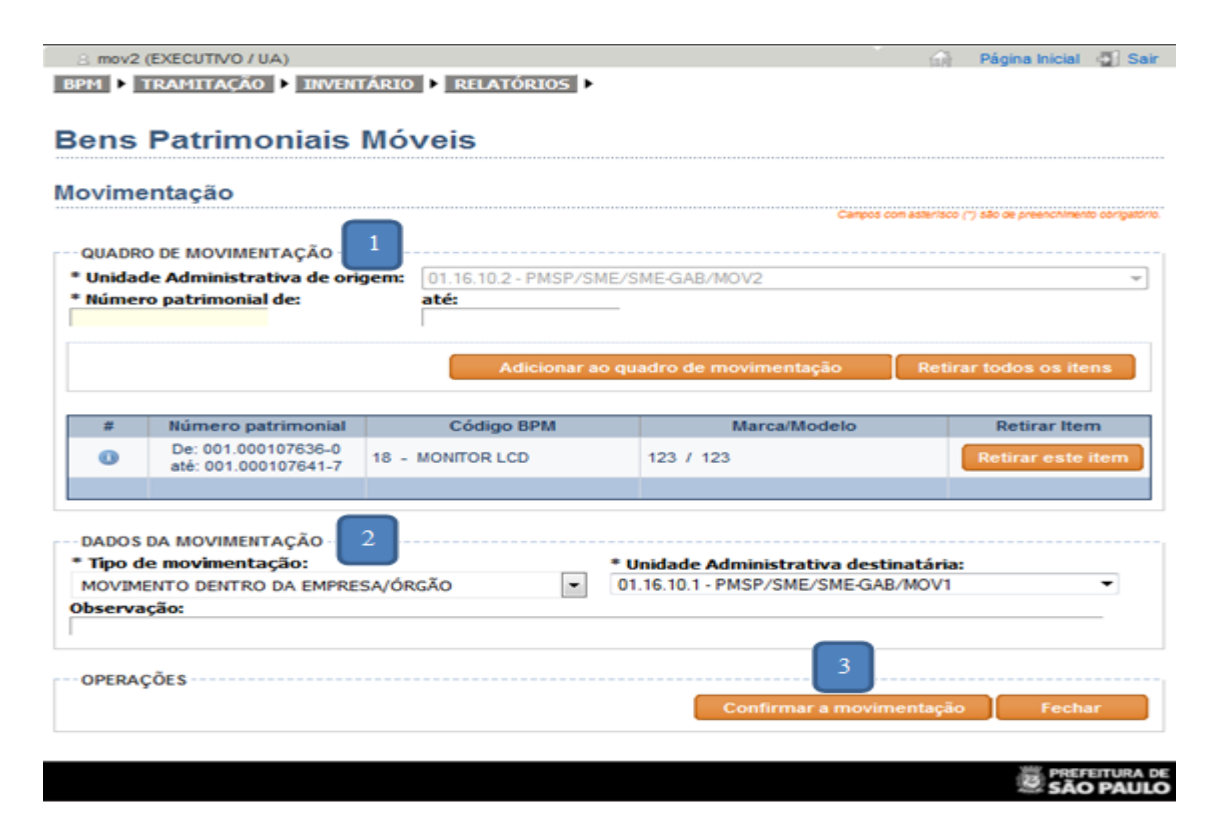

São exibidos:

**CIDADE DE** ÃO PAULO *FAZENDA* 

- 1. Quadro de Movimentação:
	- a. UA de origem: seleciona a UA da qual se deseja movimentar um bem;
	- b. Número patrimonial: para seleção do número de bens patrimoniais móveis;
		- I. De: caso haja somente um bem, ou se houver faixa de bens é o menor número;
		- II. Até: o maior número da faixa de bens. Não é necessário preencher este campo com o mesmo número do campo anterior para o caso de ser apenas um bem (no exemplo foram colocados: no campo de a chapa 001.000107636-0 e no até a 001.000107641-7).
	- c. Botão Adicionar ao Quadro de Movimentação: insere os bens listados nos campos de número patrimonial ao quadro de movimentação;
	- d. Ícone (i): ao clicar nele, abre-se uma janela com informações da incorporação do bem;
	- e. Retirar todos os itens: retira todos os itens do quadro de movimentação;
	- f. Retirar este item: retira apenas o item desejado.
- 2. Dados da Movimentação:
	- a. Selecionar o tipo de movimentação, a UA de destino e, se necessário, preencher o campo "Observação".
- 3. Botão Confirmar a Movimentação: confirma e finaliza a movimentação, gerando uma pendência de aceite para a UA destino.

Obs.: o símbolo (\*) significa que o campo tem preenchimento obrigatório.

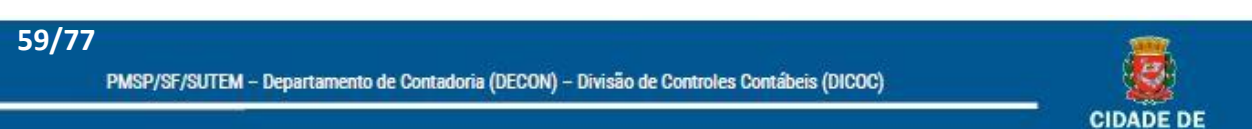

**SÃO PAULO** FAZENDA

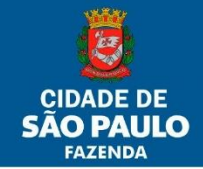

#### **8.2.2. Aceite da Movimentação**

Tem a função de mostrar no sistema que foi realizada uma movimentação e que está pendente de aceite da UO destino. É exibido através da tela inicial quando do Login do sistema ou do Menu/Tramitação:

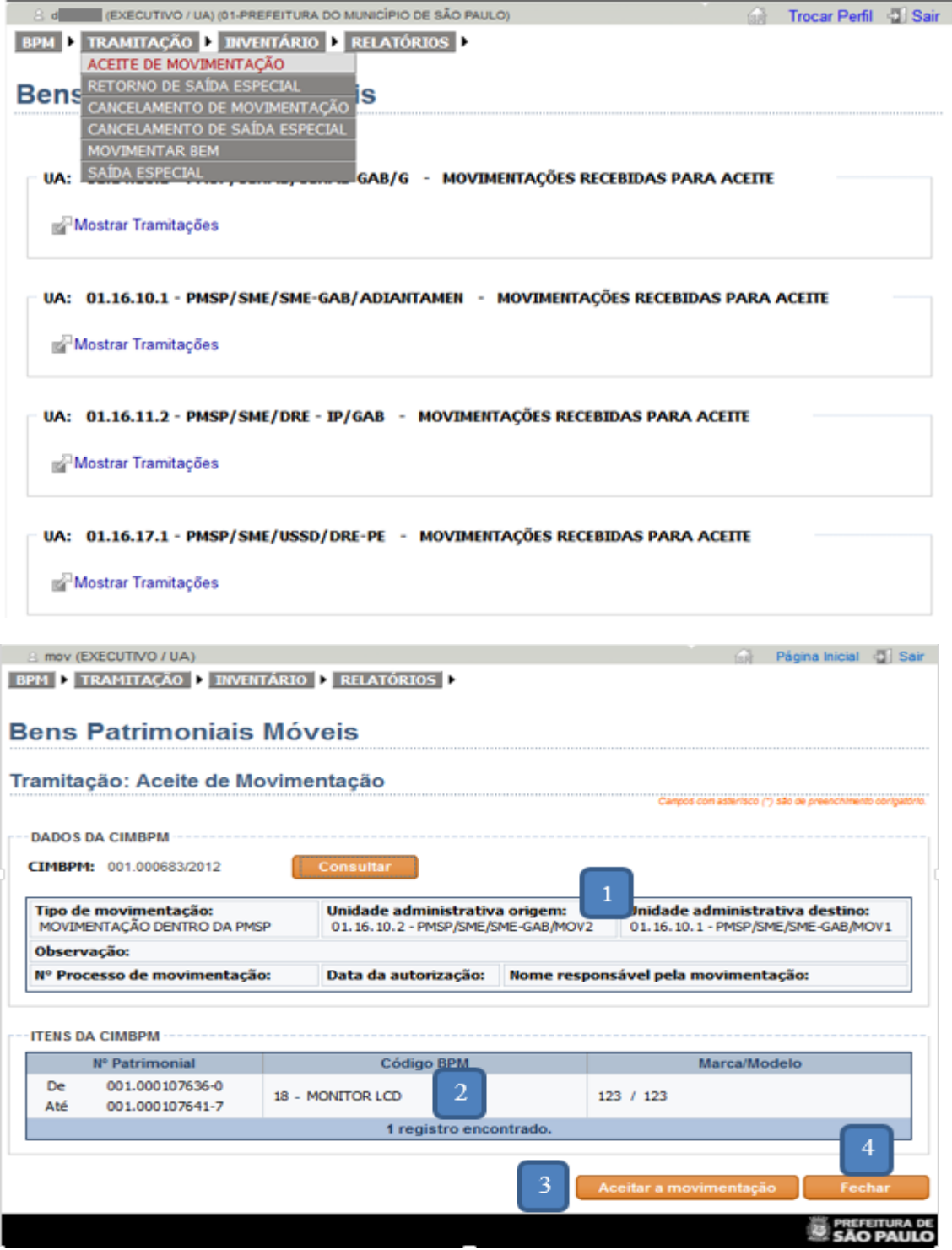

São Exibidos:

1. Dados da CIMBPM: para serem conferidos;

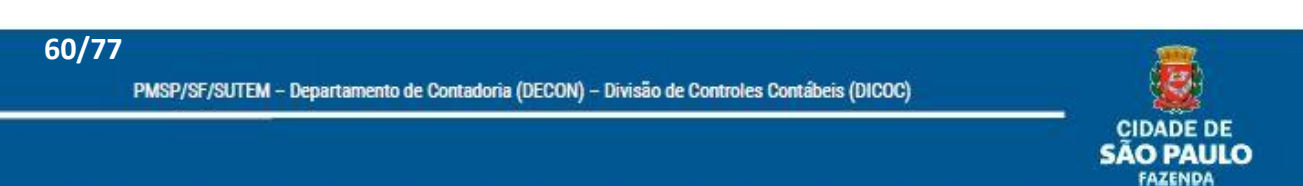

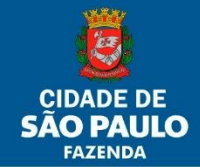

- 2. Itens da CIMBPM: para serem conferidos;
- 3. Botão de Aceitar: para dar o aceite da movimentação;
- 4. Botão Fechar.

#### **8.2.3. Cancelamento da Movimentação**

Permitida a quem envia a movimentação e tem a finalidade de cancelar uma movimentação enviada, mas não recebida. É exibido através da tela inicial quando do Login do sistema ou do Menu/Tramitação:

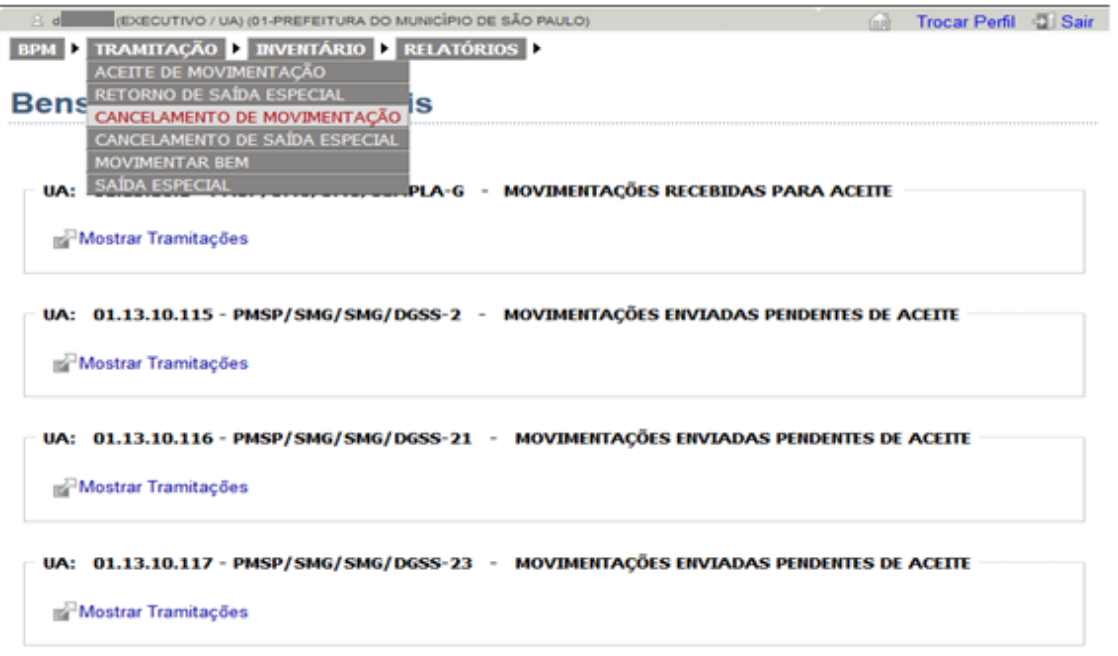

8 d EXECUTIVO / UA) (01-PREFEITURA DO MUNICÍPIO DE SÃO PAULO) Trocar Perfil 2 Sair BPM E TRAMITAÇÃO E INVENTÁRIO E RELATÓRIOS E

#### **Bens Patrimoniais Móveis**

**61/77**

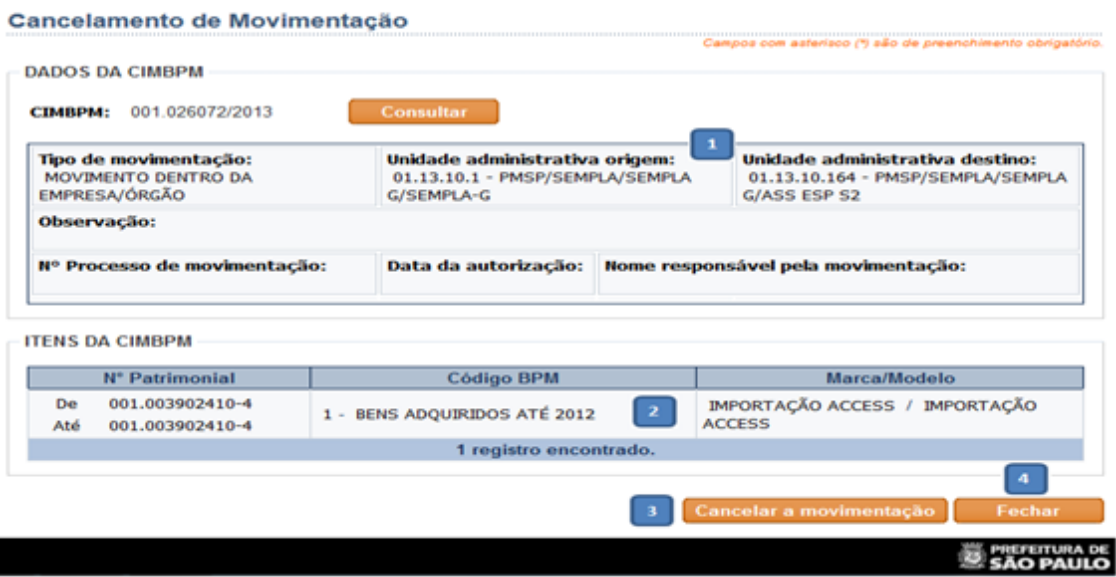

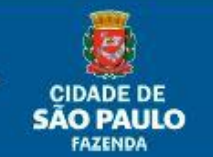

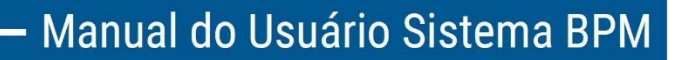

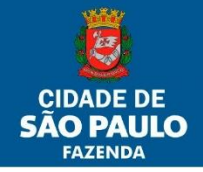

São Exibidos:

- 1. Dados da CIMBPM: para serem conferidos;
- 2. Itens da CIMBPM: para serem conferidos;
- 3. Botão de Cancelar: para cancelar a movimentação;
- 4. Botão Fechar.

Obs.1: em ambos os casos, quando aceita ou cancelada a movimentação, a pendência desaparecerá da tela inicial e não mais será localizada a CIMBPM através do menu.

Obs.2: o bem movimentado, enquanto não aceito pela U.A. destino, permanecerá no inventário da U.A. origem.

# **9. Saída Especial**

## **9.1. Selecionando a funcionalidade de Saída Especial**

1- Menu -> Tramitação -> Saída Especial

#### **9.2. Registrando Saída Especial**

O processo de Saída Especial passa por:

- 1- Cadastro dos dados da Saída Especial
- 2- Aceite da Saída Especial

**62/77**

#### **9.2.1. Cadastro dos dados da Saída Especial**

Tem a finalidade de indicar que o bem se encontra temporariamente cedido a alguém externo às Unidades da Prefeitura.

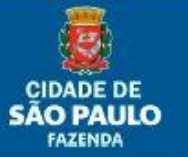

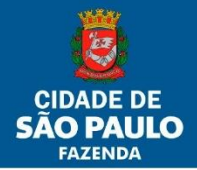

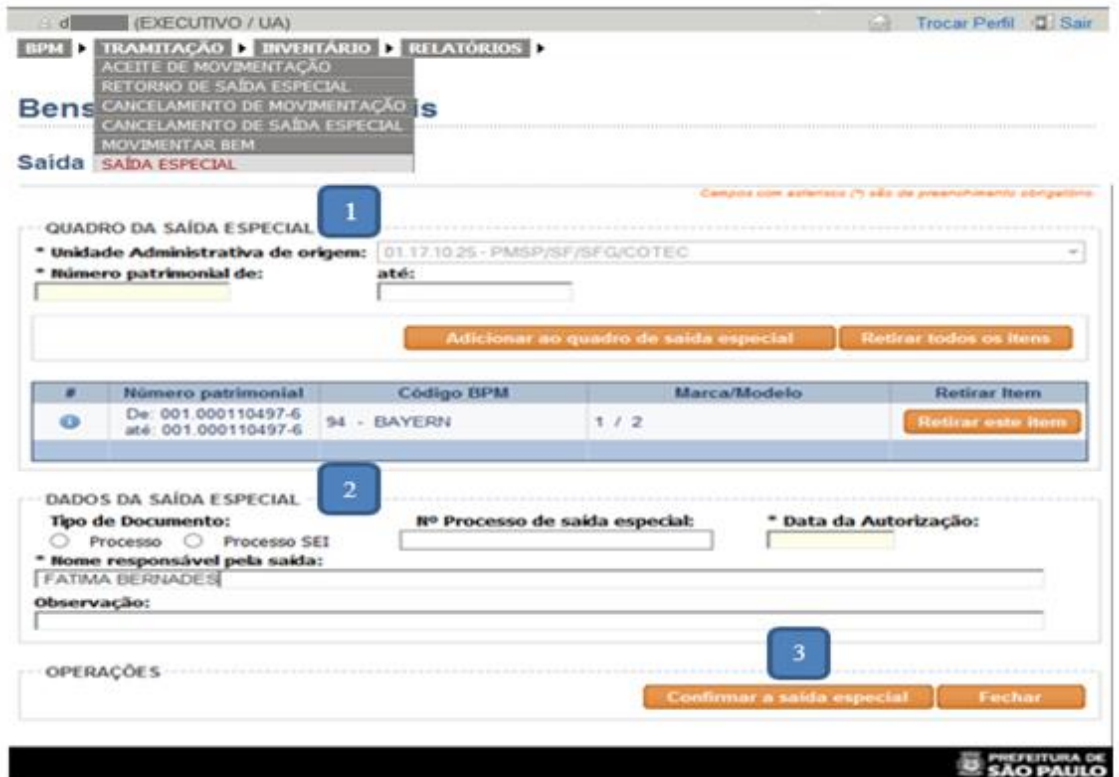

#### São exibidos:

**63/77**

- 1. Quadro de Saída Especial:
	- a. UA de origem: seleciona a UA da qual se deseja registrar a Saída Especial de um bem;
	- b. Número patrimonial: para seleção do número de bens patrimoniais móveis;
		- I. De: caso haja somente um bem, ou se houver faixa de bens é o menor número;
		- II. Até: o maior número da faixa de bens. Não é necessário preencher este campo com o mesmo número do campo anterior para o caso de ser apenas um bem.
	- c. Botão Adicionar ao Quadro de Saída Especial: insere os bens listados na faixa de número patrimonial ao quadro de saída especial;
	- d. Ícone (i): ao clicar nele, abre-se uma janela com informações da incorporação do bem;
	- e. Retirar todos os itens: retira todos os itens do quadro da saída especial;
	- f. Retirar este item: retira apenas o item desejado.

2. Dados da Saída Especial: Escolher o "Tipo de Documento" (SIMPROC ou SEI); Preencher os campos: "Nº Processo de saída especial" (SEI ou SIMPROC, conforme a escolha), "Data da Autorização", "Nome do Responsável pela saída" (aquele com competência a autorizar)," Observação" (qualquer informação que seja pertinente à saída especial).

3. Botão Confirmar a Saída Especial: confirma e finaliza a saída especial.

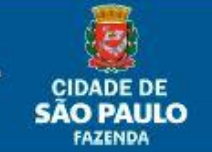

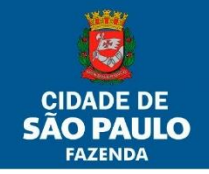

Obs.: o símbolo (\*) significa que o campo tem preenchimento obrigatório.

#### **9.2.2. Aceite de Retorno da Saída Especial**

Tem a função de registrar no sistema que o bem retornou à UA responsável pelo bem. Esta funcionalidade não é exibida na Tela Inicial, sendo somente acessada pelo Menu/Tramitação/Retorno de Saída Especial com o próprio número de SEBPM (Saída Especial de Bens Patrimoniais Móveis).

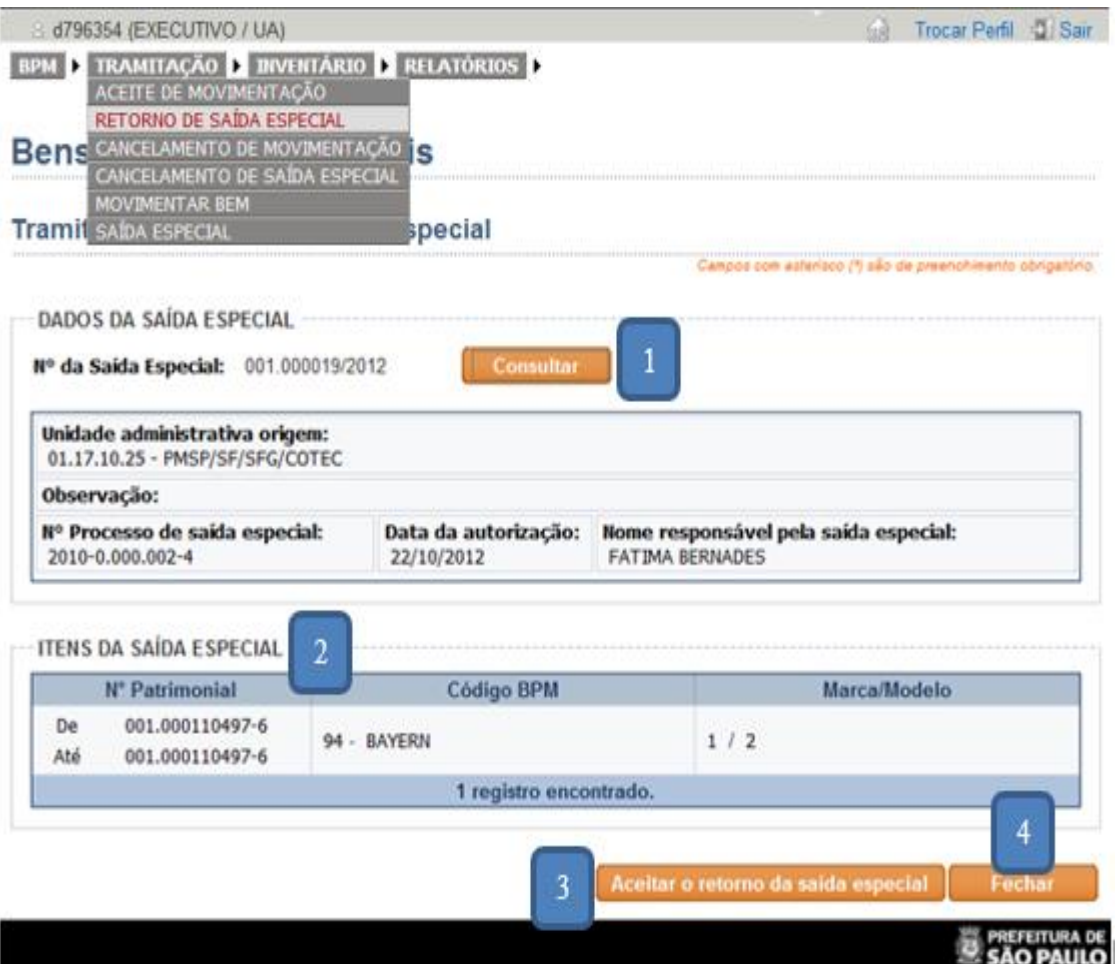

São exibidos:

- 1. Dados da Saída Especial: para serem conferidos;
- 2. Itens da Saída Especial: para serem conferidos;

3. Botão de Aceitar o Retorno da Saída Especial: para dar o aceite do retorno da saída especial;

4. Botão Fechar.

#### **9.2.3. Cancelamento de Saída Especial**

Tem a função de registrar no sistema que a saída especial foi cancelada pela UA responsável pelo bem. Esta funcionalidade não é exibida na Tela Inicial, sendo somente acessada pelo

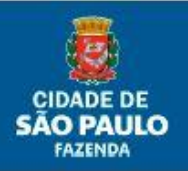

#### **64/77**

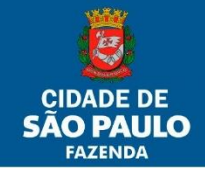

Menu/Tramitação/Cancelamento de Saída Especial com o próprio número de SEBPM (Saída Especial de Bens Patrimoniais Móveis).

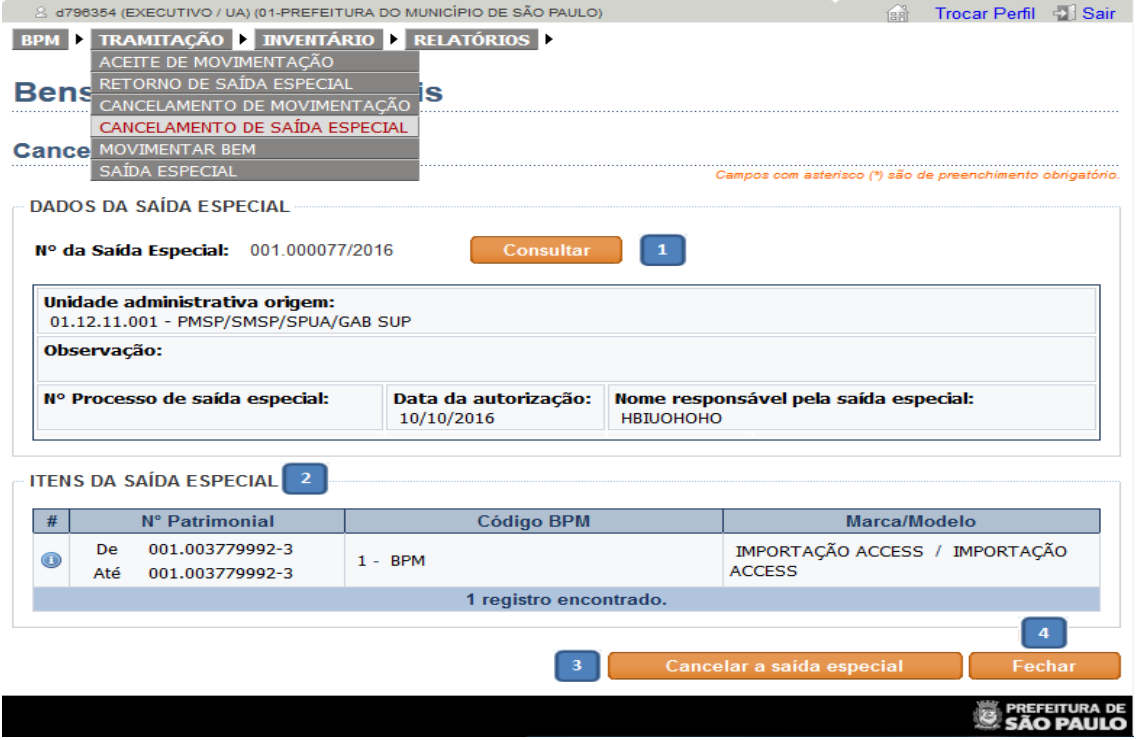

São exibidos:

- 1. Dados da Saída Especial: para serem conferidos;
- 2. Itens da Saída Especial: para serem conferidos;
- 3. Botão de Cancelar a Saída Especial: para cancelar a saída especial;
- 4. Botão Fechar.

## **10. Inventário**

#### **10.1. Selecionando a funcionalidade Inventário**

1- Menu -> Inventário

**65/77**

#### **10.2. Inventariando**

Passa pelos seguintes processos:

- 1- Gerenciamento de Inventário
- 2- Inventário Pendente de Conciliação
- 3- Identificação Física dos bens

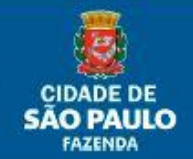

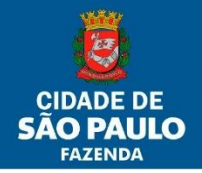

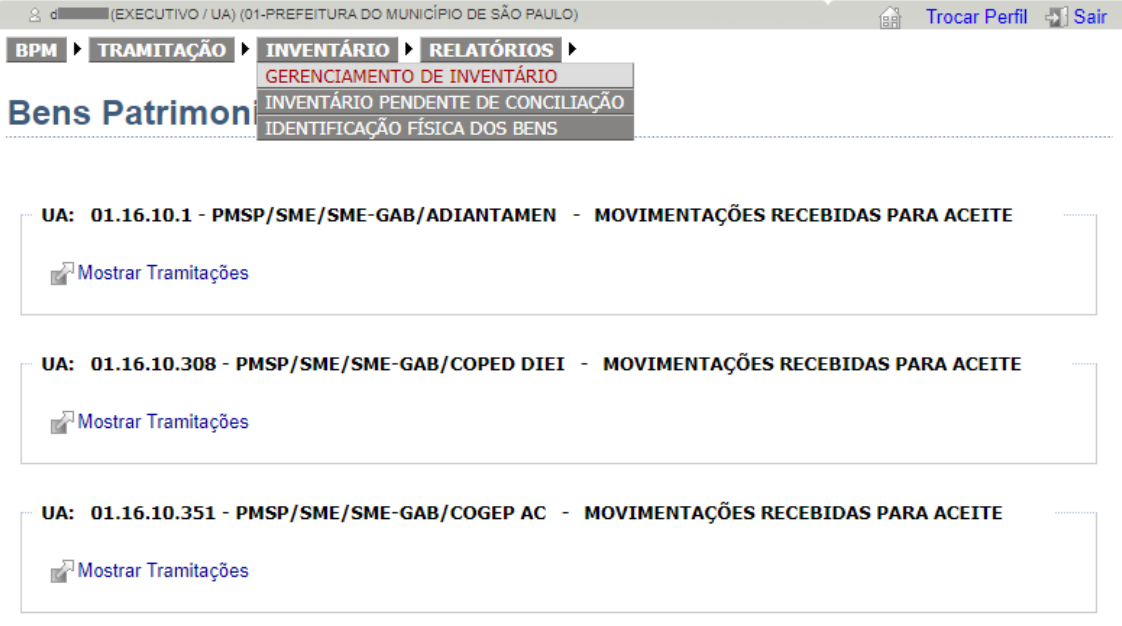

#### **10.2.1. Gerenciamento de Inventário**

Esta tela lista todos os inventários da Unidade Administrativa, podendo a consulta ser feita conforme os filtros escolhidos.

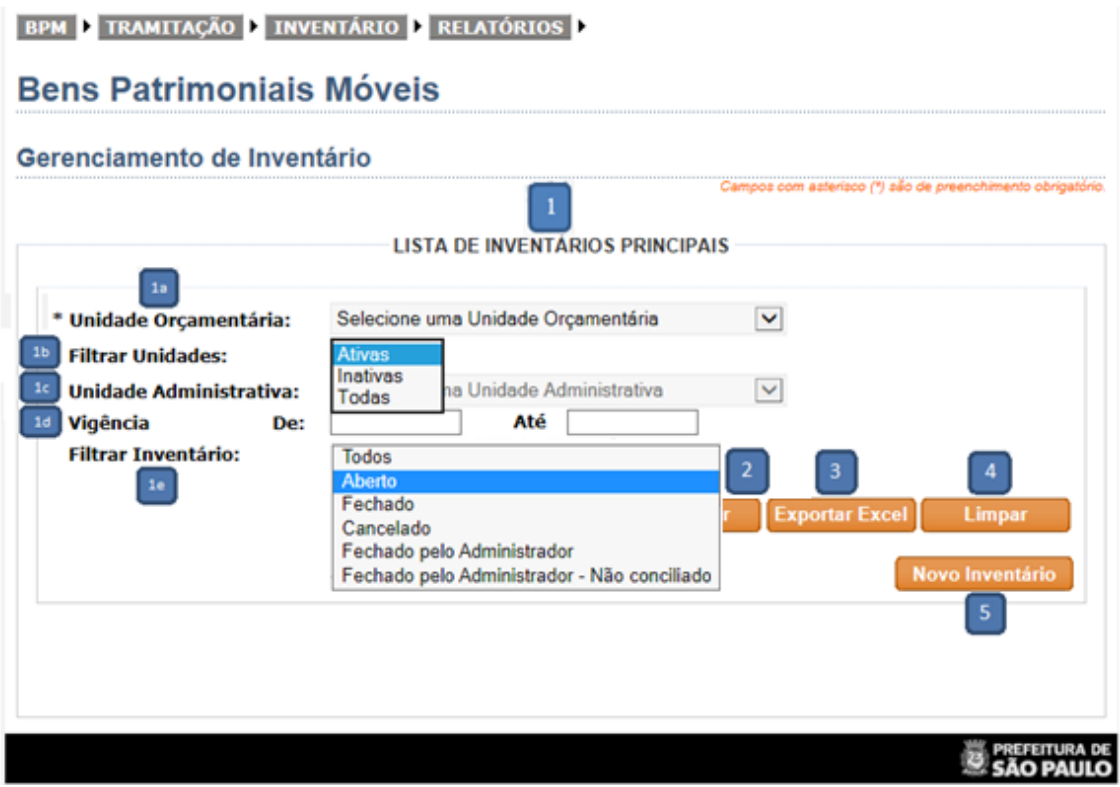

São Exibidos:

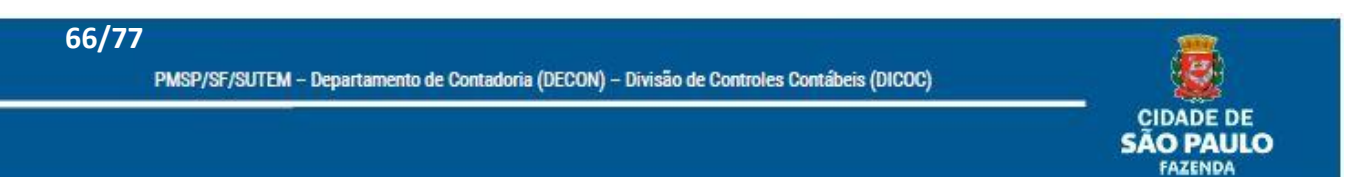

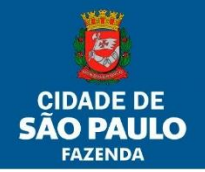

- 1. Lista de Inventários Principais
	- a. Unidade Orçamentária: lista a(s) Unidade(s) Orçamentária(s) em que o usuário possua relacionamento de perfil;
	- b. Filtrar Unidades: filtra a consulta de Unidades conforme o Status (Ativa ou Inativa);
	- c. Unidade Administrativa: lista a(s) Unidade(s) Administrativa(s) em que o usuário possua relacionamento de perfil, conforme a U.O. escolhida no item 1a;
	- d. Vigência De: Até: possibilita consulta a inventários pertencentes a um determinado período estabelecido.
	- e. Filtrar Inventário: filtra a consulta de inventários conforme o Status (Aberto, Fechado, Cancelado, Fechado pelo Administrador \*, Fechado pelo Administrador – Não Conciliado \*\* );
- 2. Botão Consultar: abre o quadro na tela dos inventários conforme a definição dos filtros de refinamento de pesquisa.
- 3. Botão Exportar Excel: abre a relação dos inventários em arquivo Excel, conforme a definição dos filtros de refinamento de pesquisa.
- 4. Botão Limpar: limpa todos os dados da pesquisa para uma nova ser realizada.
- 5. Botão Novo Inventário: abre tela para o usuário criar um novo inventário.

Obs.: Os inventários anuais sempre serão abertos automaticamente no dia 01/01 de cada exercício com a posição dos bens da UA no dia 31/12 do ano anterior. Os inventários que não forem fechados pelo usuário, serão fechados automaticamente por ação do Administrador do Sistema, no caso DICOC e as informações encaminhadas para Controladoria Geral do Município, da seguinte forma:

\* Fechado pelo Administrador: se o usuário chegou a acessar o inventário e executar ações; ou \*\* Fechado pelo Administrador – Não Conciliado: se o usuário nem chegou a acessar o inventário.

#### **10.2.2. Criando Novo Inventário**

**67/77**

Após clicar no botão Novo Inventário, será aberta a seguinte tela abaixo:

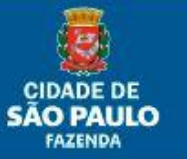

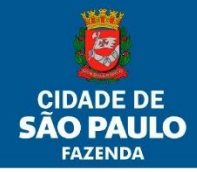

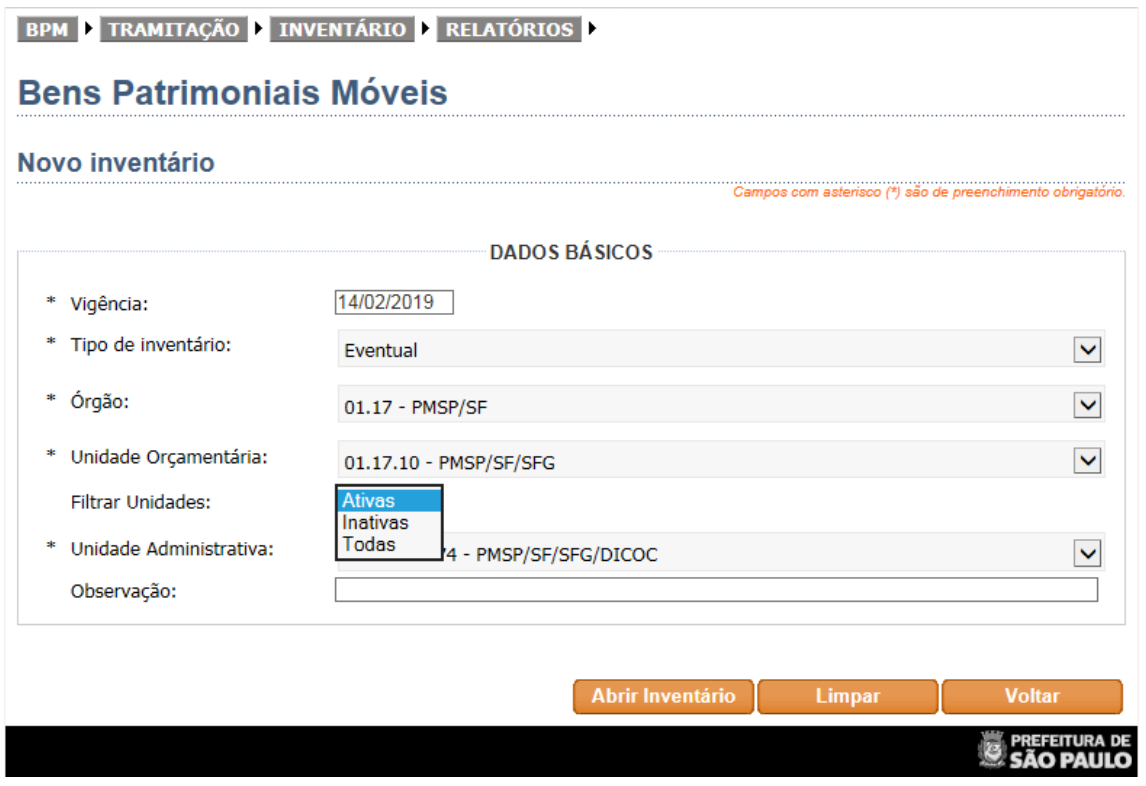

Preencher os campos referentes aos Dados Básicos:

- 1. Vigência (Data Referência): digitar a data parâmetro para o final do inventário. O sistema retornará a lista de bens na UA naquela data. Só é aceita datas do exercício corrente e até a data do dia anterior em que se está abrindo o inventário eventual;
- 2. Tipo de inventário (Eventual): inventário livre, que poderá ser criado para qualquer exigência de chefia. O inventário anual só é aberto por DICOC automaticamente como descrito na observação do item anterior.
- 3. Filtrar Unidades: é possível escolher somente Unidades Ativas, somente Inativas, ou Todas (ambas).
- 4. Escolher o Órgão, Unidade Orçamentária e Administrativa;
- 5. Observação: preencher este campo se for necessário;
- 6. Botão Abrir Inventário: é mostrado o número do Inventário Eventual cadastrado;
- 7. Botão Limpar: limpa os dados dos campos, possibilitando recomeçá-lo;
- 8. Botão Voltar: volta à tela inicial do Gerenciamento de Inventário.

#### **10.2.3. Abrindo o Inventário**

**68/77**

Após clicar no número do inventário na tela de Gerenciamento de Inventário, aparecerá a tela para conciliação do Inventário Contábil X Inventário Físico.

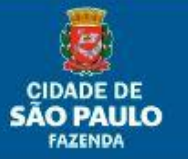

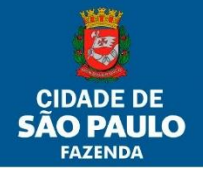

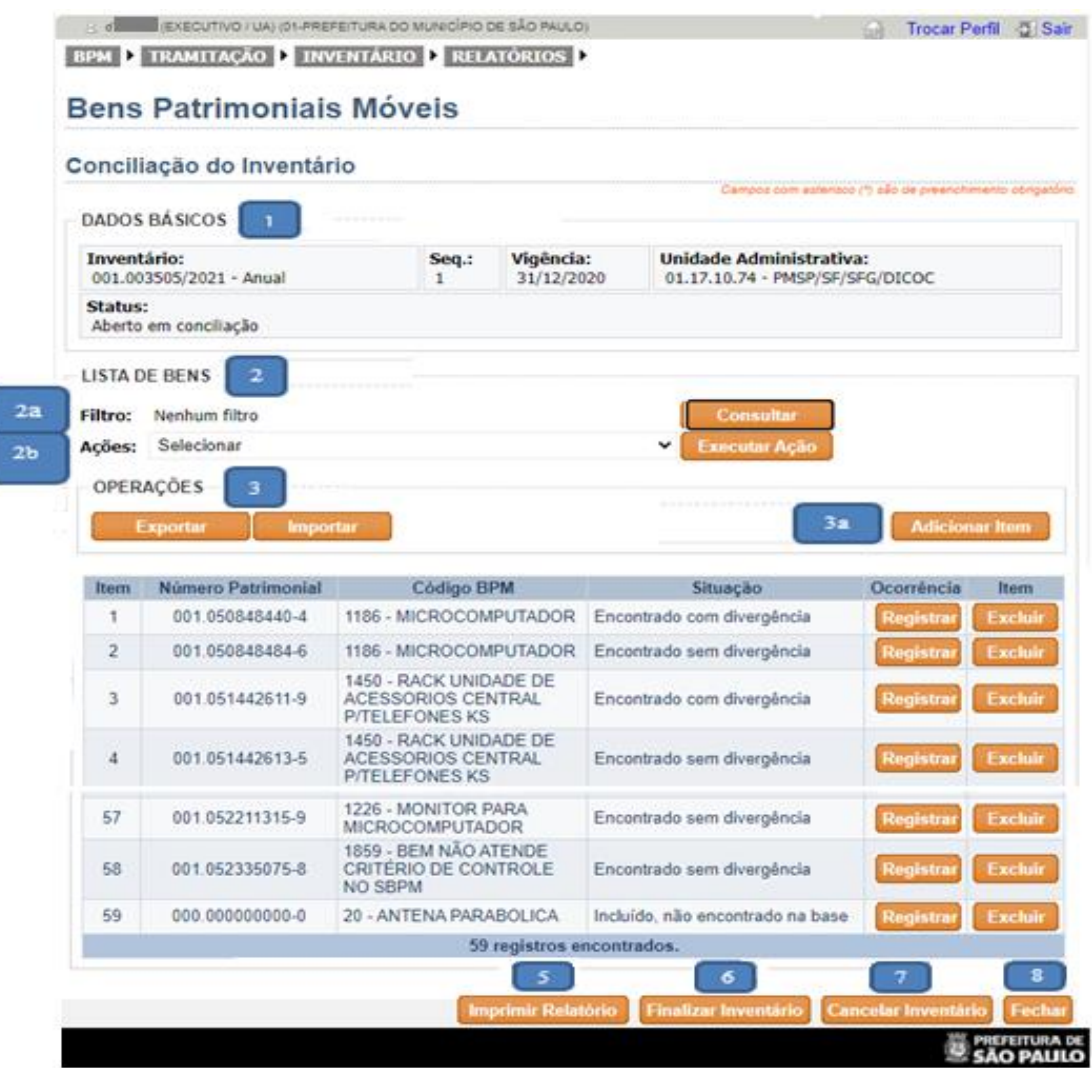

São Exibidos:

**69/77**

- 1. Dados Básicos: principais dados referentes ao cadastro do inventário (número do inventário, sequência, data de referência, Unidade Administrativa e Status);
- 2. Lista de Bens: lista que traz todos os bens localizados na Unidade Administrativa pela data de referência. Possui as seguintes funcionalidades;
	- a. Filtro: ao clicar no botão consultar, abre-se uma tela onde é possível escolher a forma de visualização dos bens conforme o parâmetro de filtro escolhido;

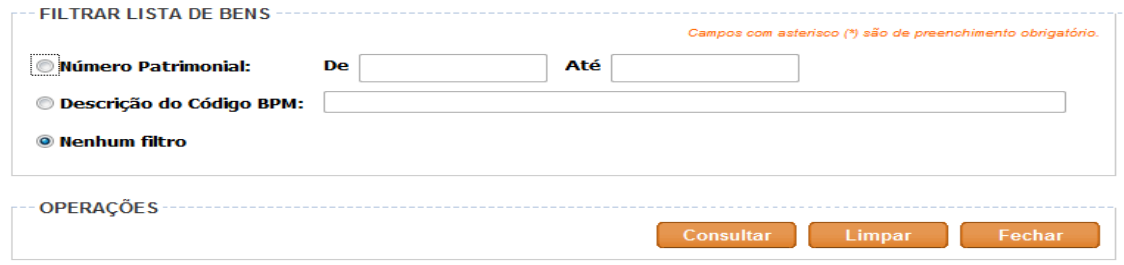

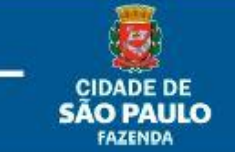

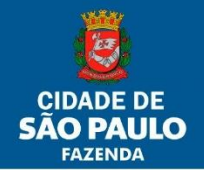

b. Ações: executa ações específicas em relação a todos os itens da lista, como Importar dados do coletor (busca o arquivo gerado pelo coletor após o levantamento físico) ou Exportar dados para o coletor (gera arquivo com todos os itens para ser utilizado no coletor). A validação acontece ao clicar o botão Executar Ação. (FUNÇÃO NÃO ESTÁ OPERACIONAL).

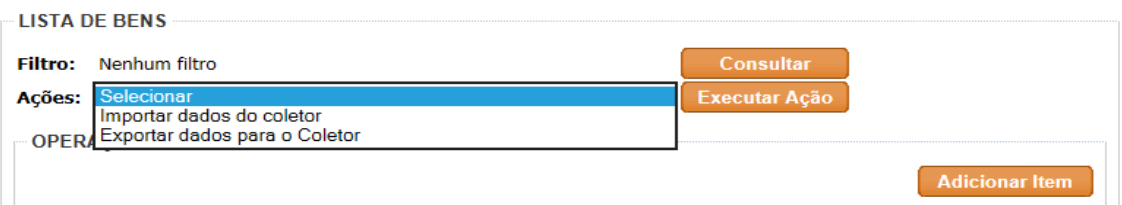

#### 3. Operações

- a. Adicionar item: abre uma tela que permite adicionar um bem encontrado no levantamento físico e que não consta no inventário da Unidade Administrativa. Entre as possíveis situações poderá ocorrer de o bem ser localizado:
	- sem número patrimonial: escolher o item Sem número patrimonial e preencher os campos.

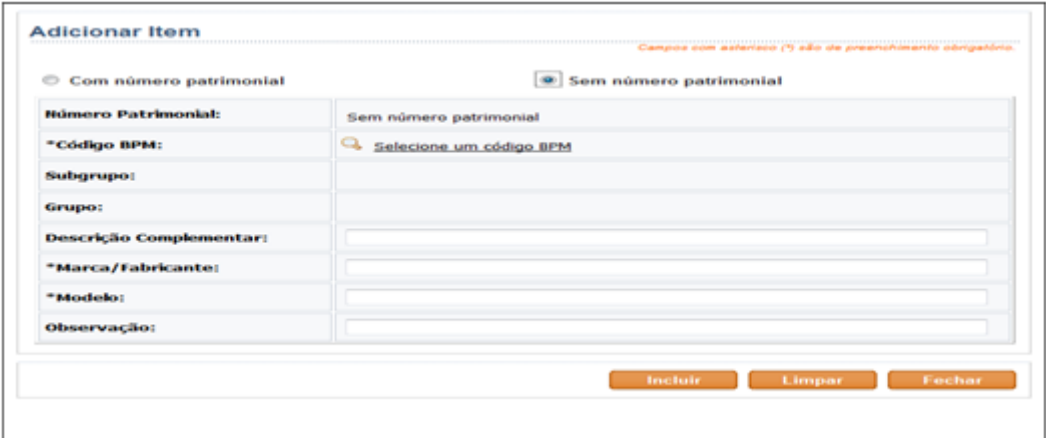

• com número patrimonial e Situação-Não encontrado na base: preencher os campos.

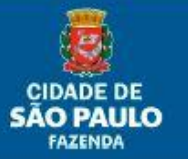

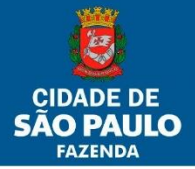

# Manual do Usuário Sistema BPM

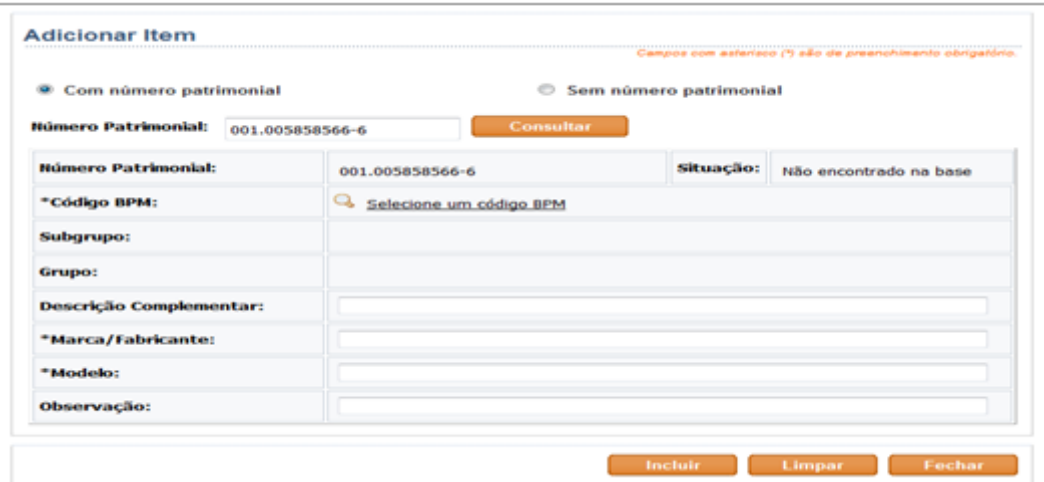

• com número patrimonial e Situação-Encontrado na base: os campos já estarão preenchidos.

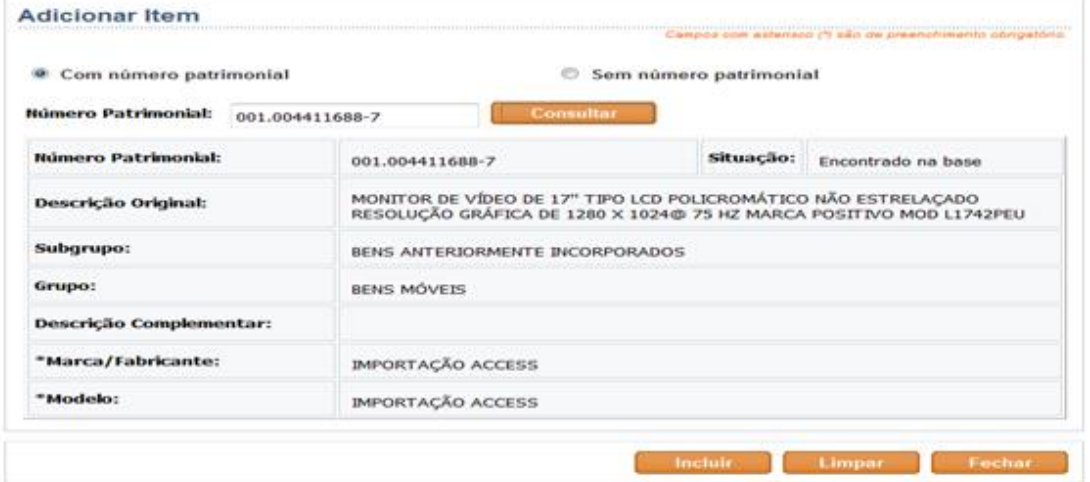

4. Botão Registrar (Ocorrência): Ao apertar este botão é permitido registrar a situação da ocorrência encontrada (Encontrado, Encontrado e Divergente ou Não Encontrado);

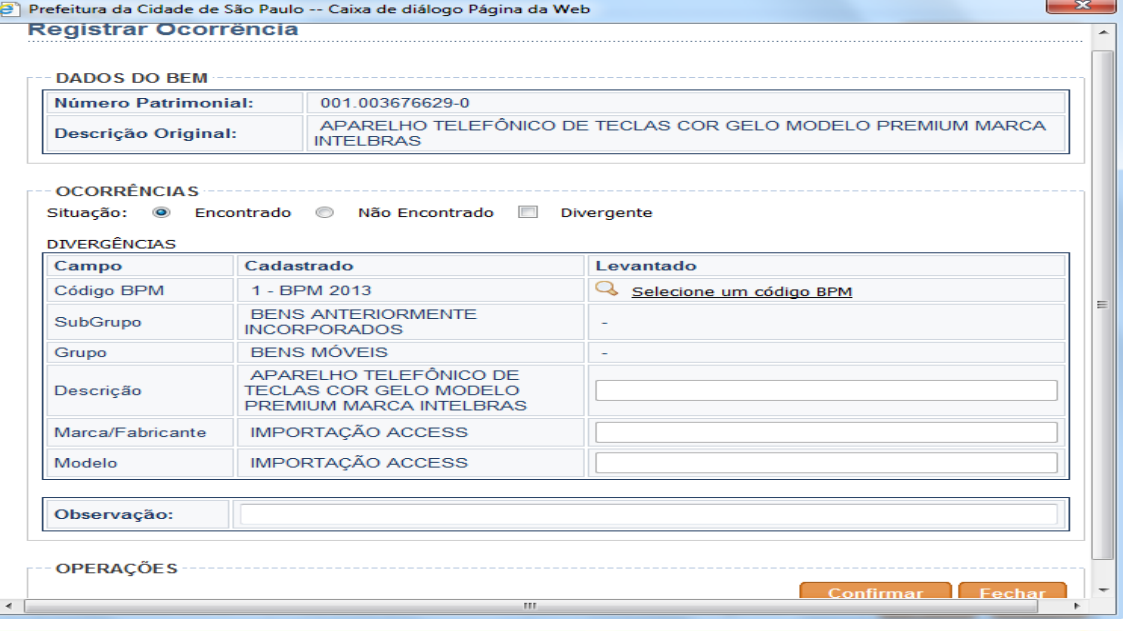

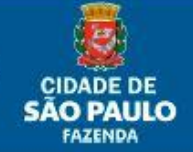

**71/77**

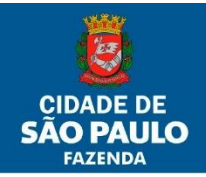

- a. Se o bem for encontrado, porém com divergência, marcar a caixa "Divergente" e apontar a(s) divergência(s) na coluna Levantado e confirmar;
- b. Se o bem não for encontrado, é só selecionar o item Não Encontrado e confirmar.
- 5. Botão Imprimir Relatório: abre o relatório do inventário para impressão;
- 6. Botão Finalizar Inventário: finaliza o inventário, não sendo mais possível nenhuma alteração;
- 7. Botão Cancelar Inventário: cancela o inventário alterando o Status de Aberto para Cancelado;
- 8. Botão Fechar.

**72/77**

Obs. O botão Excluir só será habilitado para os bens incluídos através do botão Adicionar Item.

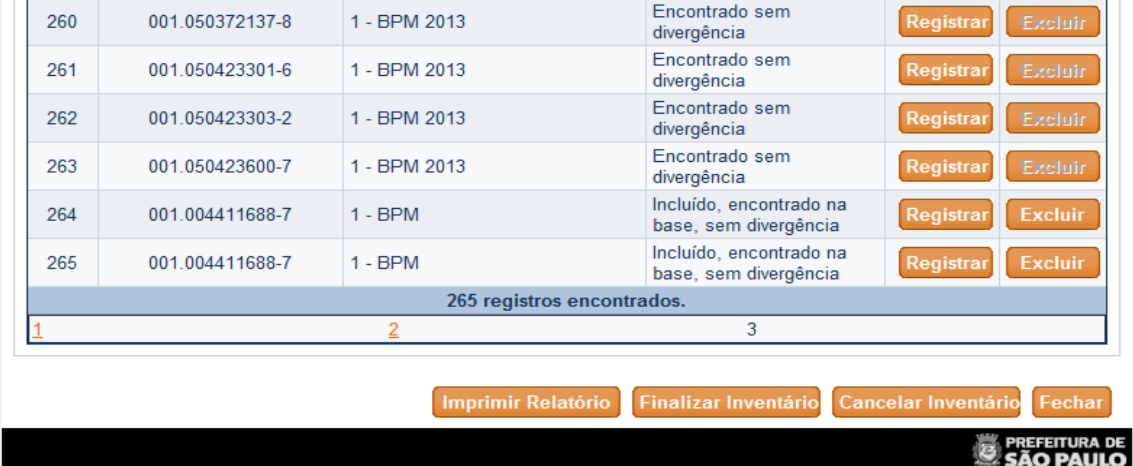

# **10.3. Inventário pendente de Conciliação**

Ao escolher esta opção, aparecerá uma tela onde estarão listados somente os inventários abertos pendentes de conciliação, dentre a(s) Unidade(s) Administrativa(s) relacionada(s) ao Perfil de UA do usuário. Clicando no número do inventário, abre-se a tela de Conciliação do Inventário.

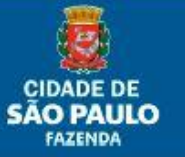
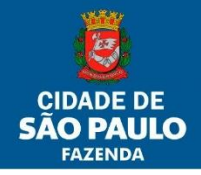

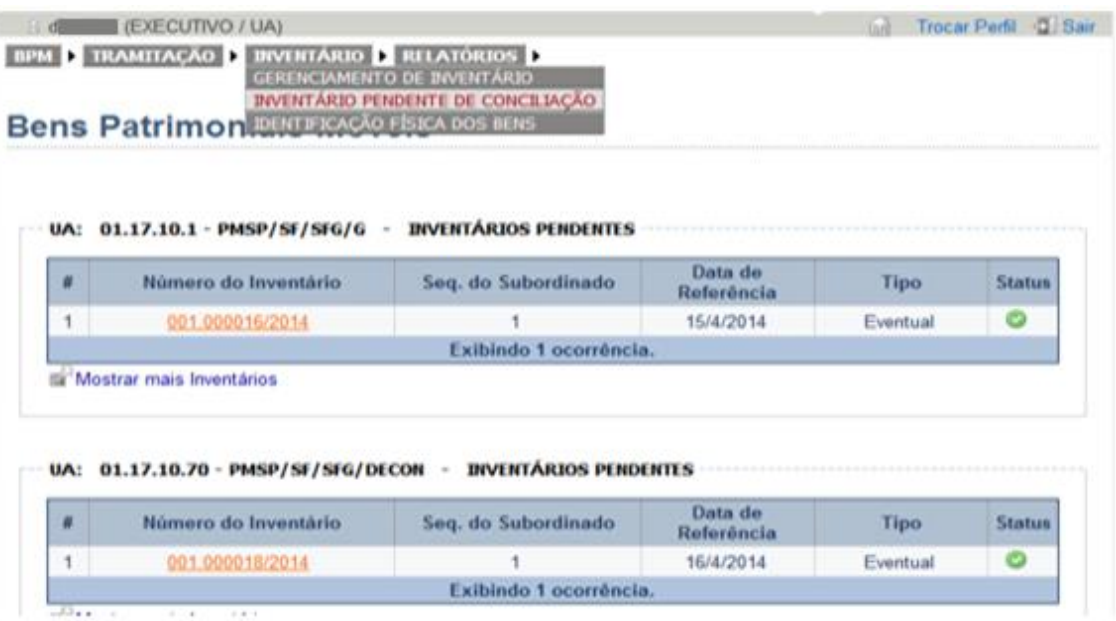

### **10.4. Identificação Física dos Bens**

Relatório que lista os bens, em ordem de número patrimonial, no formato .pdf ou Excel, pertencentes à determinada Unidade Administrativa relacionada ao usuário.

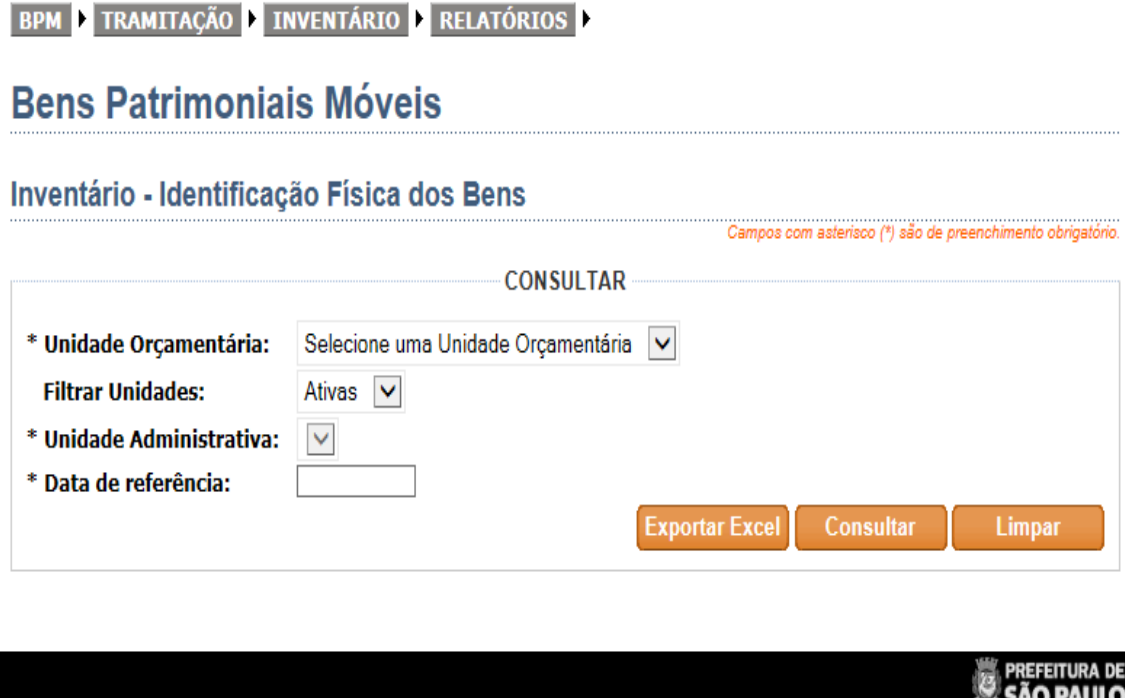

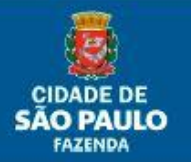

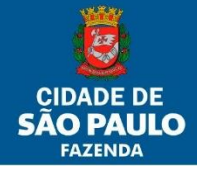

BPM ETRAMITAÇÃO E INVENTÁRIO E RELATÓRIOS

# **Bens Patrimoniais Móveis**

#### Inventário - Identificação Física dos Bens

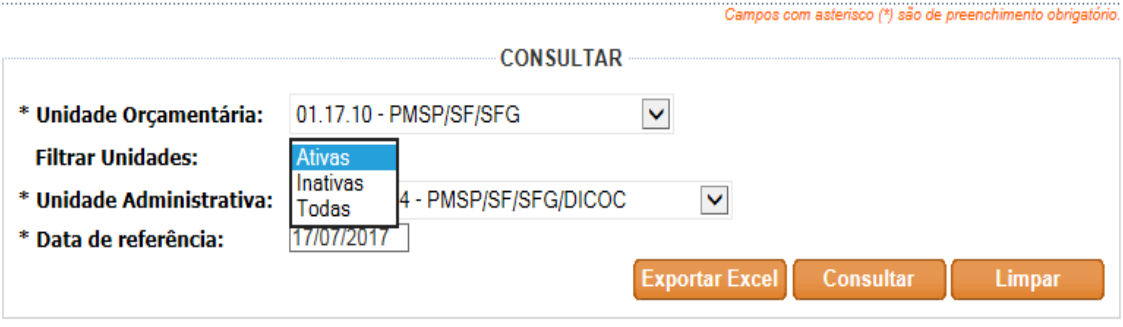

**PREFEITURA DE**<br>**SÃO PAULO** 

São Exibidos:

**74/77**

- 1. Unidade Orçamentária: lista a(s) Unidade(s) Orçamentária(s) em que o usuário possua relacionamento de perfil;
- 2. Filtrar Unidades: filtra a consulta de Unidades conforme o Status (Ativa, Inativa ou Todas);
- 3. Unidade Administrativa: lista a(s) Unidade(s) Administrativa(s) em que o usuário possua relacionamento de perfil, conforme a U.O. escolhida no item 1;
- 4. Data de referência: a data a ser preenchida será aquela que se deseja consultar a situação.

Obs.: a situação será sempre a do término do dia anterior. Se desejar a situação do momento em que se está consultando, deve-se preencher com a data do dia seguinte.

Após clicar em consultar, o usuário poderá abrir ou salvar o arquivo, conforme tela abaixo. Ex: .pdf

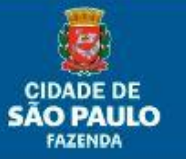

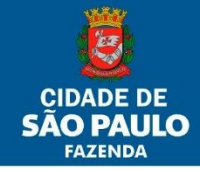

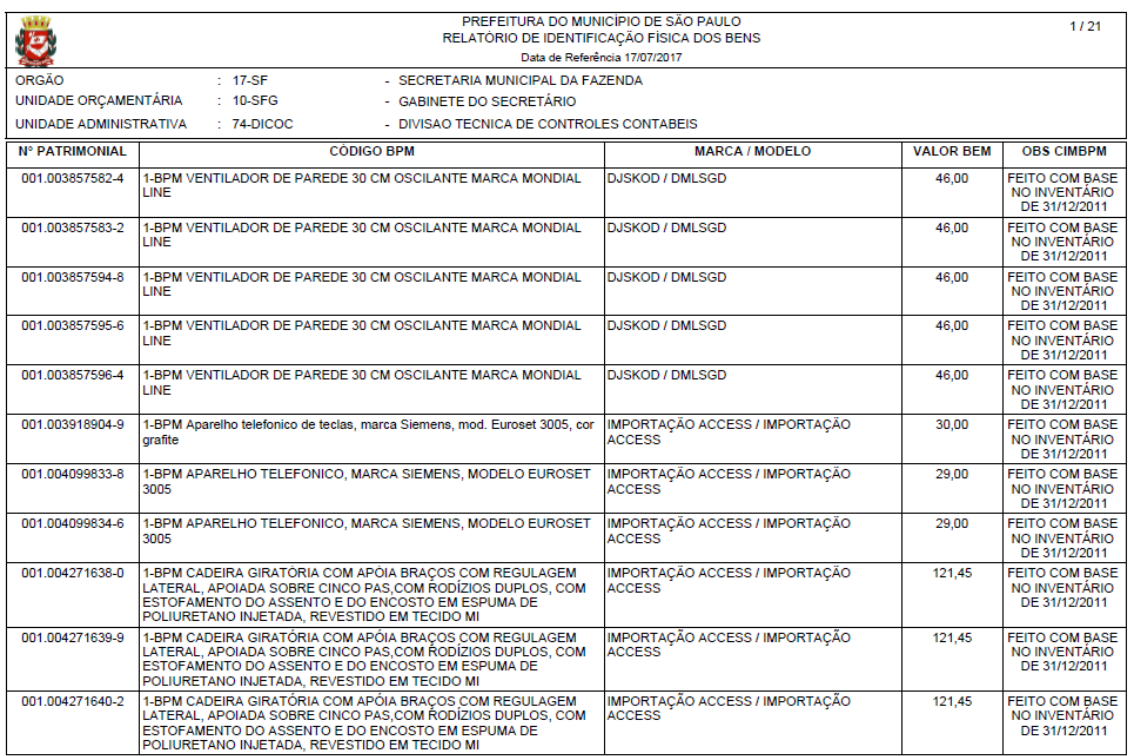

#### Ex: Excel (CSV)

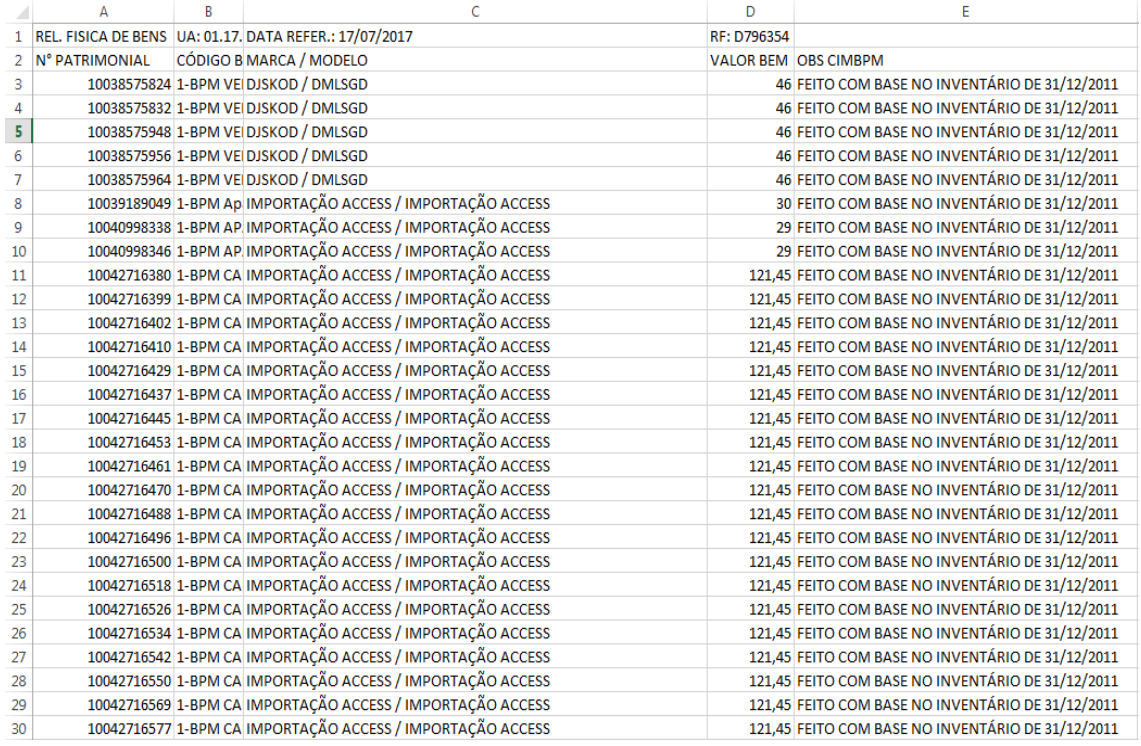

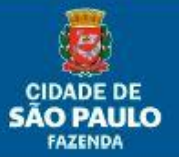

## **Outras telas**

**75/77**

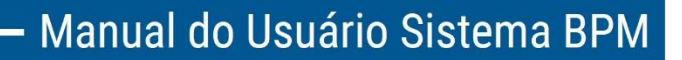

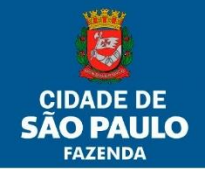

- 1. Ficha de controle (Menu/BPM): possui todos os dados relevantes de um bem patrimonial.
- 2. Relatórios: tem por finalidade a localização e operações relacionadas aos Bens Patrimoniais Móveis. Possui os seguintes relatórios:
	- a. CIMBPM: abre o arquivo do documento de Movimentação;
	- b. Tramitação: relatório de controle que gera informações referentes às tramitações ocorridas. Os campos funcionam como filtros para o refinamento de consulta. É restrito àquela(s) UA(s) cujo usuário possua relacionamento(s). Podem ser:
		- Analítico: retorna o arquivo com relatório ordenado por número patrimonial ou;
		- Sintético: retorna o arquivo com relatório ordenado por documento de Tramitação.
- 3. Lista Código BPM: relatório que lista todos os códigos BPM ativos no momento da consulta.

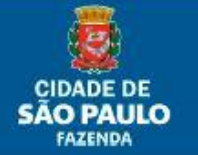